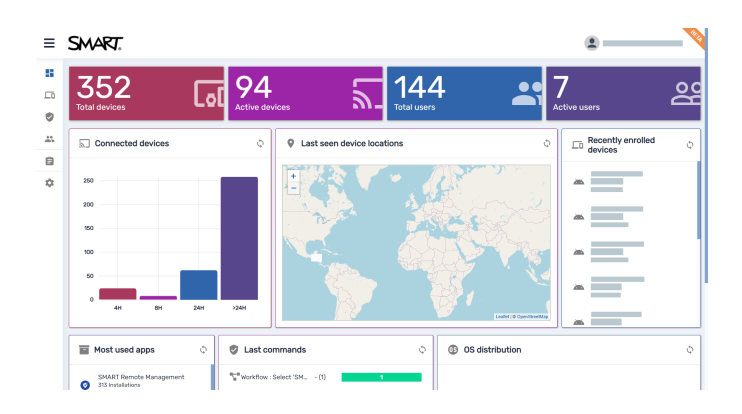

# **SMART Remote Management**

**Device management guide**

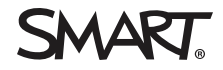

Was this document helpful? ਸਿ [smarttech.com/docfeedback/171798](https://www.smarttech.com/docfeedback/171798)

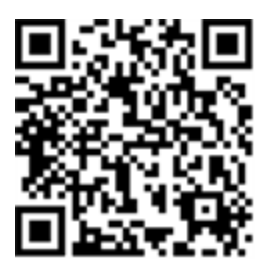

### Learn more

This guide and other resources for SMART Remote Management are available in the Support section of the SMART website ([smarttech.com/support](https://www.smarttech.com/support)). Scan this QR code to view these resources on your mobile device.

#### **Trademark notice**

SMART Board, SMART Notebook, SMART Meeting Pro, SMART Ink, smarttech, the SMART logo and all SMART taglines are trademarks or registered trademarks of SMART Technologies ULC in the US and/or other countries. Apple, iOS, and macOS are trademarks of Apple Inc., registered in the US and other countries. Google, Android, Chrome, Chrome OS, and Google Play are trademarks of Google Inc. Windows is either a registered trademark or trademark of Microsoft Corporation in the United States and/or other countries. The Bluetooth word mark is owned by the Bluetooth SIG, Inc. and any use of such marks by SMART Technologies ULC is under license. All other thirdparty product and company names may be trademarks of their respective owners.

#### **Copyright notice**

© 2021–2022 SMART Technologies ULC. All rights reserved. No part of this publication may be reproduced, transmitted, transcribed, stored in a retrieval system or translated<br>into any language in any form by any means withou does not represent a commitment on the part of SMART.

This product and/or use thereof is covered by one or more of the following US patents:

[www.smarttech.com/patents](https://www.smarttech.com/patents)

December 8, 2022

# **Contents**

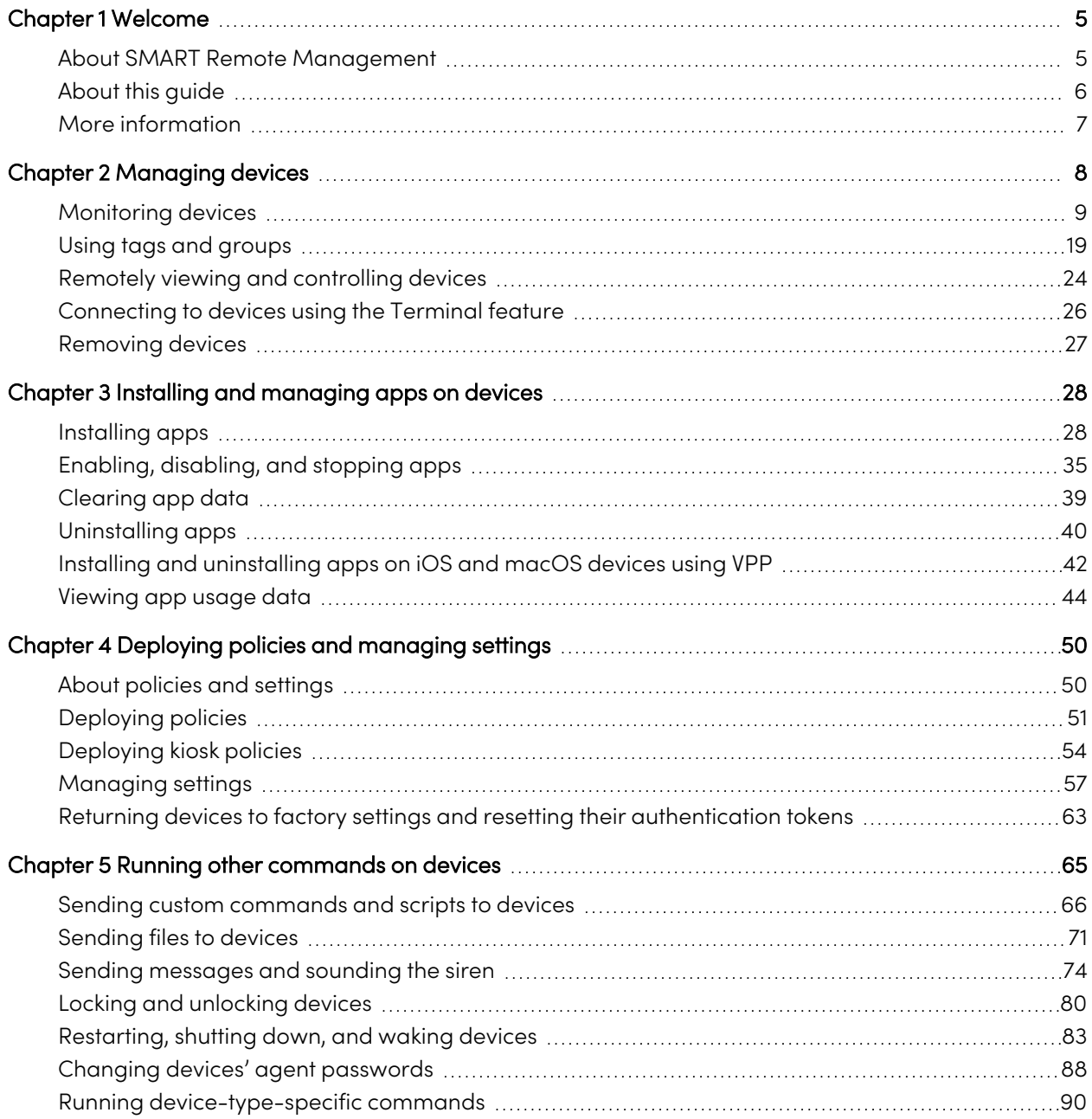

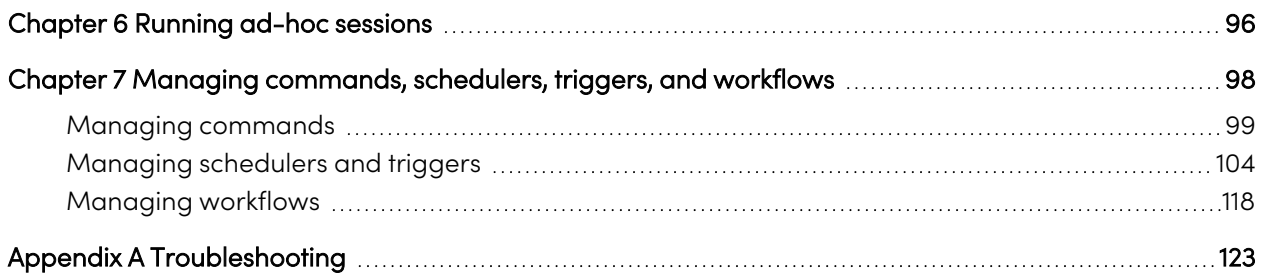

# <span id="page-4-0"></span>Chapter 1 **Welcome**

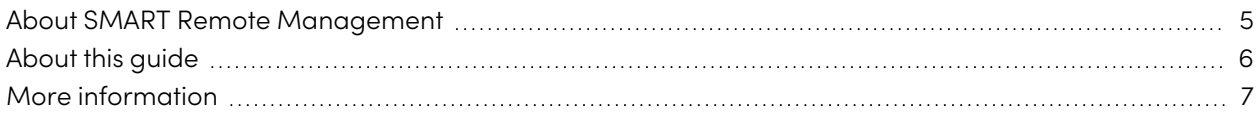

# <span id="page-4-1"></span>About SMART Remote Management

SMART Remote Management is a cloud-based device-management tool you can use to remotely maintain, support, control, and secure devices in your organization. You can manage SMART Board® interactive displays and Android™, iOS, macOS, Windows®, and Chrome OS™ devices all from a central location.

When you create a SMART Remote Management domain account for your organization and register for the first time, you receive a free 30-day trial automatically. To continue using SMART Remote Management after the trial period ends, activate the domain account with a product key. You can obtain a product key in two ways:

- Purchasing a product key from a SMART reseller
- Using the SMART Remote Management subscription included with your purchase of a SMART Board interactive display

After you create the domain account for your organization, you can create users and enroll your SMART Board interactive displays and other devices. You and other SMART Remote Management users can then perform a variety of actions with enrolled devices:

- Monitor and locate devices
- Use tags and groups to manage devices
- Remotely view and control devices
- Remove devices from SMART Remote Management
- Install and manage apps on devices
- Deploy policies to devices
- Manage device settings
- Send remote execution commands to devices
- Send files to devices
- Send messages and sound the siren
- Lock and unlock devices
- Restart, shut down, and wake devices
- Return devices to factory settings

#### **Tip**

For an overview of the SMART Remote Management user interface, see the SMART Remote Management quick tour [\(smarttech.com/kb/171797\)](https://www.smarttech.com/en/kb/171797).

# <span id="page-5-0"></span>About this guide

This guide explains how to manage enrolled SMART Board interactive displays and other devices in SMART Remote Management. It also explains how to troubleshoot common issues with SMART Remote Management.

This guide assumes you have created and activated a domain account, created users, and enrolled your organization's devices as documented in the SMART Remote Management setup guide [\(smarttech.com/kb/171333](https://www.smarttech.com/kb/171333)).

#### **Note**

Some SMART Remote Management features are available on only certain devices. The documentation for each feature in this guide includes a table that shows which devices the feature supports. The header rows in these tables represent devices with the following icons:

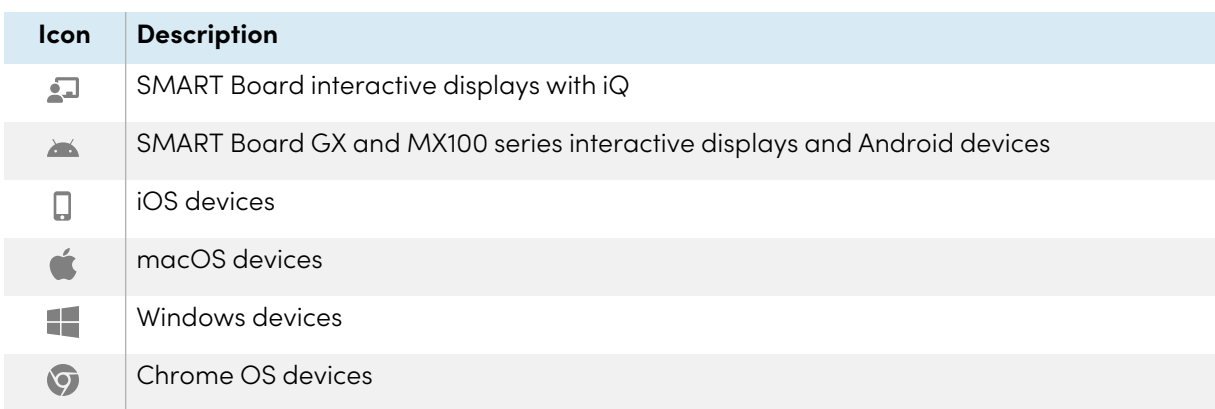

In addition, SMART Remote Management feature compatibility [\(smarttech.com/kb/171722\)](https://www.smarttech.com/en/kb/171722) includes a complete list of features and the device types each feature supports.

# <span id="page-6-0"></span>More information

This guide is part of a set of documentation for SMART Remote Management.

Other documentation for SMART Remote Management includes:

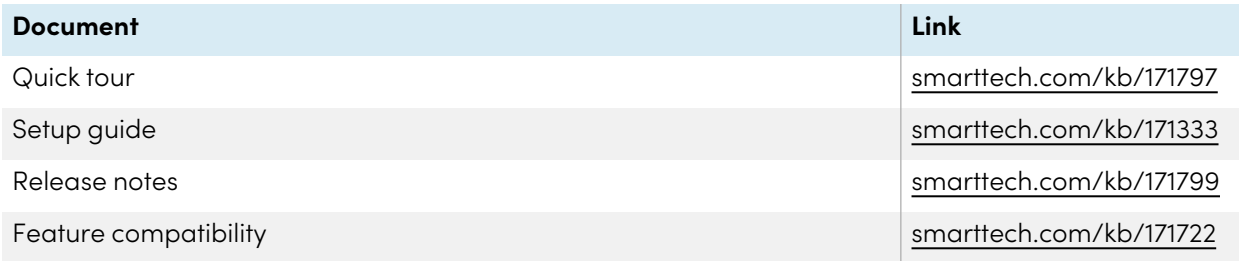

Scan the QR code on the inside front cover of this guide to view links to this documentation and other SMART Remote Management support resources.

# <span id="page-7-0"></span>Chapter 2 **Managing devices**

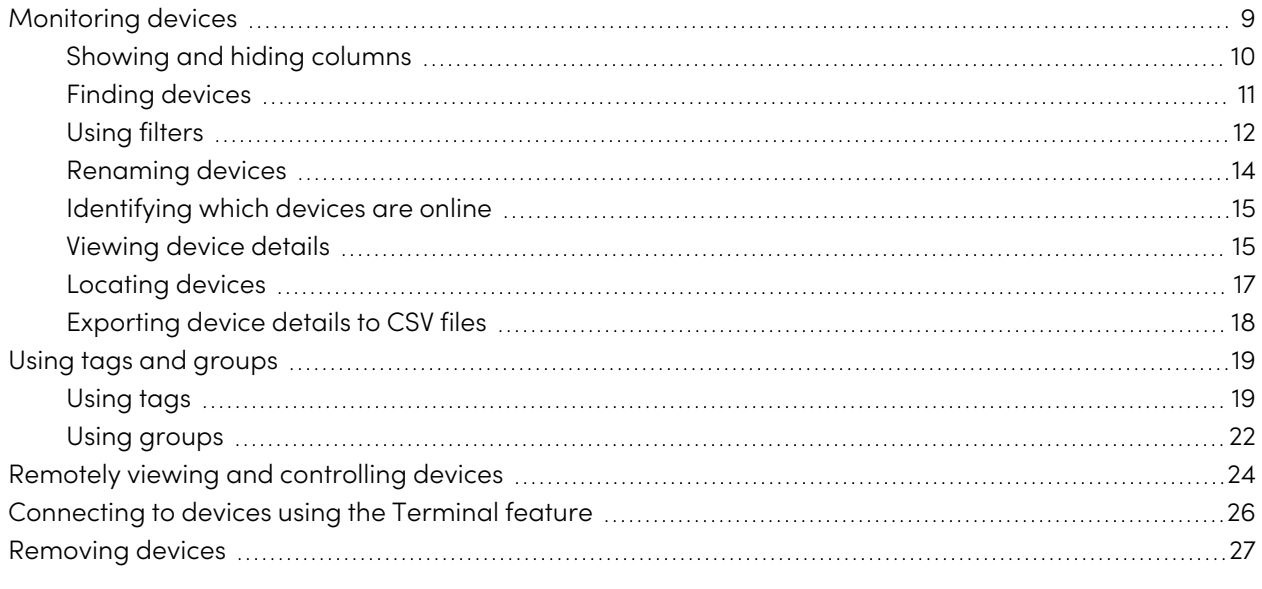

# <span id="page-8-0"></span>Monitoring devices

The Devices view displays information about all devices enrolled in SMART Remote Management for which you have access. It is the main view in SMART Remote Management for monitoring and managing devices.

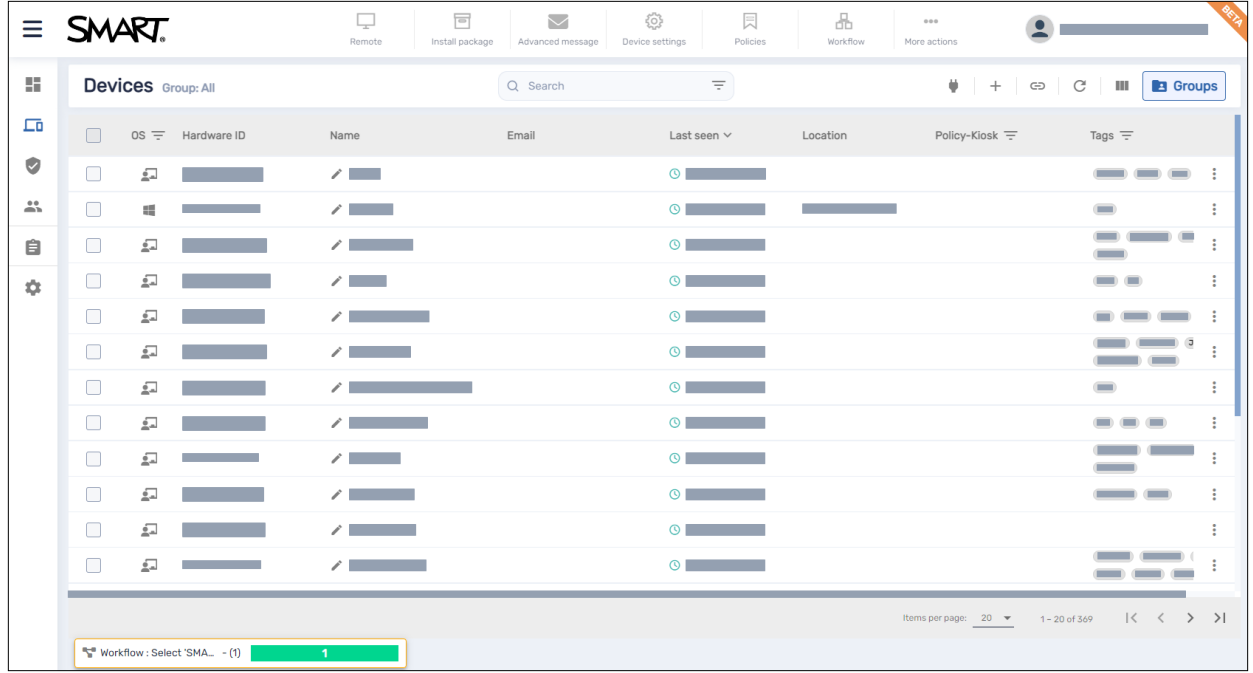

To open the *Devices* view from anywhere in SMART Remote Management, click **Devices**  $\Box$  in the menu. In the Devices view, you can:

- Show and hide columns
- Filter devices
- Identify which devices are online
- View device details
- Locate devices
- Export device details to CSV files

#### **Important**

If a warning icon appears next to a device's ID, you need to reset the device's authentication token. Click the icon to learn more and reset the device's authentication token.

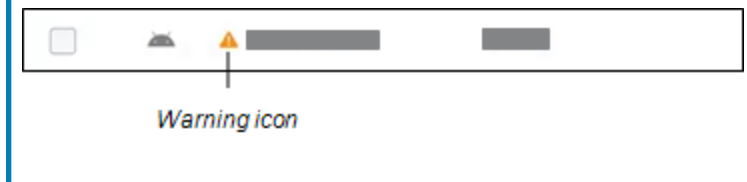

# <span id="page-9-0"></span>Showing and hiding columns

You can choose which columns appear in the *Devices* view by clicking **Columns**  $\blacksquare$ . Enable columns you want to show, and disable columns you want to hide:

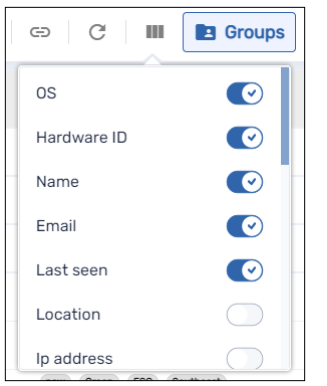

Typically, you'd want to show these columns for SMART Board interactive displays with iQ:

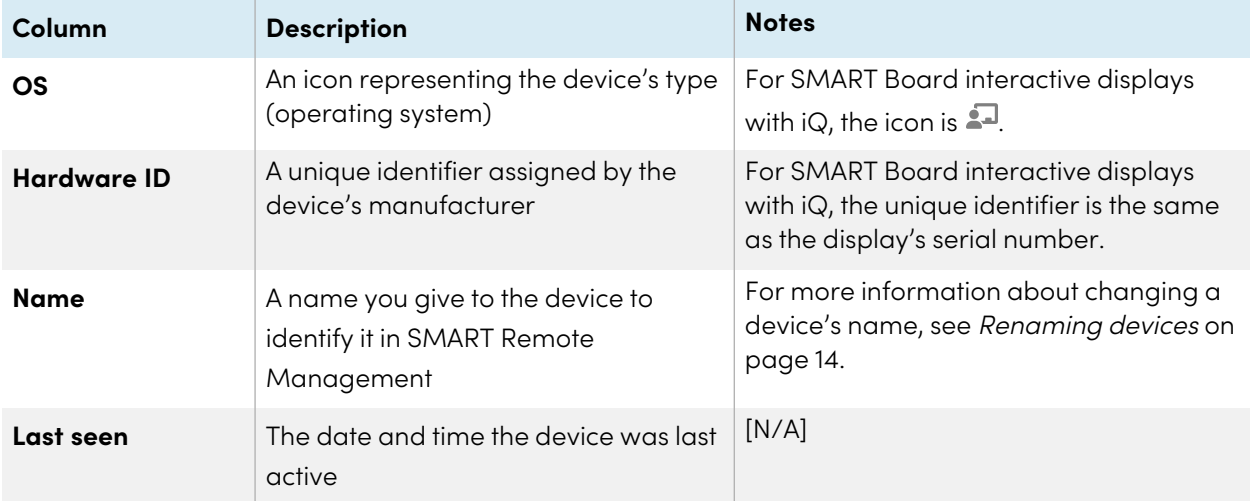

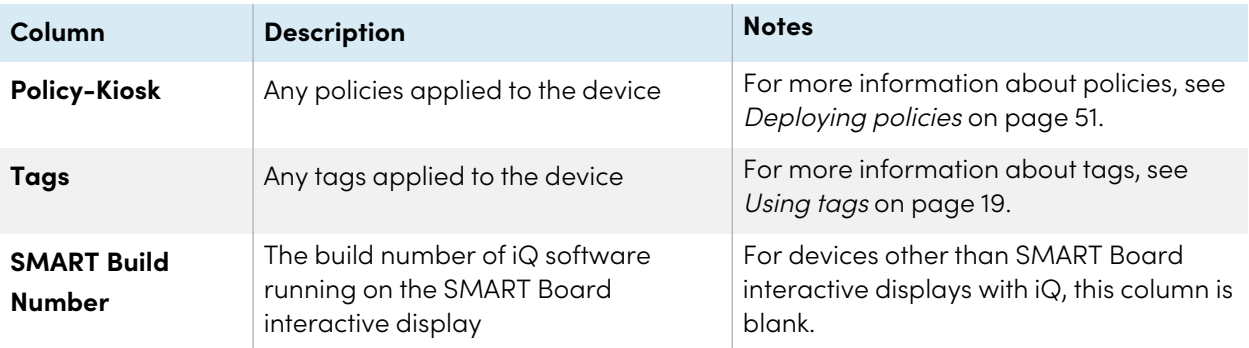

**Tips**

- <sup>l</sup> You can sort devices by clicking the **Last Seen** column header.
- You can change the order of columns by dragging a column's header to its new position.
- You can filter the list of devices based on values in some columns (see [Finding](#page-10-0) devices below).

# <span id="page-10-0"></span>Finding devices

To find a specific device or devices quickly, filter the devices in the Devices view in one of the following ways:

• Use the Search bar at the top of the Devices view

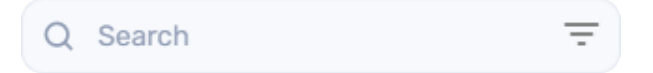

• Use column filtering.

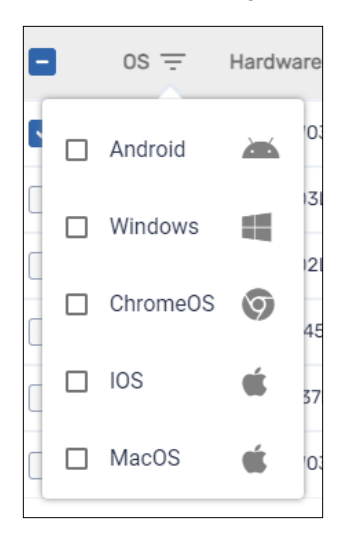

#### **Notes**

- <sup>o</sup> Column filtering is available for the OS, Policy-Kiosk, and Tags columns.
- <sup>o</sup> For the OS column, selecting **Android** displays all SMART Board interactive display and Android devices, not just Android devices.
- Use filters (see Using filters [below](#page-11-0))
- Use groups (see Using groups on [page](#page-21-0) 22)

## <span id="page-11-0"></span>Using filters

You can use filters to filter devices in the Devices view and run commands on all devices that meet filter criteria. You can create and save a filter for future use, or you can create a one-time quick filter.

#### **Tip**

Filters are useful when applying policies to a group of devices. Because policies are created for specific operating systems, create a filter for devices that have the same operating system. For more information about policies, see [Deploying](#page-50-0) policies on page 51.

#### **To create and save a filter**

- 1. Click **Filters**  $\overline{=}$ .
- 2. Create the conditions for the filter.

#### **Note**

Click **ADD CONDITION** to add multiple conditions as needed.

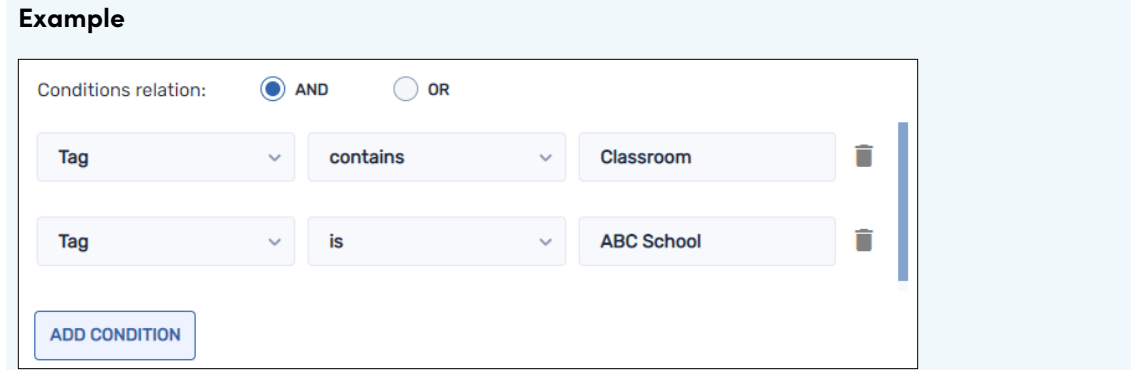

#### 3. Click **SAVE FILTER**.

The Save filter window appears.

- 4. Type a name in the Filter name box.
- 5. (Optional) Select the following options for the filter:

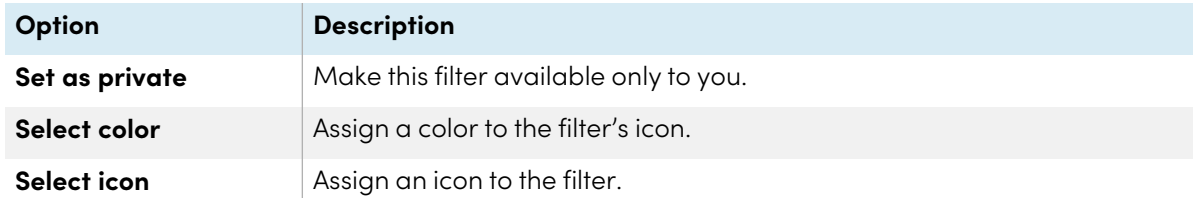

#### 6. Click **SAVE**.

#### **Tip**

You can edit the filter by selecting it in the list, modifying its conditions, and clicking **EDIT FILTER**.

#### **To filter devices using filters**

- 1. Click **Filters**  $\overline{=}$ .
- 2. Select the saved filter you want to use.

#### OR

Create the conditions for a one-time quick filter and click **QUICK SEARCH**.

#### **Note**

Click **ADD CONDITION** to add multiple conditions as needed.

#### **Example**

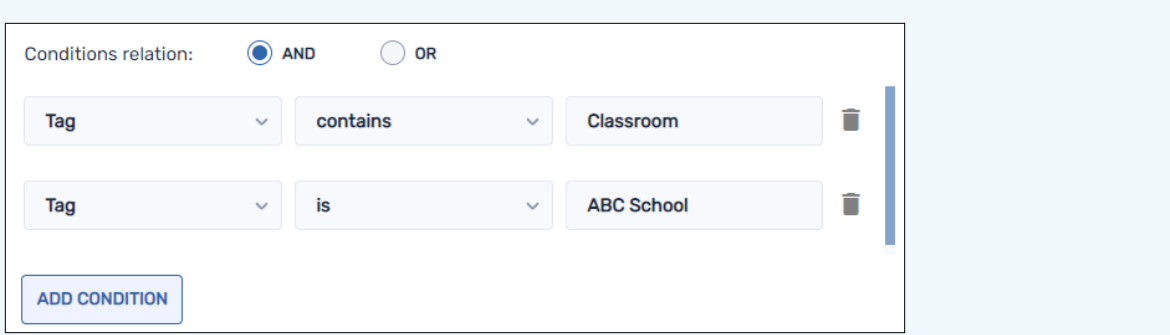

3. Click outside the filter drop-down menu.

The devices that meet the filter's criteria appear in the Devices view.

#### **To run a command on all devices that meet a saved filter's criteria**

- 1. Click **Filters**  $\overline{=}$ .
- 2. Click **Actions**  $\dot{i}$  next to a saved filter and select the command you want to run on the devices that meet the filter's criteria.

#### **Tip**

You can pin a frequently used command to the top of the menu by hovering over it and clicking **Pin to favorites** .

## <span id="page-13-0"></span>Renaming devices

You may need to change a device's name if its current name doesn't accurately describe its status or purpose. You can rename devices from the Devices view.

#### **To rename a device**

- 1. Click **Edit device name** beside the device's name.
- 2. Type a new name for the device and click **save changes** .

#### **Tips**

- $\degree$  To revert to the existing name, click **cancel**  $\times$ .
- <sup>o</sup> You can also rename a device from the device dashboard (see [Viewing](#page-14-1) device details [below](#page-14-1)) by clicking **Manage** and then **RENAME**.

## <span id="page-14-0"></span>Identifying which devices are online

You can quickly identify which devices are online by clicking Who is online? **in** the *Devices* view. The OS icon for any online devices turns blue  $(21)$ .

### <span id="page-14-1"></span>Viewing device details

When you click a device's row in the *Devices* view, a device dashboard similar to this appears:

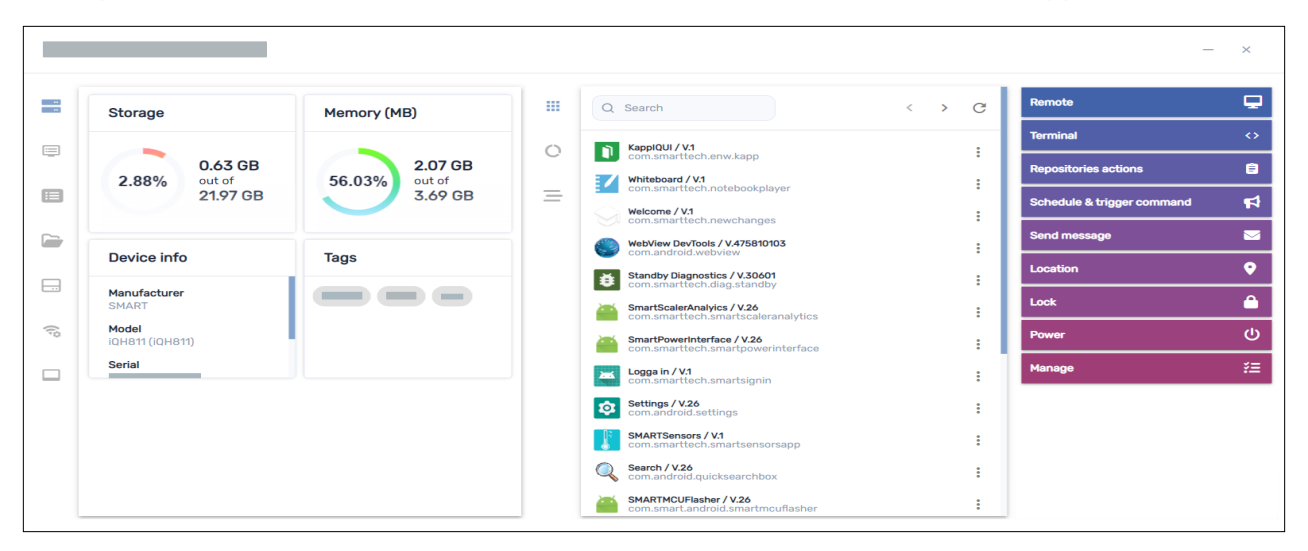

From this dashboard, you can view general information about the device, see a list of apps installed on the device, and device usage. The device dashboard also offers management tools, such as starting a remote session, applying settings and policies, and more.

The general details section on the dashboard's left side shows you device information, such as memory, storage, resolution, battery life, and more.

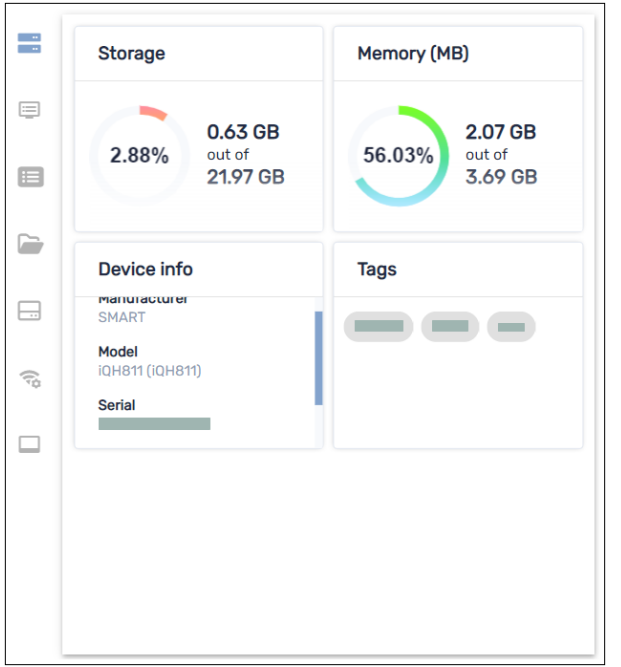

Click the other tabs to see additional information for the device:

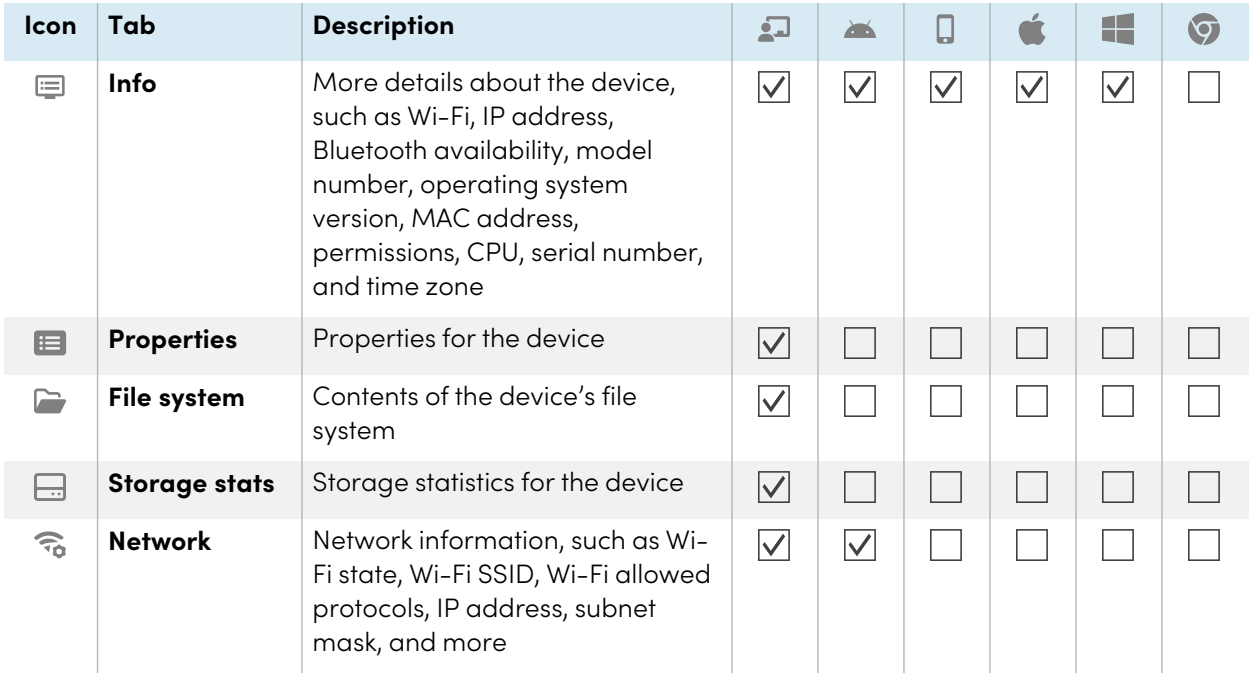

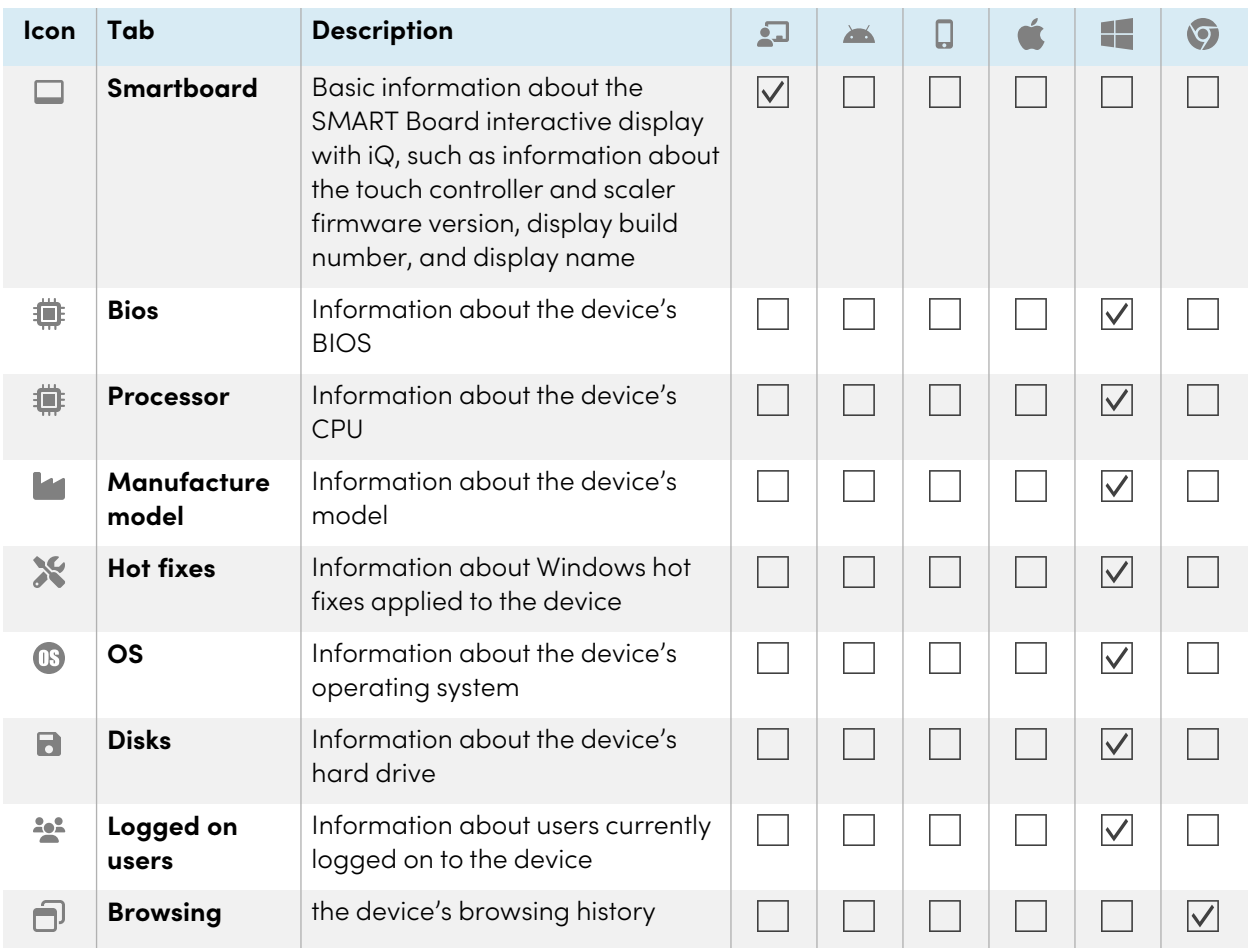

#### **Tip**

In the Properties, File system, Storage stats, and Browsing tabs, you can do the following:

- Search for specific information using the Search box.
- **•** Export information to a CSV file by clicking **Export to CSV**
- **•** Display the information in the tab in an expanded view by clicking **Expand** ...

## <span id="page-16-0"></span>Locating devices

You can see a device's current location from the *Devices* view. This is particularly useful for finding mobile devices.

#### **Notes**

- Before SMART Remote Management can locate a device, you must set up the network as described in the SMART Remote Management setup guide [\(smarttech.com/kb/171333](https://www.smarttech.com/kb/171333)).
- If location services are not available, SMART Remote Management shows an approximate location for the device based on its IP address.

#### **To locate a device**

1. Click the row of the device you want to locate.

The device's dashboard window appears.

2. Click **Location** to open the Location window.

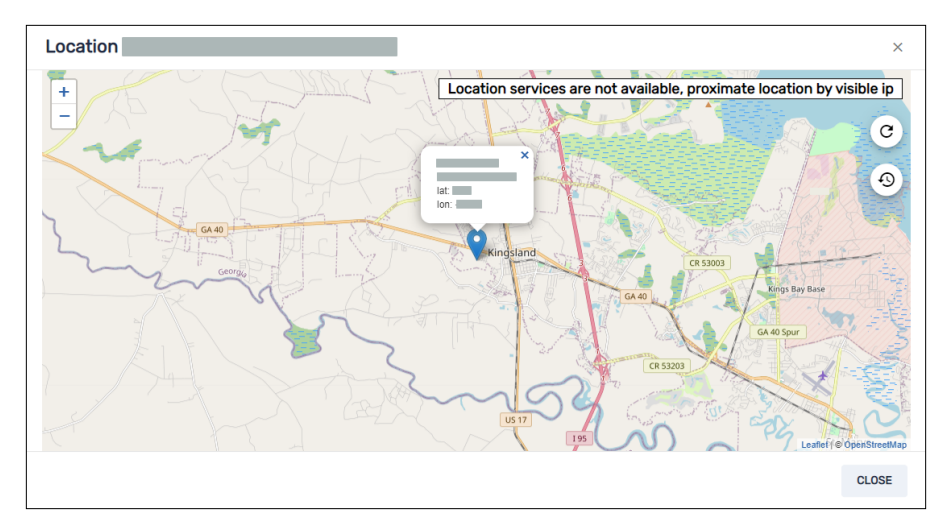

### <span id="page-17-0"></span>Exporting device details to CSV files

From the Devices view, you can create a CSV file with the following information for selected devices:

- The unique identifier assigned by the device's manufacturer
- The device's current location (by latitude and longitude)
- Whether the device is locked
- An email account associated with the device
- The device's IMFI
- The date and time the device was last active
- The device's type (operating system)
- The device's name
- Tags applied to the device (see Using tags [below\)](#page-18-1)
- The device's serial number
- The device's operating system version
- The device's model
- Permissions for the device
- The public and local IP addresses for the device
- The device's SIM
- The device's Wi-Fi network
- The build number of iQ software running on the device (if it is a SMART Board interactive display with iQ)

#### **To export a CSV file**

- 1. Select the check boxes of the devices you want to include in the CSV file.
- 2. Click More actions \*\*\* and select Export to CSV.

Your browser downloads a CSV file from SMART Remote Management.

<span id="page-18-0"></span>3. Open the CSV file in a spreadsheet application.

# Using tags and groups

<span id="page-18-1"></span>You can use tags and groups to organize devices in SMART Remote Management.

## Using tags

Tags are a way of classifying devices enrolled in SMART Remote Management. For example, you could use tags to identify:

- Which devices are SMART Board interactive displays, which are computers, and which are mobile devices
- Where devices are located
- The intended purposes of the devices
- The department, team, or group that uses the devices

#### **Tip**

You can assign more than one tag to a device.

Assigning tags to devices is a prerequisite for creating groups (see Using groups on [page](#page-21-0) 22). You can also use tags, along with groups, to filter devices in the *Devices* view (see [Finding](#page-10-0) devices on page 11).

You can also assign tags to SMART Remote Management users to control which devices and other users those users can access in SMART Remote Management.

#### **Example**

If you assign the tag "1st Floor SMART Board" to the users jperez@smarttechnologies, rsmith@smarttechnologies, and shong@smarttechnologies, those users can only access devices with the tag "1st Floor SMART Board," and they can only access each other and not other SMART Remote Management users:

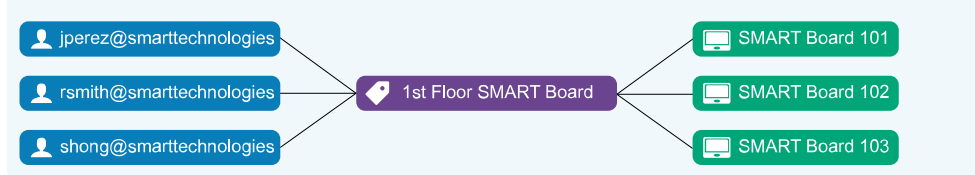

Typically, you assign tags to devices when you first enroll those devices in SMART Remote Management. After enrolling devices, you can also assign tags to them in the Devices view.

#### **To add tags to a single device**

- 1. Click **Devices**  $\Box$  to open the *Devices* view.
- 2. Click the row of the device to which you want to add a tag.

The device's dashboard window appears.

3. Click **Manage**, and then click **TAGS**.

The Tags window appears.

4. For each tag you want to add to the device, type a name for the tag in the Add tag, then press enter box and press ENTER.

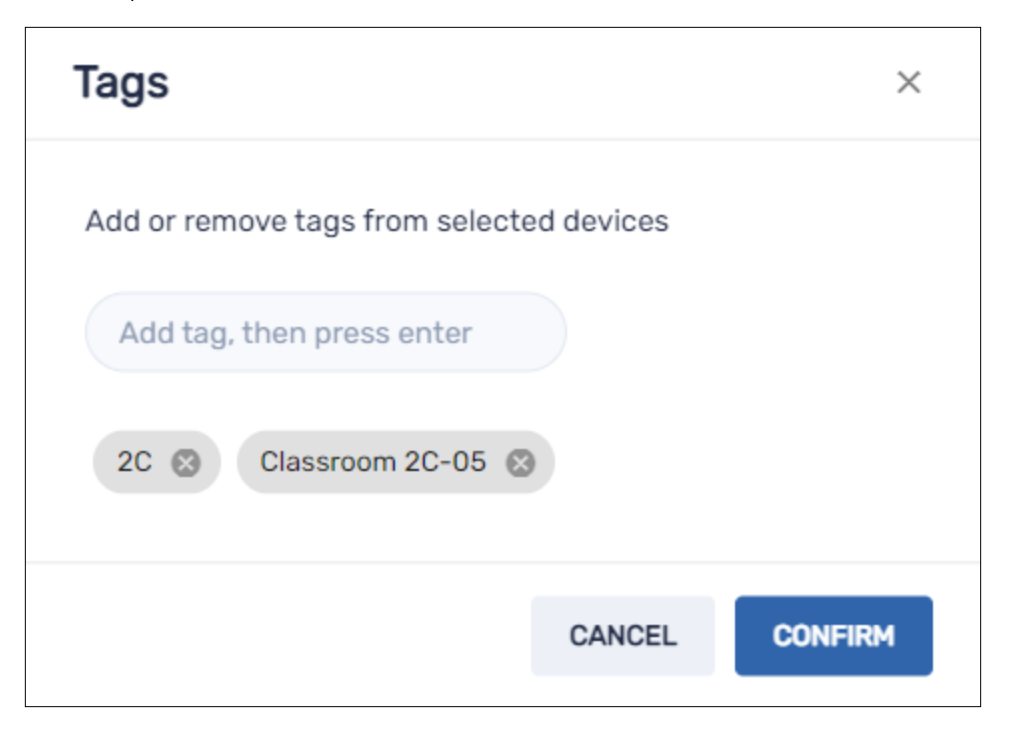

#### 5. Click **CONFIRM**.

You'll see the tags added for the device in the Tags column.

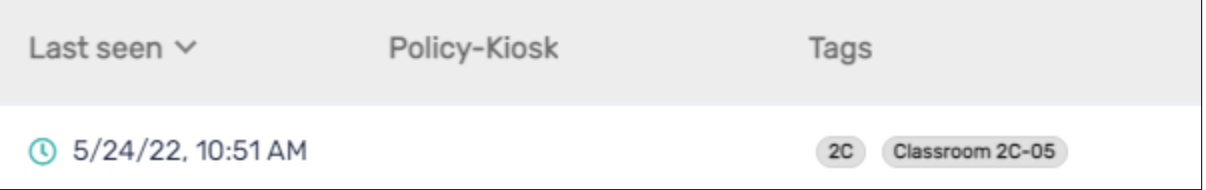

#### **To assign tags to multiple devices**

- 1. Click **Devices**  $\overline{\Box}$  to open the *Devices* view.
- 2. Select the devices' check boxes.
- 3. Click **More actions** \*\*\* and select Tags.

The Tags window appears.

- 4. For each tag you want to add to the devices, type the name for the tag in the Add tag, then press enter box and press ENTER.
- 5. Click **CONFIRM**.

# <span id="page-21-0"></span>Using groups

Groups are a way of organizing devices enrolled in SMART Remote Management. By default, all enrolled devices are included in the All group, and any new devices you enroll are included in the New Devices group.

You can create additional groups using tags.

#### **Example**

If you create a group called "SMART Board" and assign it the tags "1st Floor SMART Board" and "2nd Floor SMART Board," the group will contain all devices with those tags:

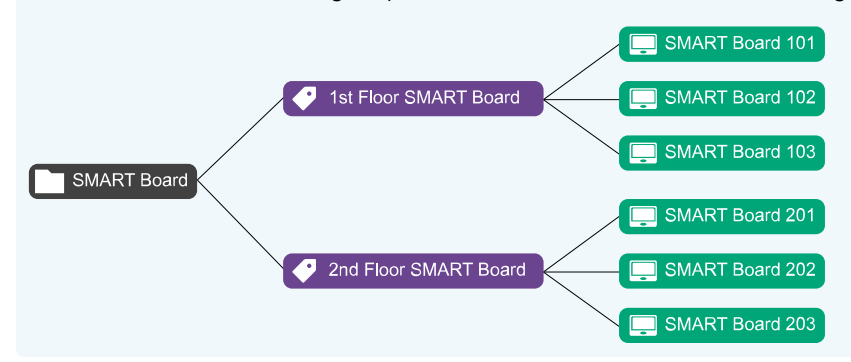

The relationship between tags and groups is many-to-many: You can assign multiple tags to a single group and a single tag to multiple groups. This allows you to create groups that are as simple or as complex as your organization needs.

Most of the commands you can run for a single device or multiple devices you can also run for a group. In addition, you can make commands persistent: if you assign a new device to a group in the future (by adding one of the group's tags to the device), any persistent commands for that group run on the device automatically.

#### **Note**

For more information about making existing group commands persistent, see [Making](#page-102-0) group [commands](#page-102-0) persistent on page 103.

You can create, edit, and delete groups from the Devices view. When you create a group, you assign it at least one tag and, optionally, one or more installation packages. SMART Remote Management automatically deploys a group's installation packages to any devices you add to the group (by adding one of the group's tags to the device).

#### **To create a group**

- 1. Click **Devices**  $\Box$  to open the *Devices* view.
- 2. Click **Groups** to open the Groups panel.
- 3. Click **Add new group**  $+$ .

The Create new group window appears.

- 4. Type a name and description in the Group name and Group description boxes.
- 5. Click **Tags** .
- 6. For each tag you want to add to the device, type the name for the tag in the Add tag, then press enter box and press ENTER.

**Note**

You must assign at least one tag to the group.

7. (Optional) Click **Packages T**, click **ADD PACKAGES**, select the installation packages you want to assign to the group, and click **UPDATE**.

#### **Notes**

- <sup>o</sup> For information about creating installation packages, see *[Installing](#page-27-1) apps* on page 28.
- o Installation packages you assign to the group are persistent: if you assign a new device to the group in the future, SMART Remote Management deploys the installation packages to the device automatically.
- SMART Board interactive displays with iQ support persistent installation packages.
- o Other devices require version 11.5.1.1 or later of the Viso MDM agent to support persistent installation packages.

#### 8. Click **CONFIRM**.

#### **Tip**

To edit or delete an existing group, click **Actions** in the group's row and select **Edit** or **Delete**. (You can't delete the All or New Devices groups.)

#### **To filter devices using groups**

- 1. Click **Devices**  $\Box$  to open the *Devices* view.
- 2. Click **Groups** to open the Groups panel.
- 3. Select the group you want to use.

The devices that meet the group's criteria appear in the Devices view.

#### **To run commands on all devices in a group**

- 1. Click **Devices**  $\Box$  to open the *Devices* view.
- 2. Click **Groups** to open the Groups panel.
- 3. Click **Actions**  $\cdot$  next to a group and select the command you want to run on the devices in the group.

#### **Tip**

You can pin a frequently used command to the top of the menu by hovering over it and clicking **Pin to favorites** .

# <span id="page-23-0"></span>Remotely viewing and controlling devices

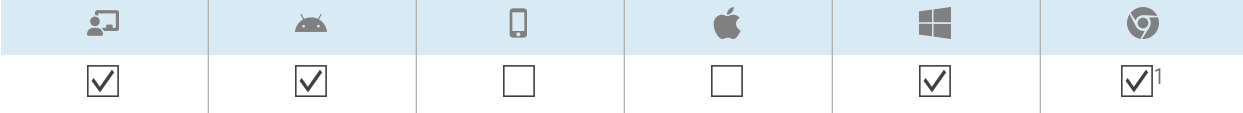

You can use SMART Remote Management to start a remote view or control session with a device. You can see and interact with a device's screen as if you were in the room with the device. A remote view or control session is particularly useful when you need to help a user troubleshoot an issue with a device.

Whether you can remotely control a device or only view its screen depends on the following:

• The type of device

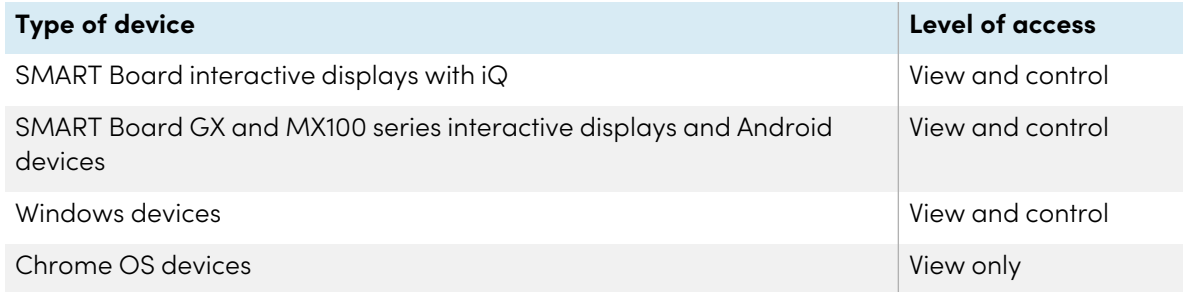

• Whether you have permission to view or control devices remotely

#### **Note**

If the Require users permission for remote control option is enabled as described below, the user must grant permission before you can interact with the device.

1Remote view only

#### **To require user permission before starting a remote view or control session**

1. Click **Account settings** .

The Account settings window appears.

- 2. Click **Remote control**  $\widehat{\mathbf{I}}$ .
- 3. Enable **Require users permission for remote control**.
- 4. Click **SAVE**.

#### **To start a remote view or control session**

- 1. Click **Devices**  $\overline{\Box}$  to open the *Devices* view.
- 2. (Optional) Filter the devices shown in the Devices view (see [Finding](#page-10-0) devices on page 11).
- 3. Click the device's row.

The device's dashboard window appears.

4. Click **Remote**.

The remote window appears, and you can view or control the device.

#### **Tip**

Use the buttons on the left side of the window to navigate the device:

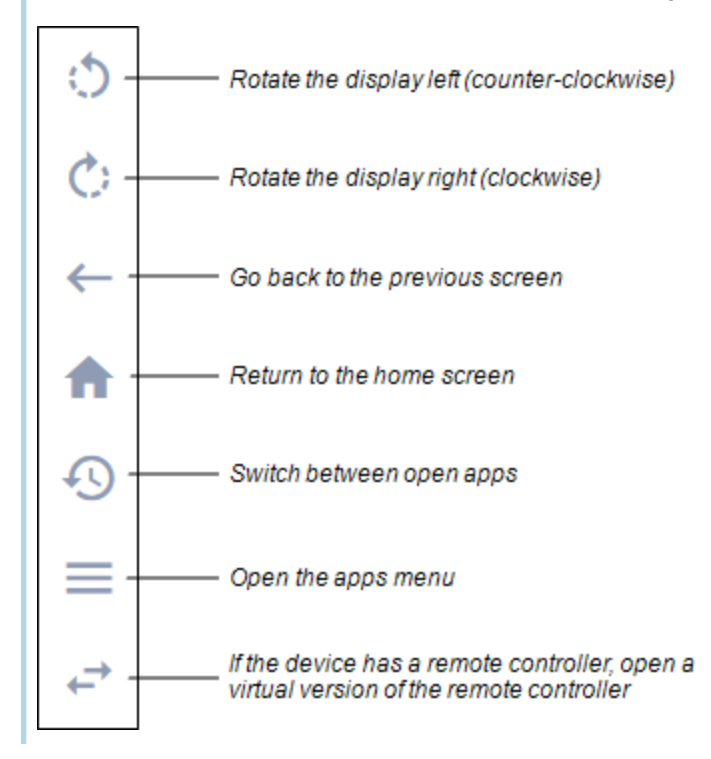

#### **To end a remote view or control session**

Click the X in the top right corner of the remote window.

# <span id="page-25-0"></span>Connecting to devices using the Terminal feature

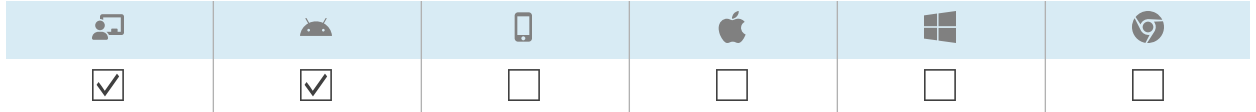

You can use SMART Remote Management's Terminal feature to open direct Android Debug Bridge (ADB) shell connections to SMART Board interactive displays and Android devices. This allows you to remotely execute commands and pull logs in real time.

#### **Important**

The Terminal feature is available only on request. Contact a SMART representative if you would like to enable the Terminal feature for your organization.

#### **To connect to a device**

- 1. Click **Devices**  $\Box$  to open the *Devices* view.
- 2. (Optional) Filter the devices shown in the Devices view (see [Finding](#page-10-0) devices on page 11).
- 3. Click the device's row.

The device's dashboard window appears.

4. Click **Terminal**.

The Terminal window appears.

5. Use the Terminal window to connect to the device and enter commands.

#### **Tips**

- <sup>o</sup> To run the terminal session as a system administrator, click **Enable run as system** .
- <sup>o</sup> To download a log file for the terminal session, click **Get log** , and then click the link that appears in the Terminal window.
- 6. Click **CLOSE** when you're done.

# <span id="page-26-0"></span>Removing devices

You may need to remove a device from SMART Remote Management for a number of reasons:

- You are replacing the device (as part of SMART's RMA program or otherwise)
- You no longer need to monitor, manage, or control the device remotely

#### **To remove a device**

- 1. Click **Devices**  $\Box$  to open the *Devices* view.
- 2. (Optional) Filter the devices shown in the Devices view (see [Finding](#page-10-0) devices on page 11).
- 3. Click the device's row.

The device's dashboard window appears.

- 4. Click **Manage**, and then click **REMOVE**.
- 5. Click **YES**.

# <span id="page-27-0"></span>Chapter 3 **Installing and managing apps on devices**

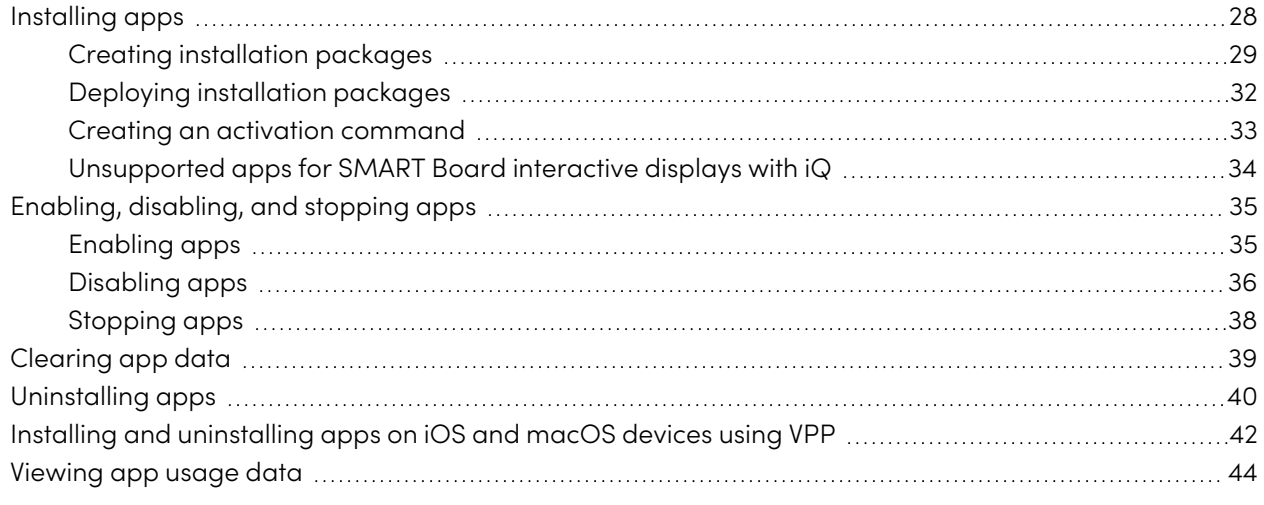

# <span id="page-27-1"></span>Installing apps

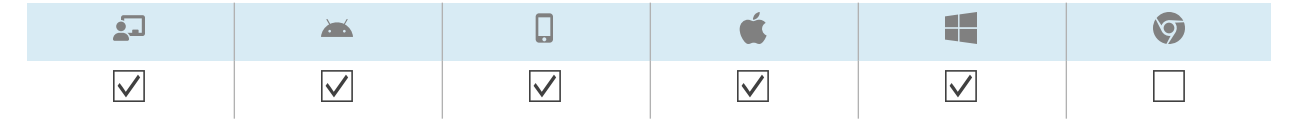

You can remotely install apps on devices using SMART Remote Management by completing these steps:

- 1. Create an installation package.
- 2. Deploy the installation package.
- 3. Create an activation command (if required).

#### **Important**

- For SMART Board interactive displays with iQ:
	- <sup>o</sup> Review the list of unsupported apps (see [Unsupported](#page-33-0) apps for SMART Board interactive [displays](#page-33-0) with iQ on page 34).
	- <sup>o</sup> Different SMART Board interactive displays with iQ support different Android versions:

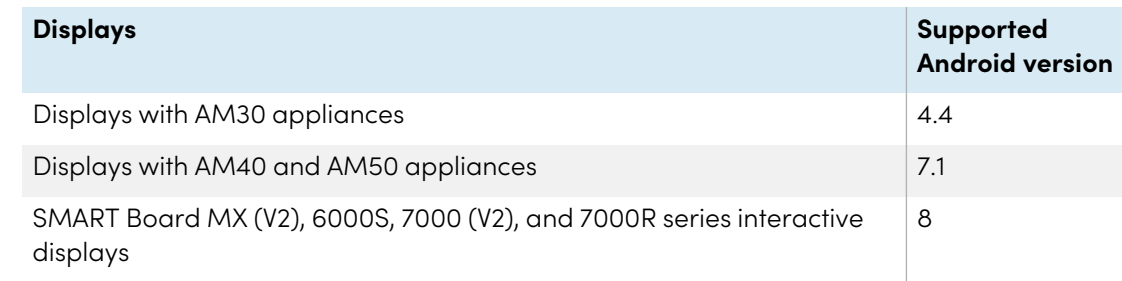

- Install apps only from sources that you trust.
- <sup>l</sup> Take care when installing apps that change Wi-Fi settings, Ethernet settings, VPNs, and alarms.
- Review required permissions for apps before installing them. For SMART Board interactive displays and Android devices, visit the Android developer site ([developer.android.com/guide/topics/permissions/overview#perm-groups](https://developer.android.com/guide/topics/permissions/overview#perm-groups)) for app permission guidelines.
- Test apps before installing them.
- Some apps depend on other apps and will not run unless other packages are deployed first.

## <span id="page-28-0"></span>Creating installation packages

The first step in using SMART Remote Management to install an app is to create an installation package for the app. The procedure for creating an installation package depends on the app's source:

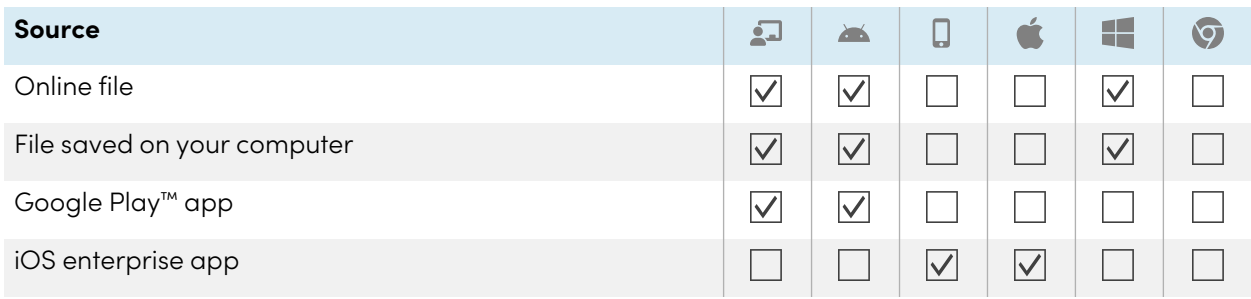

#### **To create an installation package using an online file**

1. Click **Repositories B** and select **Packages**.

The Packages window appears.

- 2. Click **ADD NEW**.
- 3. Select **File from Url** from the Select upload method drop-down list.
- 4. Type the file's URL in the File url box.
- 5. Type a name and description in the Repository name and Package description boxes.
- 6. (Optional) Type appropriate values in the remaining boxes.
- 7. Click **CONFIRM**.

#### **To create an installation package using a file saved on your computer**

1. Click **Repositories B** and select **Packages**.

The Packages window appears.

- 2. Click **ADD NEW**.
- 3. Select **Upload file** from the Select upload method drop-down list.
- 4. Click **ADD FILE**.
- 5. Browse to and select the file, and click **Open**.

The file uploads and the Repository name box updates to include the file name.

- 6. Type a description in the Package description box.
- 7. (Optional) Type appropriate values in the remaining boxes.
- 8. Click **CONFIRM**.

#### **To create an installation package using a Google Play app**

1. Click **Repositories a** and select **Packages**.

The Packages window appears.

- 2. Click **ADD NEW**.
- 3. Select **Package from play store** from the Select upload method drop-down list.
- 4. Click **Play store**.

The Google Play store opens in a separate browser tab.

5. Search or browse for the app you'd like to use.

6. Copy the webpage's URL from the address bar.

#### **Example**

The URL to the WPS Office app is https://play.google.com/store/apps/details?id=cn.wps.moffice\_eng.

- 7. Return to the SMART Remote Management tab and paste the URL you copied in step 4 in the Copy app URL from Play store box.
- 8. Select the country where the devices on which you want to install the app are located in the Select country drop-down list.
- 9. Select the type of device in the Device type drop-down list.

#### **Note**

For SMART Board interactive displays, select **Interactive flat panel (Android)**.

- 10. Click **SYNC**.
- 11. (Optional) Modify the name and description in the Repository name and Package description boxes.
- 12. (Optional) Modify the values in the remaining boxes.
- 13. Click **CONFIRM**.

#### **To create an installation package using an iOS enterprise app**

1. Click **Repositories B** and select **Packages**.

The Packages window appears.

- 2. Click **ADD NEW**.
- 3. Select **iOS enterprise application** from the Select upload method drop-down list.

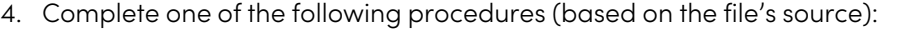

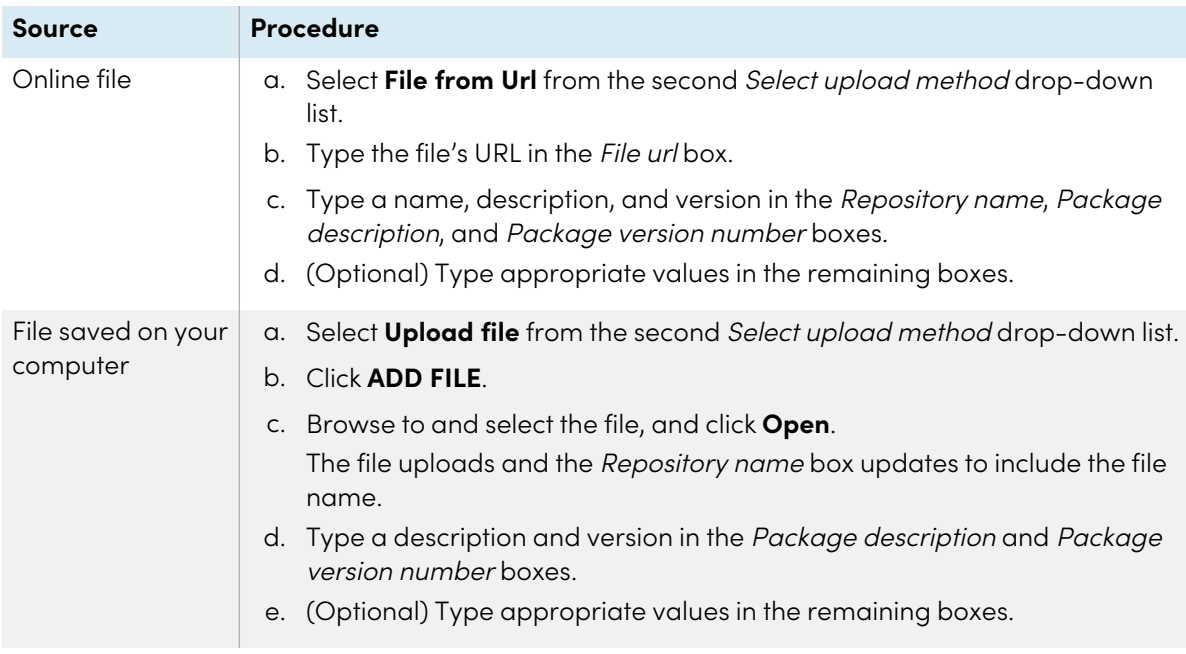

#### <span id="page-31-0"></span>5. Click **CONFIRM**.

## Deploying installation packages

You can deploy an installation package to a single device, multiple devices, all devices that match a saved filter's criteria, or a group. Alternatively, you can:

- Assign the installation package to a group so the package is automatically deployed to devices added to the group (see Using tags and groups on [page](#page-18-0) 19).
- Use a trigger to initiate the deployment of the installation package at a scheduled time or when a specific event takes place (see [Managing](#page-103-0) schedulers and triggers on page 104).
- Include the deployment of the installation package in a workflow (see [Managing](#page-117-0) workflows on [page](#page-117-0) 118).

#### **To deploy an installation package to a single device**

- 1. Click **Devices**  $\Box$  to open the *Devices* view.
- 2. (Optional) Filter the devices shown in the Devices view (see [Finding](#page-10-0) devices on page 11).
- 3. Click the device's row.

The device's dashboard window appears.

#### 4. Click **Repositories actions**, and then click **INSTALL PACKAGES**.

The Install package window appears.

5. Select the installation package from the list and click **APPLY**.

#### **To deploy an installation package to multiple devices**

- 1. Click **Devices**  $\Box$  to open the *Devices* view.
- 2. (Optional) Filter the devices shown in the Devices view (see [Finding](#page-10-0) devices on page 11).
- 3. Select the devices' check boxes.
- 4. Click Install package  $\Box$ .

The Install package window appears.

5. Select the installation package from the list and click **APPLY**.

#### **To deploy an installation package to all devices that match a saved filter's criteria**

- 1. Click **Devices**  $\Box$  to open the *Devices* view.
- 2. Click **Filters**  $\overline{=}$ .
- 3. Click **Actions**  $\dot{i}$  in the saved filter's row and select **Install package**.

The Install package window appears.

4. Select the installation package from the list and click **APPLY**.

#### **To deploy an installation package to a group**

- 1. Click **Devices**  $\Box$  to open the *Devices* view.
- 2. Click **Groups** to open the Groups panel.
- 3. Click **Actions**  $\dot{i}$  in the group's row and select **Install package**. The *Install package* window appears.
- <span id="page-32-0"></span>4. Select the installation package from the list and click **APPLY**.

### Creating an activation command

If an app requires activation and supports centralized activation, you can create a command or script in SMART Remote Management to activate it on the device (see Sending remote execution [commands](#page-65-1) and scripts to SMART Board interactive [displays](#page-65-1) and Android and Windows devices on page 66).

### **Important**

For SMART Notebook® software, provisioning email addresses is the recommended method for activating. To learn more about this and the differences between activation methods, see [Determining](https://support.smarttech.com/docs/redirect/?product=notebook&context=compare-activation-method) the best [activation](https://support.smarttech.com/docs/redirect/?product=notebook&context=compare-activation-method) method.

#### **Notes**

- Not all SMART software, such as SMART Ink® and Product Drivers, requires activation.
- Commands for activating SMART software are provided in the products' system administrator or deployment guides. Refer to the *Documents* page on [support.smarttech.com](https://support.smarttech.com/).

# <span id="page-33-0"></span>Unsupported apps for SMART Board interactive displays with iQ

Some apps can cause issues with SMART Board interactive displays with iQ and are not supported on these displays as a result:

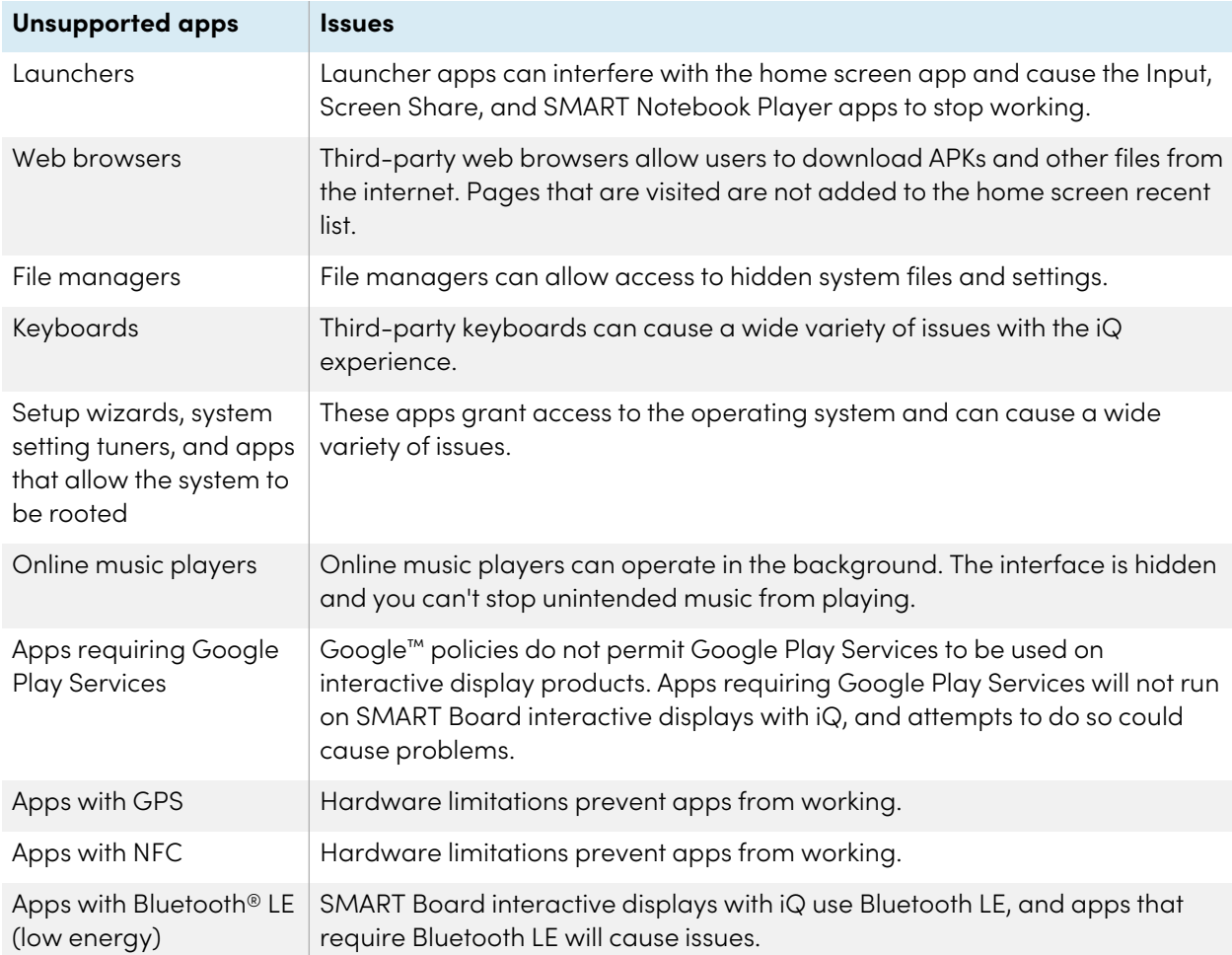

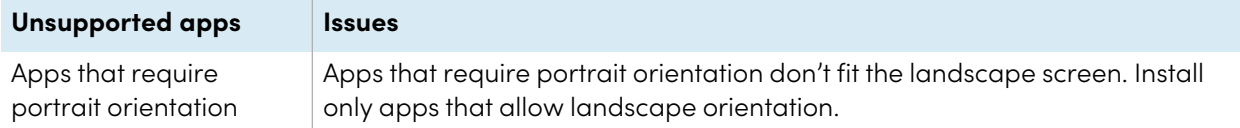

# <span id="page-34-0"></span>Enabling, disabling, and stopping apps

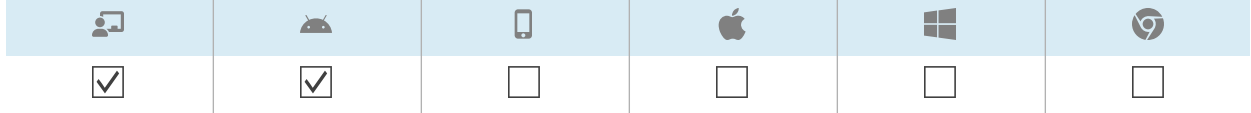

Three common app management activities are enabling, disabling, and stopping apps. You can complete these activities—as well as clearing app data (see [Clearing](#page-38-0) app data on page 39) and uninstalling apps (see [Uninstalling](#page-39-0) apps on page 40)—for a single device from the device's dashboard.

<span id="page-34-1"></span>You can also enable and disable apps using SMART Remote Management commands.

## Enabling apps

Apps are enabled by default. If you or another administrator disabled apps on one or more devices (see [Disabling](#page-35-0) apps on the next page), you can re-enable them from SMART Remote Management.

You can enable apps on a single device, multiple devices, all devices that match a saved filter's criteria, or a group. Alternatively, you can:

- Use a trigger to initiate the enabling of apps at a scheduled time or when a specific event takes place (see [Managing](#page-103-0) schedulers and triggers on page 104).
- Include the enabling of apps in workflows (see [Managing](#page-117-0) workflows on page 118).

#### **To enable apps on a single device**

- 1. Click **Devices**  $\Box$  to open the *Devices* view.
- 2. (Optional) Filter the devices shown in the *Devices* view (see [Finding](#page-10-0) devices on page 11).
- 3. Click the device's row.

The device's dashboard window appears.

4. For each app you want to enable, click  $\ddot{i}$  in the app's row and select **Enable app**.

#### **To enable apps on all devices that match a saved filter's criteria**

- 1. Click **Devices**  $\Box$  to open the *Devices* view.
- 2. Click **Filters**  $\overline{=}$ .
- 3. Click **Actions**  $\frac{1}{2}$  in the saved filter's row and select **Enable apps**. The Enable apps window appears.
- 4. Click **Add to list**  $+$  for each app you want to enable.
- 5. Click **ENABLE**.

#### **To enable apps on multiple devices**

- 1. Click **Devices**  $\Box$  to open the *Devices* view.
- 2. (Optional) Filter the devices shown in the Devices view (see [Finding](#page-10-0) devices on page 11).
- 3. Select the devices' check boxes.
- 4. Click More actions \*\*\* and select Enable apps.

The *Enable apps* window appears.

- 5. Click **Add to list**  $+$  for each app you want to enable.
- 6. Click **ENABLE**.

#### **To enable apps in a group**

- 1. Click **Devices**  $\Box$  to open the *Devices* view.
- 2. Click **Groups** to open the Groups panel.
- 3. Click **Actions** in the group's row and select **Enable apps**.

The Enable apps window appears.

- 4. Click **Add to list**  $+$  for each app you want to enable.
- <span id="page-35-0"></span>5. Click **ENABLE**.

### Disabling apps

If you want to prevent users from using an app but don't want to remove the app entirely from devices, you can disable the app from SMART Remote Management.
You can disable apps on a single device, multiple devices, all devices that match a saved filter's criteria, or a group. Alternatively, you can:

- Use a trigger to initiate the disabling of apps at a scheduled time or when a specific event takes place (see [Managing](#page-103-0) schedulers and triggers on page 104).
- Include the disabling of apps in workflows (see [Managing](#page-117-0) workflows on page 118).

#### **Important**

Take care when disabling an app because devices might not work correctly without the app.

#### **To disable apps on a single device**

- 1. Click **Devices**  $\Box$  to open the *Devices* view.
- 2. (Optional) Filter the devices shown in the *Devices* view (see [Finding](#page-10-0) devices on page 11).
- 3. Click the device's row.

The device's dashboard window appears.

4. For each app you want to disable, click  $\ddot{i}$  in the app's row and select **Disable app**.

#### **To disable apps on multiple devices**

- 1. Click **Devices**  $\Box$  to open the *Devices* view.
- 2. (Optional) Filter the devices shown in the *Devices* view (see [Finding](#page-10-0) devices on page 11).
- 3. Select the devices' check boxes.
- 4. Click **More actions** and select **Disable apps**.

The Disable apps window appears.

- 5. Click **Add to list**  $+$  for each app you want to disable.
- 6. Click **DISABLE**.

#### **To disable apps on all devices that match a saved filter's criteria**

- 1. Click **Devices**  $\Box$  to open the *Devices* view.
- 2. Click **Filters**  $\overline{=}$
- 3. Click **Actions**  $\dot{i}$  in the saved filter's row and select **Disable apps**.

The Enable apps window appears.

- 4. Click **Add to list**  $+$  for each app you want to disable.
- 5. Click **DISABLE**.

#### **To disable apps in a group**

- 1. Click **Devices**  $\overline{\Box}$  to open the *Devices* view.
- 2. Click **Groups** to open the Groups panel.
- 3. Click **Actions** in the group's row and select **Disable apps**.

The Disable apps window appears.

- 4. Click **Add to list**  $+$  for each app you want to disable.
- 5. Click **DISABLE**.

## Stopping apps

You can stop any apps currently running on a device from SMART Remote Management. This is particularly useful when you are working with users to troubleshoot issues with their devices.

#### **Important**

Take care when stopping an app because devices might not work correctly without the app.

#### **To stop apps**

- 1. Click **Devices**  $\Box$  to open the *Devices* view.
- 2. (Optional) Filter the devices shown in the Devices view (see [Finding](#page-10-0) devices on page 11).
- 3. Click the device's row.

The device's dashboard window appears.

4. For each app you want to stop, click  $\ddot{*}$  in the app's row and select **Stop app**.

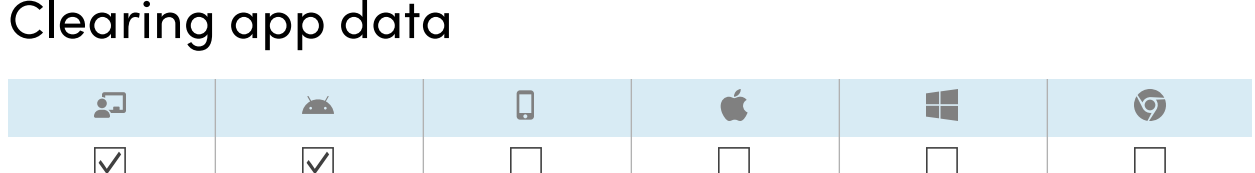

You can clear app data using SMART Remote Management. This is particularly useful when you are working with users to troubleshoot issues with their devices.

### **Important**

Take care when clearing app data because apps might not work as expected after data is cleared.

You can clear app data on a single device, multiple devices, all devices that match a saved filter's criteria, or a group. Alternatively, you can:

- Use a trigger to initiate the clearing of app data at a scheduled time or when a specific event takes place (see [Managing](#page-103-0) schedulers and triggers on page 104).
- Include the clearing of app data in workflows (see [Managing](#page-117-0) workflows on page 118).

#### **To clear app data on a single device**

- 1. Click **Devices**  $\Box$  to open the *Devices* view.
- 2. (Optional) Filter the devices shown in the Devices view (see [Finding](#page-10-0) devices on page 11).
- 3. Click the device's row.

The device's dashboard window appears.

4. For each app for which you want to clear data, click  $\ddot{*}$  in the app's row and select **Clear app data**.

#### **To clear app data on multiple devices**

- 1. Click **Devices**  $\Box$  to open the *Devices* view.
- 2. (Optional) Filter the devices shown in the *Devices* view (see [Finding](#page-10-0) devices on page 11).
- 3. Select the devices' check boxes.
- 4. Click **More actions** and select **Clear apps data**.

The Clear apps data window appears.

- 5. Click **Add to list**  $+$  for each app for which you want to clear data.
- 6. Click **CLEAR**.

#### **To clear app data on all devices that match a saved filter's criteria**

- 1. Click **Devices**  $\Box$  to open the *Devices* view.
- 2. Click **Filters**  $\overline{=}$ .
- 3. Click **Actions** in the saved filter's row and select **Clear apps data**. The Clear apps data window appears.
- 4. Click **Add to list**  $+$  for each app for which you want to clear data.
- 5. Click **CLEAR**.

#### **To clear app data on a group**

- 1. Click **Devices**  $\Box$  to open the *Devices* view.
- 2. Click **Groups** to open the Groups panel.
- 3. Click **Actions** in the group's row and select **Clear apps data**. The Clear apps data window appears.
- 4. Click **Add to list**  $+$  for each app for which you want to clear data.
- <span id="page-39-0"></span>5. Click **CLEAR**.

## Uninstalling apps

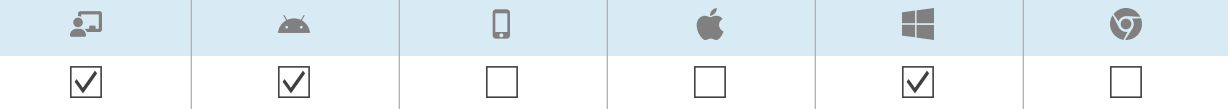

On occasion, you might need to uninstall one or more apps on a single device or multiple devices. You can do this from SMART Remote Management.

You can uninstall apps on a single device, multiple devices, all devices that match a saved filter's criteria, or a group. Alternatively, you can:

- Use a trigger to initiate the removal of apps at a scheduled time or when a specific event takes place (see [Managing](#page-103-0) schedulers and triggers on page 104).
- Include the removal of apps in workflows (see [Managing](#page-117-0) workflows on page 118).

### **Important**

Take care when uninstalling an app because devices might not work correctly without the app.

#### **To uninstall apps on a single device**

- 1. Click **Devices**  $\overline{\Box}$  to open the *Devices* view.
- 2. (Optional) Filter the devices shown in the Devices view (see [Finding](#page-10-0) devices on page 11).
- 3. Click the device's row.

The device's dashboard window appears.

4. For each app you want to uninstall, click  $\ddot{i}$  in the app's row and select **Uninstall app**.

#### **To uninstall apps on multiple devices**

- 1. Click **Devices**  $\overline{\Box}$  to open the *Devices* view.
- 2. (Optional) Filter the devices shown in the Devices view (see [Finding](#page-10-0) devices on page 11).
- 3. Select the devices' check boxes.
- 4. Click **More actions** and select **Uninstall packages**.

The Uninstall packages window appears.

- 5. Click **Add to list**  $+$  for each app you want to uninstall.
- 6. Click **UNINSTALL**.

#### **To uninstall apps on all devices that match a saved filter's criteria**

- 1. Click **Devices**  $\overline{\Box}$  to open the *Devices* view.
- 2. Click **Filters**  $\overline{=}$ .
- 3. Click **Actions** in the saved filter's row and select **Uninstall package**. The Uninstall packages window appears.
- 4. Click **Add to list**  $+$  for each app you want to uninstall.
- 5. Click **UNINSTALL**.

#### **To uninstall apps on a group**

- 1. Click **Devices**  $\Box$  to open the *Devices* view.
- 2. Click **Groups** to open the Groups panel.
- 3. Click **Actions**  $\ddot{\textbf{\cdot}}$  in the group's row and select **Uninstall packages**.

The Uninstall packages window appears.

- 4. Click **Add to list**  $+$  for each app you want to uninstall.
- 5. Click **UNINSTALL**.

# Installing and uninstalling apps on iOS and macOS devices using VPP

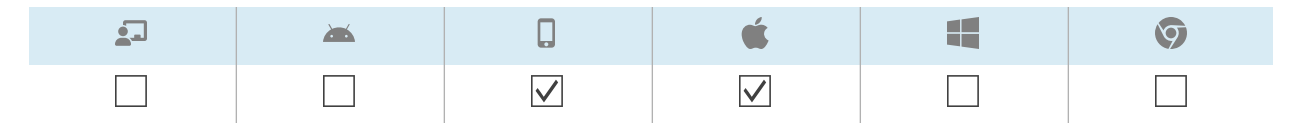

Apple School Manager and Apple Business Manager are online services that include the ability to install and uninstall apps on your organization's iOS and macOS devices in SMART Remote Management and other mobile device management software.

#### **Note**

Apple School Manager and Apple Business Manager replace the Volume Purchase Program (VPP). However, the term "VPP" is still used in SMART Remote Management and in this documentation.

For more information on these Apple programs, see Getting started using Apple Business [Manager](https://support.apple.com/HT207516) or Apple School Manager with mobile device [management.](https://support.apple.com/HT207516)

To use these Apple programs with SMART Remote Management to install or uninstall apps, follow these three steps:

1. If you haven't already, enroll in the appropriate program for your organization:

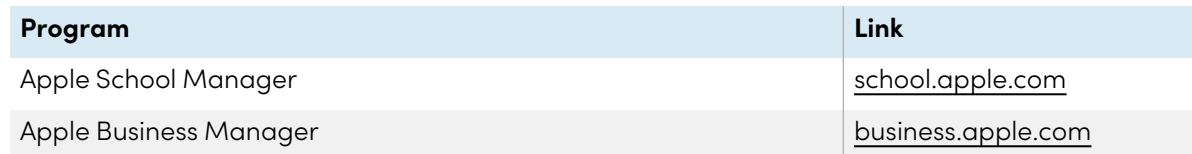

- 2. Add a VPP account to SMART Remote Management as described in the SMART Remote Management setup guide [\(smarttech.com/kb/171333](https://www.smarttech.com/en/kb/171333)).
- 3. Install or uninstall apps on a single device, multiple devices, or a group.

#### **To install or uninstall apps on a single device**

- 1. Click **Devices**  $\Box$  to open the *Devices* view.
- 2. (Optional) Filter the devices shown in the Devices view (see [Finding](#page-10-0) devices on page 11).
- 3. Click **Actions**  $\ddot{i}$  in the device's row and select **VPP install/uninstall.** The VPP install window appears.
- 4. Select the VPP account in the Select VPP account drop-down list.
- 5. Select **Install** or **Uninstall**.
- 6. Use the remaining controls to select the apps you want to install or uninstall and set options for those apps.
- 7. Click **CONFIRM**.

#### **To install or uninstall apps on multiple devices**

- 1. Click **Devices**  $\overline{\Box}$  to open the *Devices* view.
- 2. (Optional) Filter the devices shown in the Devices view (see [Finding](#page-10-0) devices on page 11).
- 3. Select the devices' check boxes.
- 4. Click **More actions** and select **VPP install/uninstall**.

The VPP install window appears.

- 5. Select the VPP account in the Select VPP account drop-down list.
- 6. Select **Install** or **Uninstall**.
- 7. Use the remaining controls to select the apps you want to install or uninstall and set options for those apps.
- 8. Click **CONFIRM**.

#### **To install or uninstall apps on all devices that match a saved filter's criteria**

- 1. Click **Devices**  $\Box$  to open the *Devices* view.
- 2. Click **Filters**  $\overline{=}$ .
- 3. Click **Actions** in the saved filter's row and select **VPP install/uninstall**.

The VPP install window appears.

- 4. Select the VPP account in the Select VPP account drop-down list.
- 5. Select **Install** or **Uninstall**.
- 6. Use the remaining controls to select the apps you want to install or uninstall and set options for those apps.
- 7. Click **CONFIRM**.

#### **To install or uninstall apps on a group**

- 1. Click **Devices**  $\overline{\Box}$  to open the *Devices* view.
- 2. Click **Groups** to open the Groups panel.
- 3. Click **Actions**  $\dot{i}$  in the group's row and select **VPP install/uninstall.**

The VPP install window appears.

- 4. Select the VPP account in the Select VPP account drop-down list.
- 5. Select **Install** or **Uninstall**.
- 6. Use the remaining controls to select the apps you want to install or uninstall and set options for those apps.
- 7. Click **CONFIRM**.

## Viewing app usage data

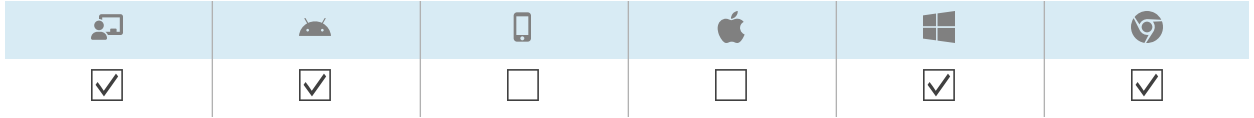

You can view apps currently running on a device and detailed app information for the device using SMART Remote Management.

Alternatively, you can create an app usage report for a single device, multiple devices, all devices that match a saved filter's criteria, or a group. This report displays app usage data, including the most- and least-used apps on the devices. Usage data is helpful for determining which apps are being used in your organization and which aren't and can be either disabled (see [Disabling](#page-35-0) apps on page 36) or uninstalled (see [Uninstalling](#page-39-0) apps on page 40).

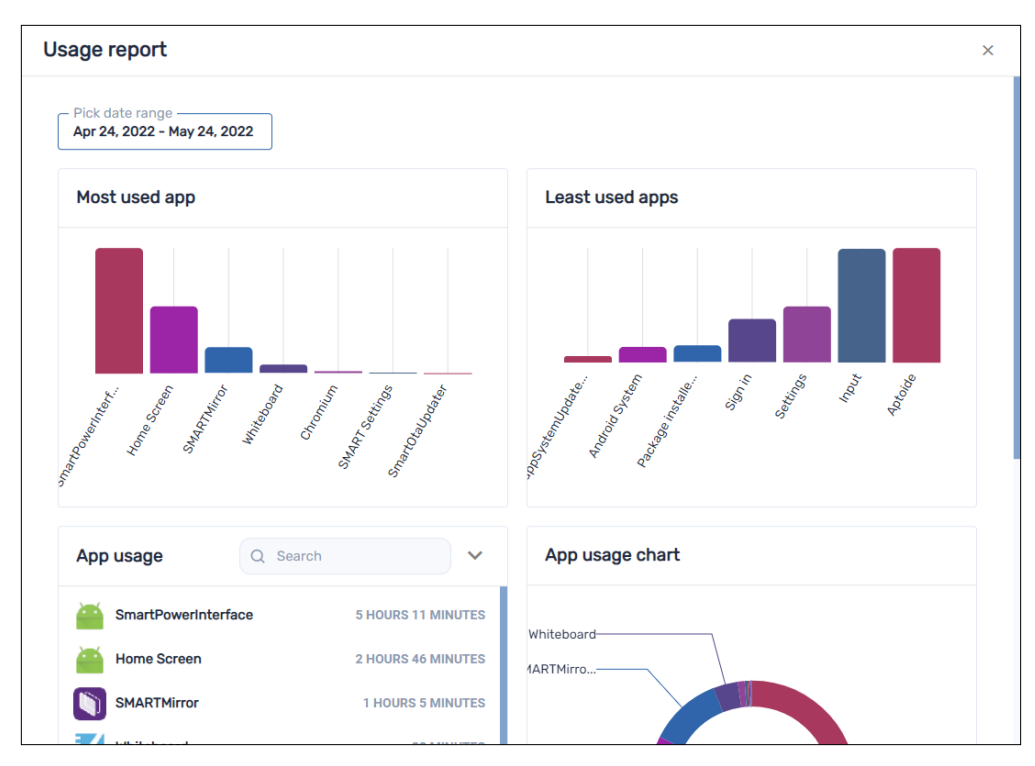

#### **To view apps currently running on a device**

- 1. Click **Devices**  $\overline{\Box}$  to open the *Devices* view.
- 2. (Optional) Filter the devices shown in the Devices view (see [Finding](#page-10-0) devices on page 11).
- 3. Click the device's row.

The device's dashboard window appears.

4. Click **Usage**  $\mathbb{C}$ .

A list of all apps currently running on the device appears.

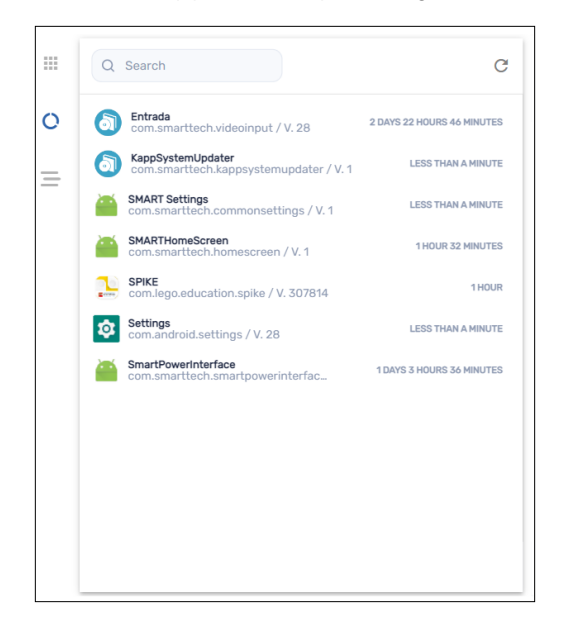

#### **To view detailed app information for a device**

- 1. Click **Devices**  $\overline{\Box}$  to open the *Devices* view.
- 2. (Optional) Filter the devices shown in the *Devices* view (see [Finding](#page-10-0) devices on page 11).
- 3. Click the device's row.

The device's dashboard window appears.

### 4. Click **Advanced** stats  $\equiv$ .

A table with detailed app information for the device appears.

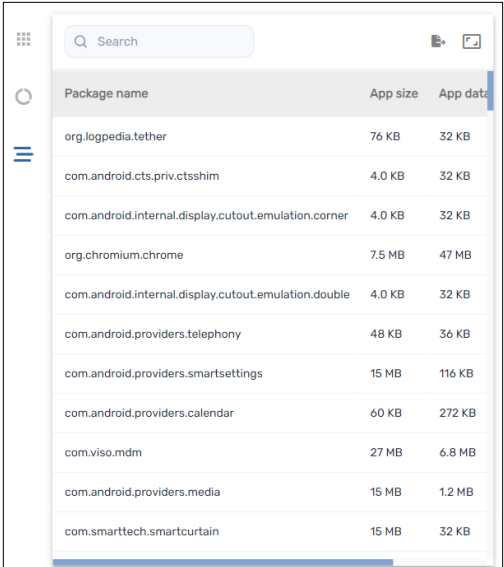

#### **Tip**

You can do the following:

- <sup>o</sup> Search for specific information using the Search box.
- <sup>o</sup> Export information to a CSV file by clicking **Export to CSV**
- <sup>o</sup> Display the information in the tab in an expanded view by clicking **Expand** ...

#### **To create an app usage report for a single device**

- 1. Click **Devices**  $\overline{\Box}$  to open the *Devices* view.
- 2. (Optional) Filter the devices shown in the Devices view (see [Finding](#page-10-0) devices on page 11).
- 3. Click **Actions**  $\ddot{i}$  in the device's row and select **App usage report**.

The app usage report for the device appears. By default, the report displays app usage data for the last month.

4. (Optional) Change the report's start and end dates using the calendar.

#### **Tip**

In the App usage section of the report, you can do the following:

- <sup>o</sup> Search for specific information using the Search box.
- <sup>o</sup> Export information to a CSV file by clicking **Export to CSV**
- <sup>o</sup> Sort the list of apps by clicking **Sort ascending**  $\hat{ }$  or **Sort descending**  $\check{ }$ .

#### **To create an app usage report for multiple devices**

- 1. Click **Devices**  $\overline{\Box}$  to open the *Devices* view.
- 2. (Optional) Filter the devices shown in the Devices view (see [Finding](#page-10-0) devices on page 11).
- 3. Select the devices' check boxes.
- 4. Click **More actions** and select **App usage report**.

The app usage report for the devices appears. By default, the report displays app usage data for the last month.

5. (Optional) Change the report's start and end dates using the calendar.

#### **Tip**

In the App usage section of the report, you can do the following:

- <sup>o</sup> Search for specific information using the Search box.
- <sup>○</sup> Export information to a CSV file by clicking **Export to CSV**
- <sup>o</sup> Sort the list of apps by clicking **Sort ascending**  $\sim$  or **Sort descending**  $\sim$ .

#### **To create an app usage report for all devices that match a saved filter's criteria**

- 1. Click **Devices**  $\overline{\Box}$  to open the *Devices* view.
- 2. Click **Filters**  $\overline{=}$ .
- 3. Click **Actions** in the saved filter's row and select **App usage report**.

The app usage report for the devices appears. By default, the report displays app usage data for the last month.

4. (Optional) Change the report's start and end dates using the calendar.

#### **Tip**

In the App usage section of the report, you can do the following:

- <sup>o</sup> Search for specific information using the Search box.
- <sup>o</sup> Export information to a CSV file by clicking **Export to CSV** .
- <sup>o</sup> Sort the list of apps by clicking **Sort ascending**  $\hat{ }$  or **Sort descending**  $\check{ }$ .

#### **To create an app usage report for a group**

- 1. Click **Devices**  $\Box$  to open the *Devices* view.
- 2. Click **Groups** to open the Groups panel.
- 3. Click **Actions** in the group's row and select **App usage report**.

The app usage report for the devices appears. By default, the report displays app usage data for the last month.

4. (Optional) Change the report's start and end dates using the calendar.

#### **Tip**

In the App usage section of the report, you can do the following:

- <sup>o</sup> Search for specific information using the Search box.
- <sup>o</sup> Export information to a CSV file by clicking **Export to CSV**
- <sup>o</sup> Sort the list of apps by clicking **Sort ascending**  $\sim$  or **Sort descending**  $\sim$ .

# Chapter 4 **Deploying policies and managing settings**

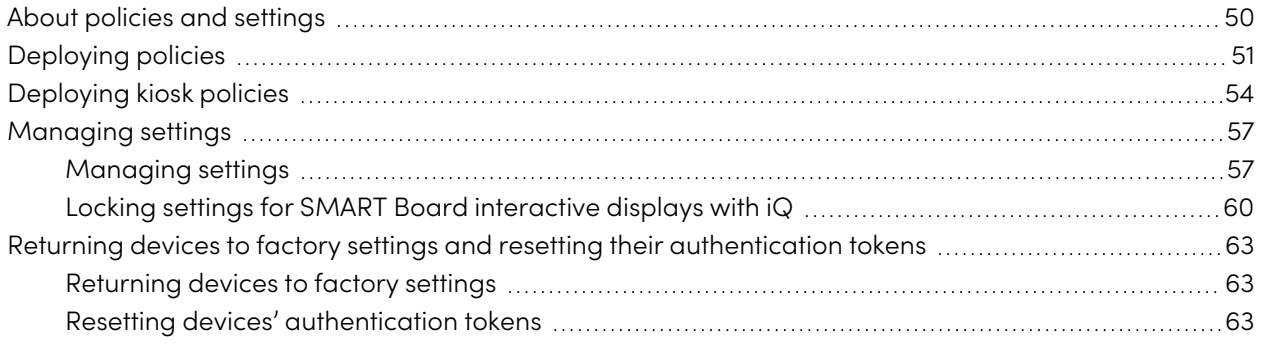

# <span id="page-49-0"></span>About policies and settings

You can control users' access to apps and websites on devices by deploying policies to those devices. You can also manage device settings remotely.

SMART Remote Management includes three repository item types you use for deploying policies and managing settings:

- Policies
- Kiosk
- Device settings

This table defines the purpose of these repository item types and the device types each supports:

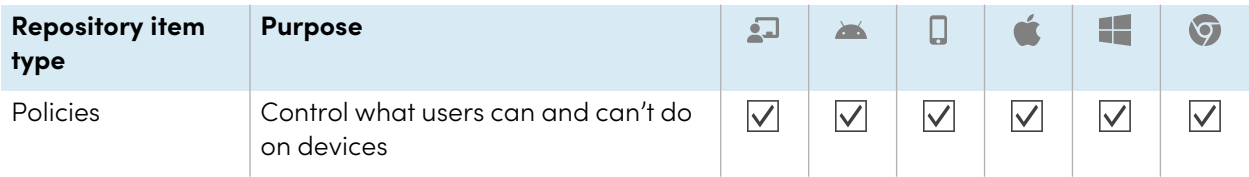

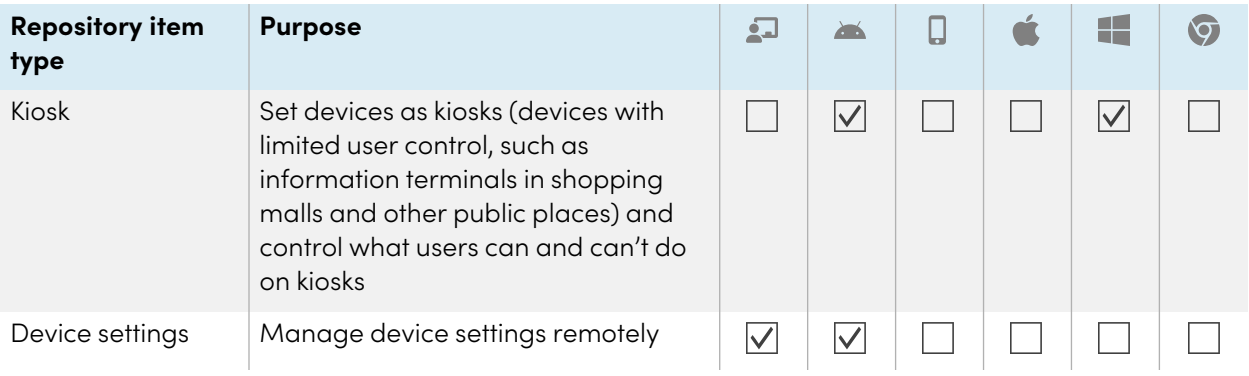

#### **Notes**

- For SMART Board interactive displays with iQ, you can lock settings by deploying a policy (see Locking settings for SMART Board interactive [displays](#page-59-0) with iQ on page 60).
- For SMART Board GX and MX100 series interactive displays and Android devices, you can add settings to a policy (see [Deploying](#page-50-0) policies below). This allows you to deploy policies and manage settings in a single step.

## <span id="page-50-0"></span>Deploying policies

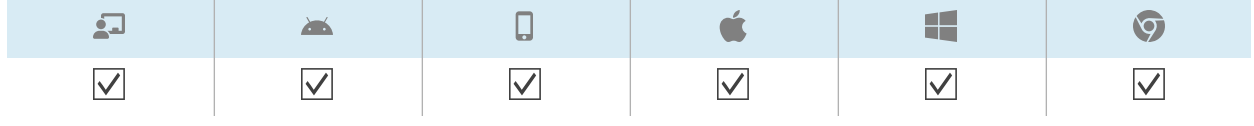

You can deploy policies to your organization's devices using SMART Remote Management. Policies control what users can and can't do using your organization's devices.

You can deploy a policy to a single device, multiple devices, all devices that match a saved filter's criteria, or a group. Alternatively, you can use a trigger to deploy a policy at a scheduled time or when a specific event takes place (for SMART Board GX and MX100 series interactive displays, Android devices, and Windows devices only).

#### **To create a policy**

1. Click **Repositories a** and select **Policies**.

The Policies window appears.

- 2. Click **ADD NEW** and select the type of device for which you want to create the policy.
- 3. Type a name and description in the Policy name and Policy description boxes.
- **Icon Tab Description**  $\overline{\mathbf{L}}$  $\sum_{i=1}^{n}$  $\Box$ Æ  $\circledcirc$ Ć **Restrictions** Allow or block features of iOS  $\circ$  $\Box$  $\overline{\vee}$  $\Box$  $\Box$ **Passcode** Enable or disable passcodes on € M.  $\overline{\vee}$  $\overline{\vee}$ iOS and macOS devices and set requirements for passcodes if enabled **Content filter** Prevent access to adult content ⊕  $\overline{\vee}$  $\mathbf{E}$  $\overline{\vee}$ or allow or block specific website URLs **Single app** Enable single app mode on iOS  $\boxed{\triangle}$  $\vert \surd \vert$  $\overline{\phantom{a}}$ n.  $\overline{\phantom{a}}$  $\Box$ devices and select the app to use in this mode **Block list** Allow or block apps  $\mathbf{a}$  $\overline{\vee}$  $\overline{\vee}$  $\Box$  $\overline{\vee}$  $\overline{\vee}$ **Web** Allow or block websites  $\boxed{\blacktriangledown}$ ⊕  $\overline{\vee}$  $\Box$  $\Box$  $\overline{\vee}$ **Settings** Lock SMART Board interactive  $\mathbf{a}$  $\overline{\vee}$  $\mathbf{E}$  $\Box$  $\Box$  $\Box$ **lockdown** display with iQ settings (see [Locking](#page-59-0) settings for SMART Board [interactive](#page-59-0) [displays](#page-59-0) with iQ on page 60)
- 4. Enter the appropriate information in the remaining tabs:

- 5. (Optional) For SMART Board GX and MX100 series interactive displays, Android devices, and Windows devices, use a trigger to start or stop the deployment of the policy (see [Managing](#page-103-0) [schedulers](#page-103-0) and triggers on page 104):
	- a. Click **General**  $\ddot{\mathbf{G}}$ .
	- b. Turn on **Activate policy by trigger**.
	- c. Click **SELECT TRIGGER**.

The Scheduler & triggers window appears.

d. Select the trigger from the list and click **APPLY**.

- 6. (Optional) For SMART Board GX and MX100 series interactive displays and Android devices, add settings to the policy (see [Managing](#page-56-0) settings on page 57):
	- a. Click **General**  $\ddot{\bullet}$ .
	- b. Turn on **Add settings to policy**.
	- c. Click **SELECT SETTINGS**.

The Settings window appears.

- d. Select the settings from the list and click **APPLY**.
- 7. Click **CONFIRM**.

#### **To deploy a policy to a device**

- 1. Click **Devices**  $\Box$  to open the *Devices* view.
- 2. (Optional) Filter the devices shown in the Devices view (see [Finding](#page-10-0) devices on page 11).
- 3. Click the device's row.

The device's dashboard window appears.

4. Click **Repositories actions**, and then click **POLICIES**.

The Policies window appears.

5. Select a policy from the list and click **APPLY**.

#### **To deploy a policy to multiple devices**

- 1. Click **Devices**  $\Box$  to open the *Devices* view.
- 2. (Optional) Filter the devices shown in the Devices view (see [Finding](#page-10-0) devices on page 11).
- 3. Select the device's check boxes.

#### **Note**

Policies are created for specific device types, so select devices of the same type.

4. Click **Policies**  $\boxed{5}$ .

The Policies window appears.

5. Select a policy from the list and click **APPLY**.

#### **To deploy a policy to all devices that match a saved filter's criteria**

- 1. Click **Devices**  $\Box$  to open the *Devices* view.
- 2. Click **Filters**  $\overline{=}$ .
- 3. Click **Actions** in the saved filter's row and select **Policies**.

The Policies window appears.

#### **Note**

Policies are created for specific device types, so select a filter with devices that are of the same type.

4. Select the policy from the list and click **APPLY**.

#### **To deploy a policy to a group**

- 1. Click **Devices**  $\overline{\Box}$  to open the *Devices* view.
- 2. Click **Groups** to open the Groups panel.
- 3. Click **Actions**  $\ddot{i}$  in the group's row and select **Policies**.

The Policies window appears.

#### **Note**

Policies are created for specific device types, so select a group with devices that are of the same type.

<span id="page-53-0"></span>4. Select the policy from the list and click **APPLY**.

# Deploying kiosk policies

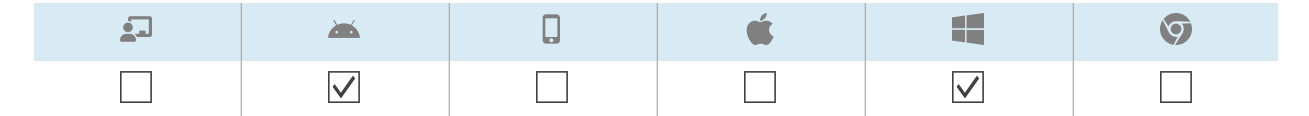

A kiosk is a device with limited user control, such as information terminals in shopping malls and other public places. You can create policies for kiosks in SMART Remote Management that do the following:

- Set allowed apps for kiosks
- <sup>l</sup> Specify which allowed app is the launcher app (in other words, the app that appears when users first interact with kiosks)
- Set allowed and blocked websites for kiosks
- Set a wallpaper (background) for kiosks

You can deploy a kiosk policy to a single device, multiple devices, all devices that match a saved filter's criteria, or a group. Alternatively, you can use a trigger to deploy a kiosk policy at a scheduled time or when a specific event takes place.

#### **To create a kiosk policy**

1. Click **Repositories B** and select **Kiosk**.

The Kiosk window appears.

- 2. Click **ADD NEW** and select the type of device for which you want to create the kiosk policy.
- 3. Type a name and description in the Kiosk name and Kiosk description boxes.
- 4. Enter the appropriate information in the remaining tabs:

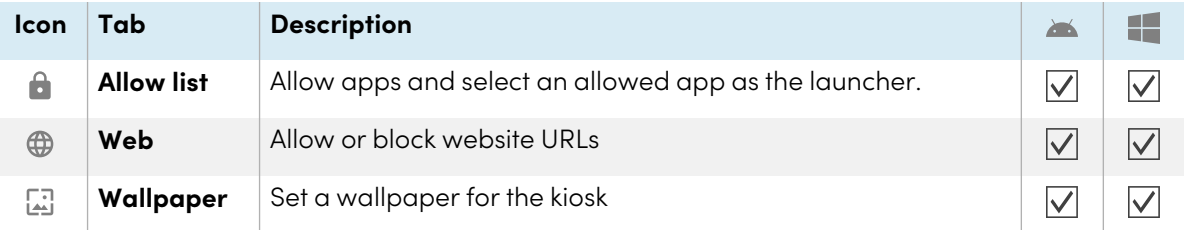

- 5. (Optional) Use a trigger to start or stop the deployment of the kiosk policy (see [Managing](#page-103-0) [schedulers](#page-103-0) and triggers on page 104):
	- a. Click **General**  $\ddot{\bullet}$ .
	- b. Turn on **Activate kiosk by trigger**.
	- c. Click **SELECT TRIGGER**.

The Scheduler & triggers window appears.

- d. Select the trigger from the list and click **APPLY**.
- 6. Click **CONFIRM**.

#### **To deploy a kiosk policy to a device**

- 1. Click **Devices**  $\overline{\Box}$  to open the *Devices* view.
- 2. (Optional) Filter the devices shown in the Devices view (see [Finding](#page-10-0) devices on page 11).
- 3. Click the device's row.

The device's dashboard window appears.

4. Click **Repositories actions**, and then click **KIOSK**.

The Kiosk window appears.

5. Select a kiosk policy from the list and click **APPLY**.

#### **To deploy a kiosk policy to multiple devices**

- 1. Click **Devices**  $\Box$  to open the *Devices* view.
- 2. (Optional) Filter the devices shown in the Devices view (see [Finding](#page-10-0) devices on page 11).
- 3. Select the device's check boxes.

#### **Note**

Policies are created for specific device types, so select devices of the same type.

4. Click More actions \*\*\* and select Kiosk.

The Kiosk window appears.

5. Select a kiosk policy from the list and click **APPLY**.

#### **To deploy a kiosk policy to all devices that match a saved filter's criteria**

- 1. Click **Devices**  $\Box$  to open the *Devices* view.
- 2. Click **Filters**  $\overline{=}$ .
- 3. Click **Actions**  $\dot{i}$  in the saved filter's row and select **Kiosk**.

The Kiosk window appears.

#### **Note**

Kiosk policies are created for specific device types, so select a filter with devices that are of the same type.

4. Select the kiosk policy from the list and click **APPLY**.

#### **To deploy a policy to a group**

- 1. Click **Devices**  $\Box$  to open the *Devices* view.
- 2. Click **Groups** to open the Groups panel.

3. Click **Actions**  $\frac{1}{2}$  in the group's row and select **Kiosk**.

The Kiosk window appears.

#### **Note**

Kiosk policies are created for specific device types, so select a group with devices that are of the same type.

<span id="page-56-0"></span>4. Select the kiosk policy from the list and click **APPLY**.

# Managing settings

You can use SMART Remote Management to manage settings for SMART Board interactive displays and Android devices remotely. You can also lock access to settings from SMART Board interactive displays with iQ so that users do not inadvertently change them.

## <span id="page-56-1"></span>Managing settings

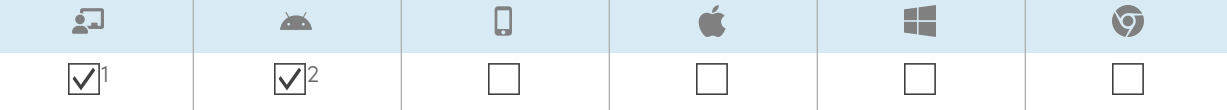

To manage a device's settings remotely using SMART Remote Management, you need to first create settings in SMART Remote Management. You can then apply the settings to an individual device, multiple devices, all devices that match a saved filter's criteria, or a group. Alternatively, you can:

- Use a trigger to apply settings at a scheduled time or when a specific event takes place (see [Managing](#page-103-0) schedulers and triggers on page 104).
- Include the application of settings in workflows (see [Managing](#page-117-0) workflows on page 118).

#### **Note**

Not all SMART Board interactive display with iQ settings can be changed from SMART Remote Management. If there is a setting you want to be able to change from SMART Remote Management, submit a feature [request](https://smarttech.uservoice.com/forums/908005-iq-experience/suggestions/38621941-smart-remote-management) to add this setting to a future version.

#### **To create settings**

1. Click **Repositories B** and select **Device settings**.

The Device settings window appears.

1SMART Board interactive displays with iQ don't support all settings available in SMART Remote Management.

2SMART Board GX and MX100 series interactive displays don't support all settings available in SMART Remote Management.

#### 2. Click **ADD NEW**.

- 3. Type a name and description in the Name and Description boxes.
- 4. Enter the appropriate information in the remaining tabs:

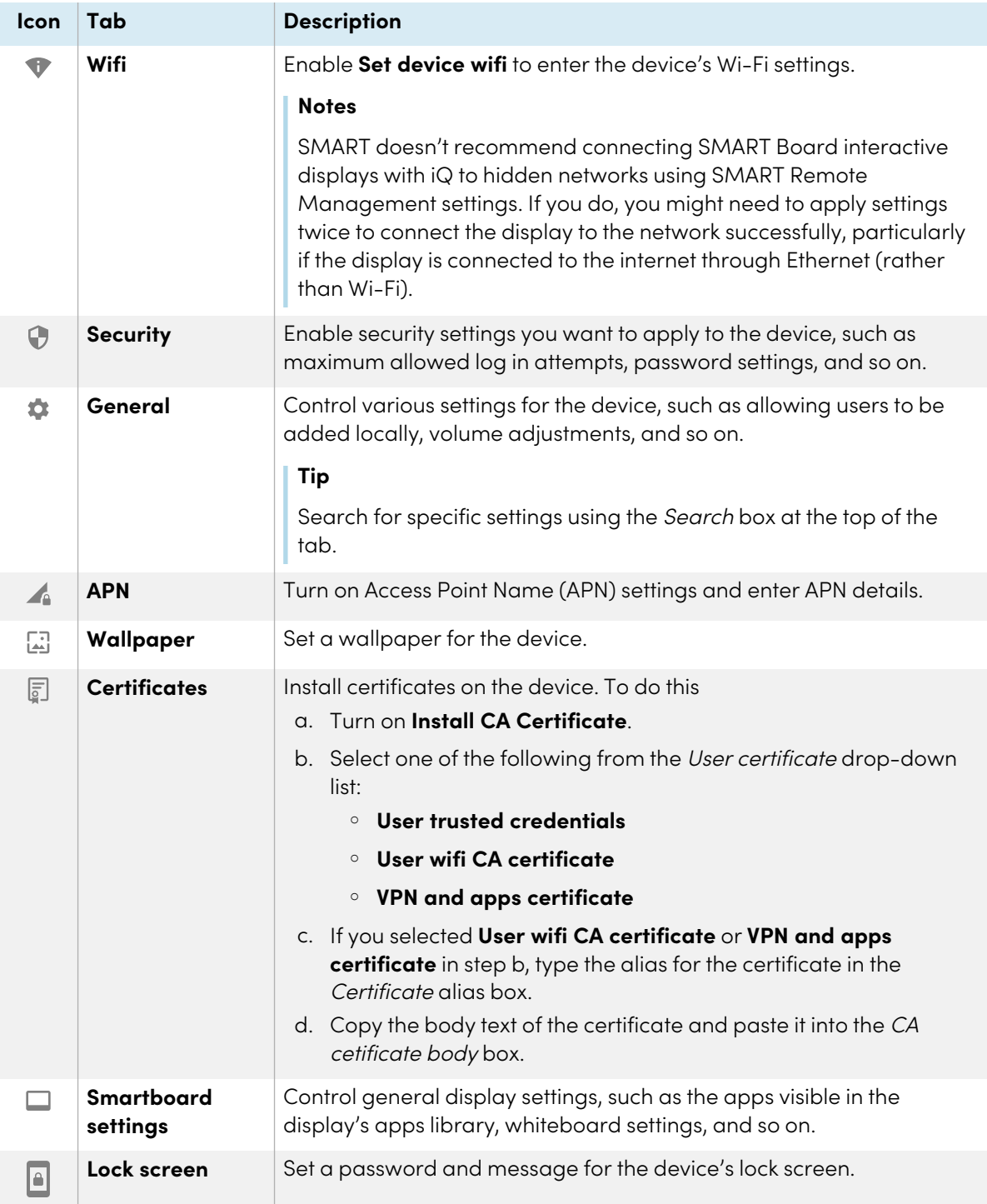

#### 5. Click **CONFIRM**.

#### **To apply settings to a single device**

- 1. Click **Devices**  $\Box$  to open the *Devices* view.
- 2. (Optional) Filter the devices shown in the Devices view (see [Finding](#page-10-0) devices on page 11).
- 3. Click the device's row.

The device's dashboard window appears.

4. Click **Repositories actions**, and then click **DEVICE SETTINGS**.

The Device settings window appears.

5. Select the settings from the list and click **APPLY**.

#### **To apply settings to multiple devices**

- 1. Click **Devices**  $\Box$  to open the *Devices* view.
- 2. (Optional) Filter the devices shown in the *Devices* view (see [Finding](#page-10-0) devices on page 11).
- 3. Select the devices' check boxes.
- 4. Click **Device settings**  $\bigcirc$ .

The Device settings window appears.

5. Select the settings from the list and click **APPLY**.

#### **To apply settings to all devices that match a saved filter's criteria**

- 1. Click **Devices**  $\overline{\Box}$  to open the *Devices* view.
- 2. Click **Filters**  $\overline{=}$ .
- 3. Click **Actions** in the saved filter's row and select **Device settings**. The *Device settings* window appears.
- 4. Select the settings from the list and click **APPLY**.

#### **To apply settings to a group**

- 1. Click **Devices**  $\Box$  to open the *Devices* view.
- 2. Click **Groups** to open the Groups panel.

3. Click **Actions**  $\dot{\hat{i}}$  in the group's row and select **Device settings**.

The Device settings window appears.

4. Select the settings from the list and click **APPLY**.

## <span id="page-59-0"></span>Locking settings for SMART Board interactive displays with iQ

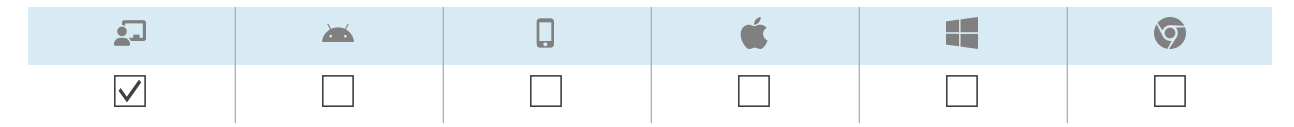

To lock access to settings on a SMART Board interactive display with iQ, connect a USB drive to a display and create a lockdown certificate. After you obtain the lockdown certificate, create a lockdown policy and apply it to a display, multiple displays, all displays that match a saved filter's criteria, or a group.

#### **To create a lockdown policy**

- 1. Connect a USB drive to a SMART Board interactive display with iQ and create a lockdown certificate (see Locking down the iQ [experience](https://support.smarttech.com/docs/redirect/?product=iq&context=lockdown) Settings app).
- 2. Connect the USB drive to your computer.
- 3. Click **Repositories B** and select **Policies**.

The Policies window appears.

4. Click **ADD NEW** and select **Smartboard**.

The New custom policy window appears.

- 5. Type a name and description in the Policy name and Policy description boxes.
- 6. Click **Settings lockdown a**.
- 7. Click the **Set key** slider to enable it.
- 8. Click **Add key** .

The Open window appears.

- 9. Browse to and select the .key file on the USB drive, and click **Open**.
- 10. Click **CONFIRM**.

#### **To lock settings on a single display**

- 1. Click **Devices**  $\Box$  to open the *Devices* view.
- 2. (Optional) Filter the devices shown in the Devices view (see [Finding](#page-10-0) devices on page 11).

3. Click the display's row.

The display's dashboard window appears.

4. Click **Repositories actions**, and then click **POLICIES**.

The Policies window appears.

5. Select the lockdown policy from the list and click **APPLY**.

#### **To lock settings on multiple displays**

- 1. Click **Devices**  $\overline{\Box}$  to open the *Devices* view.
- 2. (Optional) Filter the devices shown in the Devices view (see [Finding](#page-10-0) devices on page 11).
- 3. Select the displays' check boxes.
- 4. Click **Policies**  $\Box$ .

The Policies window appears.

5. Select the lockdown policy from the list and click **APPLY**.

#### **To lock settings on all displays that match a saved filter's criteria**

- 1. Click **Devices**  $\overline{\Box}$  to open the *Devices* view.
- 2. Click **Filters**  $\overline{=}$ .
- 3. Click **Actions**  $\dot{i}$  in the saved filter's row and select **Policies**.

The Policies window appears.

#### **Note**

Select a filter that selects only SMART Board interactive displays with iQ.

4. Select the lockdown policy from the list and click **APPLY**.

#### **To lock settings on a group**

- 1. Click **Devices**  $\Box$  to open the *Devices* view.
- 2. Click **Groups** to open the Groups panel.

3. Click **Actions**  $\frac{1}{2}$  in the group's row and select **Policies**.

The Policies window appears.

#### **Note**

Select a group that contains only SMART Board interactive displays with iQ.

4. Select the lockdown policy from the list and click **APPLY**.

# <span id="page-62-0"></span>Returning devices to factory settings and resetting their authentication tokens

## <span id="page-62-1"></span>Returning devices to factory settings

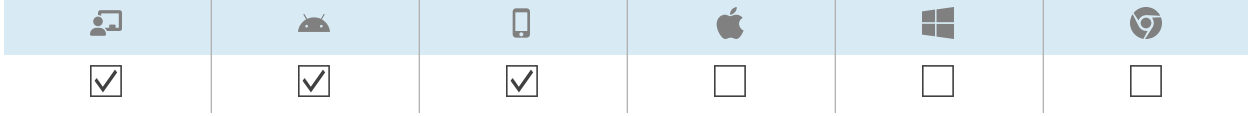

You can return a device to its factory settings (or "wipe it") as described below. Alternatively, you can use a trigger to initiate the wiping of a device at a scheduled time or when a specific event takes place (see [Managing](#page-103-0) schedulers and triggers on page 104).

## **Important**

If you return a device to factory settings, the authentication token that was generated when you first enrolled the device will be lost. You will need to generate a new authentication token following the instructions in Resetting devices' [authentication](#page-62-2) tokens below.

#### **To return a device to factory settings**

- 1. Click **Devices**  $\Box$  to open the *Devices* view.
- 2. (Optional) Filter the devices shown in the Devices view (see [Finding](#page-10-0) devices on page 11).
- 3. Click the device's row.

The device's dashboard window appears.

- 4. Click **Lock** or **Power**, and then click **WIPE**.
- 5. Click **YES**.

## <span id="page-62-2"></span>Resetting devices' authentication tokens

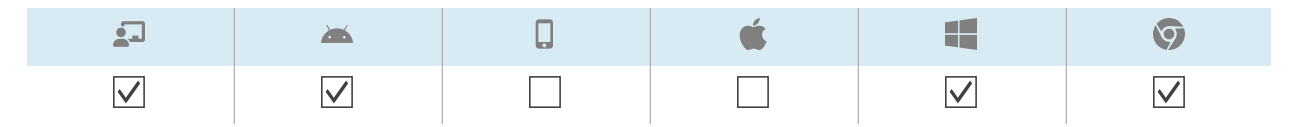

For security reasons, the first handshake between a device and SMART Remote Management generates an authentication token. This token is stored on SMART Remote Management and on the device.

You can generate a new authentication token for a device if the original authentication token was lost. This is useful if you've performed a factory reset on the device and need to reconnect it to SMART Remote Management.

#### **Note**

If you've never enrolled a device in SMART Remote Management, it should not have an authentication token. However, in rare situations, such as when you receive a replacement SMART Board interactive display that was previously enrolled in SMART Remote Management on another domain, a device that you haven't enrolled in SMART Remote Management might have an authentication token. In these situations, contact SMART support [\(smarttech.com/contactsupport](https://www.smarttech.com/contactsupport)) to reset the device's authentication token.

#### **To reset a device's authentication token**

- 1. Click **Devices**  $\Box$  to open the *Devices* view.
- 2. (Optional) Filter the devices shown in the Devices view (see [Finding](#page-10-0) devices on page 11).
- 3. Click the device's row.

The device's dashboard window appears.

- 4. Click **Manage**, and then click **RESET AUTH TOKEN**.
- 5. Click **RESET AUTH TOKEN**.

# Chapter 5 **Running other commands on devices**

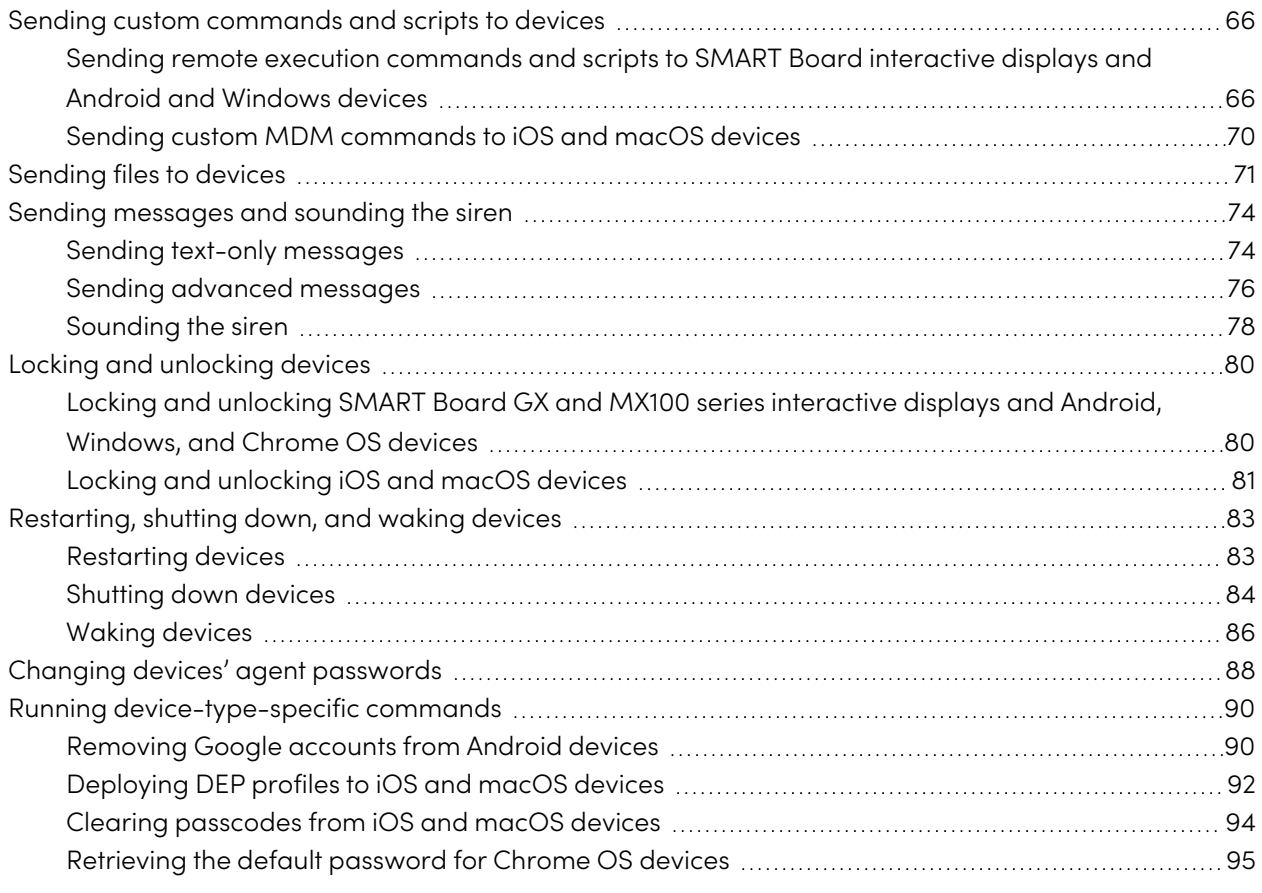

# <span id="page-65-1"></span><span id="page-65-0"></span>Sending custom commands and scripts to devices

## Sending remote execution commands and scripts to SMART Board interactive displays and Android and Windows devices

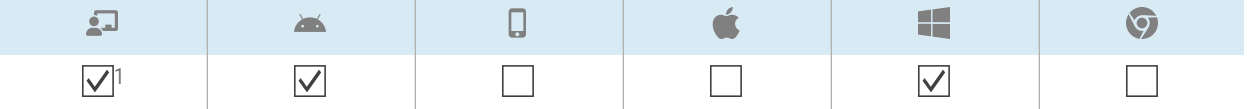

You can create remote execution commands and scripts in SMART Remote Management and send them to devices for a variety of purposes, including:

- Enabling or disabling automatic over-the-air (OTA) updates on SMART Board interactive displays with iQ
- Activating software, such as SMART Notebook or SMART Meeting Pro®, on computers

You can send remote execution commands and scripts to a single device, multiple devices, all devices that match a saved filter's criteria, or a group. Alternatively, you can:

- Use a trigger to send a remote execution command at a scheduled time or when a specific event takes place (see [Managing](#page-103-0) schedulers and triggers on page 104).
- Include the sending of remote execution commands and scripts in workflows (see [Managing](#page-117-0) [workflows](#page-117-0) on page 118).

#### **To create a remote execution command**

1. Click **Repositories E** and select **Remote execute**.

The Remote execute window appears.

2. Click **ADD NEW**.

The New remote execution window appears.

- 3. Type a name in the Name box.
- 4. Select **Command line**.
- 5. Type the command in the Command box.
- 6. (Optional) Type arguments in the Arguments box.

<sup>&</sup>lt;sup>1</sup>SMART Board interactive displays with iQ don't fully support remote execution commands.

### **Example**

This command enables automatic OTA updates on SMART Board interactive displays with iQ:

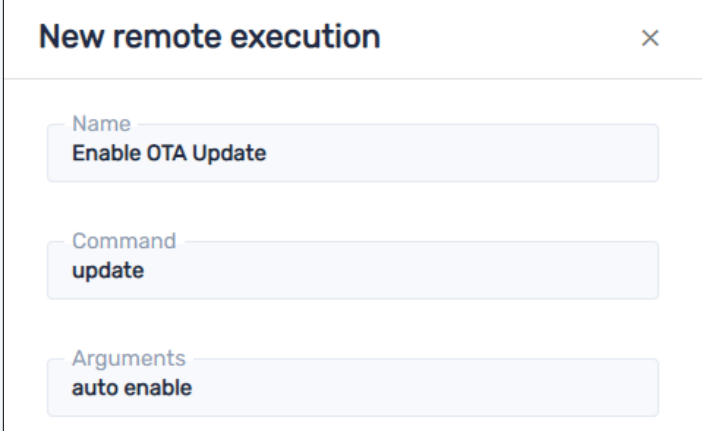

### **Example**

This command disables automatic OTA updates on SMART Board interactive displays with iQ:

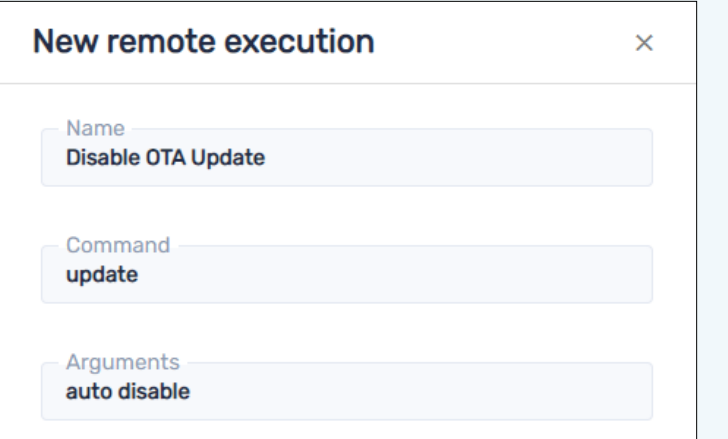

#### **Example**

This command causes SMART Board interactive displays with iQ to check for OTA updates tonight:

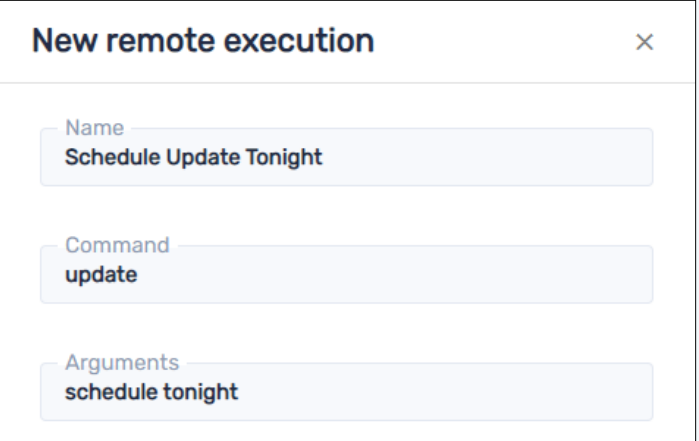

Other schedule options:

- <sup>o</sup> none (checks for OTA updates immediately)
- $\degree$  tomorrow night
- $\degree$  this weekend
- 7. Click **CONFIRM**.

The remote execution command is added to the repository.

#### **To create a remote execution script**

1. Click **Repositories a** and select **Remote** execute.

The Remote execute window appears.

2. Click **ADD NEW**.

The New remote execution window appears.

- 3. Type a name in the Name box.
- 4. Select **Script**.
- 5. Type the script in the Script box.
- 6. Click **CONFIRM**.

The remote execution script is added to the repository.

#### **To send a remote execution command or script to a device**

- 1. Click **Devices**  $\Box$  to open the *Devices* view.
- 2. (Optional) Filter the devices shown in the Devices view (see [Finding](#page-10-0) devices on page 11).
- 3. Click the device's row.

The device's dashboard window appears.

4. Click **Repositories actions**, and then click **REMOTE EXECUTE**.

The Remote execute window appears.

5. Select a command or script from the list and click **APPLY**.

#### **To send a remote execution command or script to multiple devices**

- 1. Click **Devices**  $\overline{\Box}$  to open the *Devices* view.
- 2. (Optional) Filter the devices shown in the Devices view (see [Finding](#page-10-0) devices on page 11).
- 3. Select the devices' check boxes.
- 4. Click **More actions** and select **Remote execute**.

The Remote execute window appears.

5. Select a command or script from the list and click **APPLY**.

#### **To send a remote execution command or script to all devices that match a saved filter's criteria**

- 1. Click **Devices**  $\Box$  to open the *Devices* view.
- 2. Click **Filters**  $\overline{=}$
- 3. Click **Actions**  $\ddot{\cdot}$  in the saved filter's row and select **Remote execute**. The Remote execute window appears.
- 4. Select a command or script from the list and click **APPLY**.

#### **To send a remote execution command or script to a group**

- 1. Click **Devices**  $\overline{\Box}$  to open the *Devices* view.
- 2. Click **Groups** to open the Groups panel.
- 3. Click **Actions**  $\dot{i}$  in the group's row and select **Remote execute**. The Remote execute window appears.
- 4. Select a command or script from the list and click **APPLY**.

## <span id="page-69-0"></span>Sending custom MDM commands to iOS and macOS devices

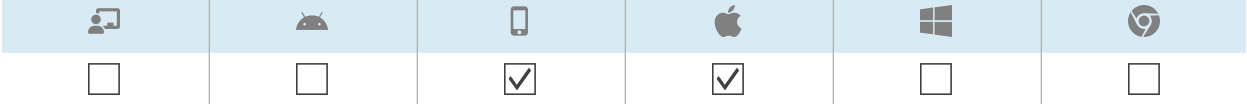

The Mobile Device Management (MDM) protocol allows you to send commands to iOS and macOS devices enrolled in SMART Remote Management. For more information about the MDM protocol, see the Mobile Device [Management](https://developer.apple.com/business/documentation/MDM-Protocol-Reference.pdf) protocol reference.

You can create custom MDM commands to perform a variety of actions on iOS and macOS devices:

- Inspect, install, or remove profiles
- Remove passcodes
- Begin secure erase

You can run custom MDM commands on a single device, multiple devices, all devices that match a saved filter's criteria, or a group.

#### **To create a custom MDM command**

1. Click **Repositories a** and select **Apple custom command**.

The Apple custom command window appears.

- 2. Click **ADD NEW**.
- 3. Type a name in the Name box.
- 4. Type the command in the Plist text box.
- 5. Click **CONFIRM**.

#### **To run a custom MDM command on a single device**

- 1. Click **Devices**  $\Box$  to open the *Devices* view.
- 2. (Optional) Filter the devices shown in the Devices view (see [Finding](#page-10-0) devices on page 11).
- 3. Click the device's row.

The device's dashboard window appears.

4. Click **Repository actions**, and then click **APPLE CUSTOM COMMAND**.

The Apple custom command window appears.

5. Select the custom MDM command from the list and click **APPLY**.

#### **To run a custom Apple MDM command on multiple devices**

- 1. Click **Devices**  $\overline{\Box}$  to open the *Devices* view.
- 2. (Optional) Filter the devices shown in the Devices view (see [Finding](#page-10-0) devices on page 11).
- 3. Select the devices' check boxes.
- 4. Click More actions "" and select Apple custom command.

The Apple custom command window appears.

5. Select the custom MDM command from the list and click **APPLY**.

#### **To run a custom Apple MDM command on all devices that match a saved filter's criteria**

- 1. Click **Devices**  $\Box$  to open the *Devices* view.
- 2. Click **Filters**  $\overline{=}$ .
- 3. Click **Actions**  $\dot{i}$  in the saved filter's row and select **Apple custom command**. The Apple custom command window appears.
- 4. Select the custom MDM command from the list and click **APPLY**.

#### **To run a custom MDM command on a group**

- 1. Click **Devices**  $\Box$  to open the *Devices* view.
- 2. Click **Groups** to open the Groups panel.
- 3. Click **Actions**  $\frac{1}{2}$  in the group's row and select **Apple custom command**. The Apple custom command window appears.
- <span id="page-70-0"></span>4. Select the custom MDM command from the list and click **APPLY**.

## Sending files to devices

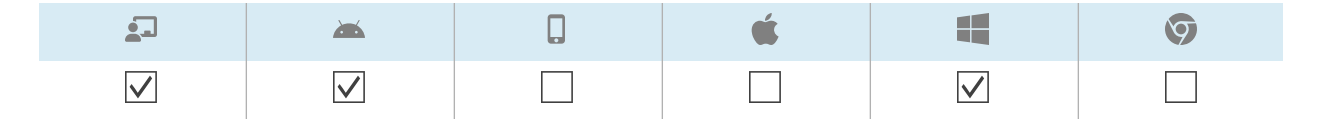

You can upload files from your computer or a URL and use SMART Remote Management to send those files to devices in your organization. This is useful when you want all devices to have the same wallpaper or otherwise share common files.

You can send files to a single device, multiple devices, all devices that match a saved filter's criteria, or a group. Alternatively, you can:

- Use a trigger to initiate the sending of files at a scheduled time or when a specific event takes place (see [Managing](#page-103-0) schedulers and triggers on page 104).
- Include the sending of files in workflows (see [Managing](#page-117-0) workflows on page 118).

#### **To upload files from your computer**

1. Click **Repositories a** and select **Files**.

The Files window appears.

2. Click **ADD NEW**.

The New file window appears.

- 3. Select **Upload File** in the Select upload method drop-down list.
- 4. Type a name for the files in the Name box.
- 5. Type the path where you want to send the files in the Destination box.

#### **Tip**

For SMART Board interactive displays with iQ:

- <sup>o</sup> Place files in /sdcard/download to have them appear in the **Downloads** folder.
- $\degree$  Place files in /sdcard/Android/obb/SMART/shared/files to have them appear in the **Board Files** folder.

For information on viewing files in these folders, see Using the Files [Library.](https://support.smarttech.com/docs/redirect/?product=iq&context=files-library)

6. Click **ADD FILES**.

The Open dialog box appears.

- 7. Browse to and select the first file you want to upload, and click **Open**.
- 8. Repeat steps 6 and 7 for all other files you want to upload.
- 9. Click **Upload all**  $\bullet$ .
- 10. Click **CONFIRM**.

#### **To upload files from a URL**

1. Click **Repositories a** and select **Files**.

The Files window appears.
#### 2. Click **ADD NEW**.

The New file window appears.

- 3. Select **File from Url** in the Select upload method drop-down list.
- 4. Type the URL you are uploading the files from in the File url box.
- 5. Type a name for the files in the Name box.
- 6. Type the path where you want to send the files in the Destination box.

#### **Tip**

For SMART Board interactive displays with iQ:

- <sup>o</sup> Place files in /sdcard/download to have them appear in the **Downloads** folder.
- <sup>o</sup> Place files in /sdcard/Android/obb/SMART/shared/files to have them appear in the **Board Files** folder.

For information on viewing files in these folders, see Using the Files [Library.](https://support.smarttech.com/docs/redirect/?product=iq&context=files-library)

7. Click **CONFIRM**.

#### **To send files to a single device**

- 1. Click **Devices**  $\Box$  to open the *Devices* view.
- 2. (Optional) Filter the devices shown in the Devices view (see [Finding](#page-10-0) devices on page 11).
- 3. Click the device's row.

The device's dashboard window appears.

4. Click **Repositories actions**, and then click **FILES**.

The Files window appears.

5. Select the files from the list and click **APPLY**.

#### **To send files to multiple devices**

- 1. Click **Devices**  $\Box$  to open the *Devices* view.
- 2. (Optional) Filter the devices shown in the *Devices* view (see [Finding](#page-10-0) devices on page 11).
- 3. Select the devices' check boxes.
- 4. Click **More actions** and select **Send files**.

The Files window appears.

5. Select the files from the list and click **APPLY**.

#### **To send files to all devices that match a saved filter's criteria**

- 1. Click **Devices**  $\Box$  to open the *Devices* view.
- 2. Click **Filters**  $\overline{=}$ .
- 3. Click **Actions** in the saved filter's row and select **Send files**.

The Files window appears.

4. Select the files from the list and click **APPLY**.

#### **To send files to a group**

- 1. Click **Devices**  $\Box$  to open the *Devices* view.
- 2. Click **Groups** to open the Groups panel.
- 3. Click **Actions** in the group's row and select **Send files**.

The Files window appears.

4. Select the files from the list and click **APPLY**.

# Sending messages and sounding the siren

You can send messages and sound the siren using SMART Remote Management. These features are useful when you need to communicate information with specific users or all users across your organization quickly.

You can send two types of messages using SMART Remote Management:

- Text-only
- Advanced

Text-only messages can be sent to all devices. You can send advanced messages to only SMART Board interactive displays and Android devices.

# Sending text-only messages

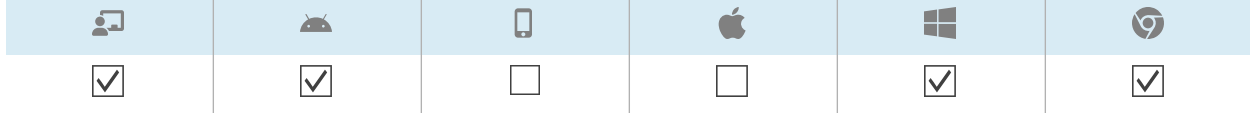

Text-only messages consist of a title and body.

You can send text-only messages to a single device, multiple devices, all devices that match a saved filter's criteria, or a group. Alternatively, you can:

- Use a trigger to send a text-only message at a scheduled time or when a specific event takes place (see [Managing](#page-103-0) schedulers and triggers on page 104).
- Include the sending of text-only messages in workflows (see [Managing](#page-117-0) workflows on page 118).

#### **To send a text-only message to a single device**

- 1. Click **Devices**  $\Box$  to open the *Devices* view.
- 2. (Optional) Filter the devices shown in the *Devices* view (see [Finding](#page-10-0) devices on page 11).
- 3. Click the device's row.

The device's dashboard window appears.

4. Click **Send message**.

The Send message window appears.

- 5. Type the message title and body text in the Message title and Message body boxes.
- 6. Click **CONFIRM**.

#### **To send a text-only message to multiple devices**

- 1. Click **Devices**  $\Box$  to open the *Devices* view.
- 2. (Optional) Filter the devices shown in the Devices view (see [Finding](#page-10-0) devices on page 11).
- 3. Select the devices' check boxes.
- 4. Click **More actions** and select **Send message**.

The Send message window appears.

- 5. Type the message title and body text in the Message title and Message body boxes.
- 6. Click **CONFIRM**.

#### **To send a text-only message to all devices that match a saved filter's criteria**

- 1. Click **Devices**  $\overline{\Box}$  to open the *Devices* view.
- 2. Click **Filters**  $\overline{=}$ .
- 3. Click **Actions**  $\ddot{\textbf{a}}$  in the saved filter's row and select **Send message**.

The Send message window appears.

- 4. Type the message title and body text in the Message title and Message body boxes.
- 5. Click **CONFIRM**.

#### **To send a text-only message to a group**

- 1. Click **Devices**  $\Box$  to open the *Devices* view.
- 2. Click **Groups** to open the Groups panel.
- 3. Click **Actions**  $\dot{i}$  in the group's row and select **Send message**. The Send message window appears.
- 4. Type the message title and body text in the Message title and Message body boxes.
- 5. Click **CONFIRM**.

# Sending advanced messages

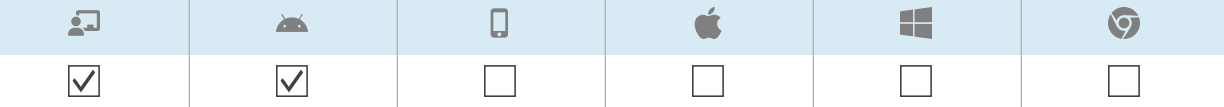

Unlike text-only messages, advanced messages consist of text, images, and sounds.

You can send advanced messages to a single device, multiple devices, all devices that match a saved filter's criteria, or a group. Alternatively, you can:

- Use a trigger to send advanced messages at a scheduled time or when a specific event takes place (see [Managing](#page-103-0) schedulers and triggers on page 104).
- Include the sending of advanced messages in workflows (see [Managing](#page-117-0) workflows on page 118).

#### **To create an advanced message**

1. Click **Repositories a** and select **Advanced messaging**.

The Advanced messages window appears.

- 2. Click **ADD NEW**.
- 3. Type a name and description in the Name and Description boxes.
- 4. Click **Content**  $\equiv$ .

5. Provide text, image, and sound for the advanced message:

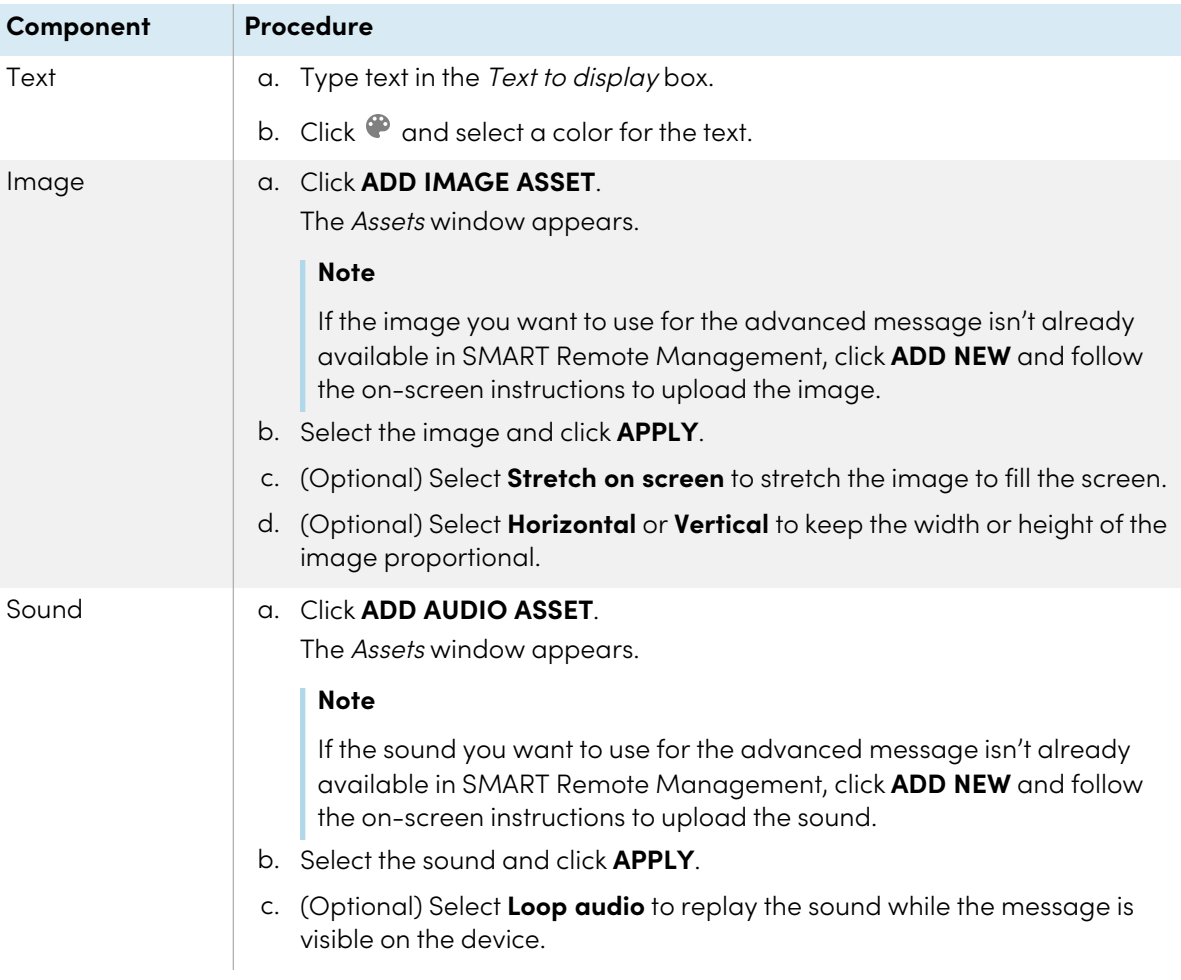

#### 6. Click **CONFIRM**.

#### **To send an advanced message to a single device**

- 1. Click **Devices**  $\Box$  to open the *Devices* view.
- 2. (Optional) Filter the devices shown in the Devices view (see [Finding](#page-10-0) devices on page 11).
- 3. Click the device's row.

The device's dashboard window appears.

4. Click **Repository actions**, and then click **ADVANCED MESSAGING**.

The Advanced messaging window appears.

5. Select the advanced message from the list and click **APPLY**.

#### **To send an advanced message to multiple devices**

- 1. Click **Devices**  $\Box$  to open the *Devices* view.
- 2. (Optional) Filter the devices shown in the Devices view (see [Finding](#page-10-0) devices on page 11).
- 3. Select the devices' check boxes.
- 4. Click **Advanced message**

The Advanced messaging window appears.

5. Select the advanced message from the list and click **APPLY**.

#### **To send an advanced message to all devices that match a saved filter's criteria**

- 1. Click **Devices**  $\Box$  to open the *Devices* view.
- 2. Click **Filters**  $\overline{=}$ .
- 3. Click **Actions**  $\dot{i}$  in the saved filter's row and select **Advanced messaging**. The Advanced messaging window appears.
- 4. Select the advanced message from the list and click **APPLY**.

#### **To send an advanced message to a group**

- 1. Click **Devices**  $\Box$  to open the *Devices* view.
- 2. Click **Groups** to open the Groups panel.
- 3. Click Actions  $\cdot\frac{1}{2}$  in the group's row and select Advanced messaging. The Advanced messaging window appears.
- 4. Select the advanced message from the list and click **APPLY**.

## Sounding the siren

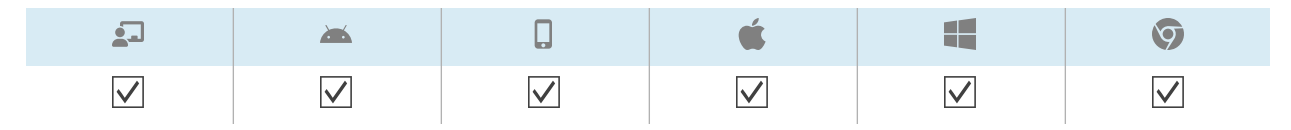

To inform device users of an emergency, you can sound the siren on a single device, multiple devices, all devices that match a saved filter's criteria, or a group. Alternatively, you can:

- Use a trigger to sound the siren at a scheduled time or when a specific event takes place (see [Managing](#page-103-0) schedulers and triggers on page 104).
- Include the sounding of the siren in workflows (see [Managing](#page-117-0) workflows on page 118).

## **Warning**

The siren causes devices' screens to flash at approximately 7 Hz. If any users are sensitive to rapidly flashing screens, consider sending messages instead.

#### **To sound the siren on a single device**

- 1. Click **Devices**  $\Box$  to open the *Devices* view.
- 2. (Optional) Filter the devices shown in the Devices view (see [Finding](#page-10-0) devices on page 11).
- 3. Click the device's row.

The device's dashboard window appears.

4. Click **Lock**, and then click **SIREN**.

A message appears, asking if you want to sound the siren.

5. Click **CONFIRM**.

#### **To sound the siren on multiple devices**

- 1. Click **Devices**  $\Box$  to open the *Devices* view.
- 2. (Optional) Filter the devices shown in the Devices view (see [Finding](#page-10-0) devices on page 11).
- 3. Select the devices' check boxes.
- 4. Click **More actions** and select **Sound siren**.

A message appears, asking if you want to sound the siren.

5. Click **CONFIRM**.

#### **To sound the siren on all devices that match a saved filter's criteria**

- 1. Click **Devices**  $\Box$  to open the *Devices* view.
- 2. Click **Filters**  $\overline{=}$ .
- 3. Click **Actions** in the saved filter's row and select **Sound siren**.

A message appears, asking if you want to sound the siren.

4. Click **CONFIRM**.

#### **To sound the siren on a group**

- 1. Click **Devices**  $\Box$  to open the *Devices* view.
- 2. Click **Groups** to open the Groups panel.
- 3. Click **Actions**  $\dot{i}$  in the group's row and select **Sound siren**. A message appears, asking if you want to sound the siren.
- 4. Click **CONFIRM**.

# Locking and unlocking devices

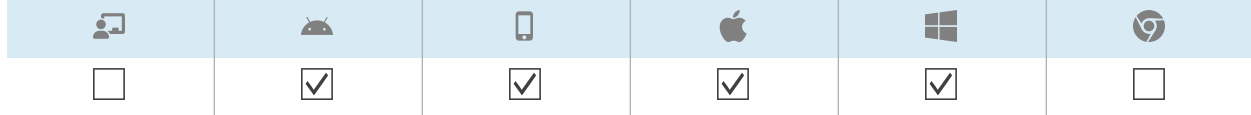

If a device is lost or stolen, you can lock it from SMART Remote Management to secure it, provided the device still has wireless connectivity.

You can lock and unlock devices as described below. Alternatively, you can lock and unlock devices at a scheduled time or when a specific event takes place (see [Managing](#page-103-0) schedulers and triggers on [page](#page-103-0) 104).

# Locking and unlocking SMART Board GX and MX100 series interactive displays and Android, Windows, and Chrome OS devices

#### **To lock a device**

- 1. Click **Devices**  $\Box$  to open the *Devices* view.
- 2. (Optional) Filter the devices shown in the Devices view (see [Finding](#page-10-0) devices on page 11).
- 3. Click the device's row.

The device's dashboard window appears.

- 4. Click **Lock**, and then click **LOCK**.
- 5. For an iOS and macOS device, type a message and phone number in the appropriate boxes to display on the screen of the device.
- 6. Click **CONFIRM**.

#### **To unlock a device**

- 1. Click **Devices**  $\Box$  to open the *Devices* view.
- 2. (Optional) Filter the devices shown in the Devices view (see [Finding](#page-10-0) devices on page 11).

3. Click the device's row.

The device's dashboard window appears.

- 4. Click **Lock**, and then click **UNLOCK**.
- 5. Click **CONFIRM**.

#### **To retrieve the password from a locked device**

- 1. Click **Devices**  $\Box$  to open the *Devices* view.
- 2. (Optional) Filter the devices shown in the Devices view (see [Finding](#page-10-0) devices on page 11).
- 3. Click the device's row.

The device's dashboard window appears.

- 4. Click **Lock**, and then click **GET PASSWORD**.
- 5. Click **PRESS TO RETRIEVE PASSWORD**.

# Locking and unlocking iOS and macOS devices

#### **To enable Lost Mode**

- 1. Click **Devices**  $\Box$  to open the *Devices* view.
- 2. (Optional) Filter the devices shown in the Devices view (see [Finding](#page-10-0) devices on page 11).
- 3. Click the device's row.

The device's dashboard window appears.

- 4. Click **Lost mode**, and then click **ENABLE LOST MODE**.
- 5. Type a message, phone number, and footnote in the appropriate boxes to display on the screen of the device when it is locked.
- 6. Click **CONFIRM**.

#### **To disable Lost Mode**

- 1. Click **Devices**  $\Box$  to open the *Devices* view.
- 2. (Optional) Filter the devices shown in the Devices view (see [Finding](#page-10-0) devices on page 11).
- 3. Click the device's row.

The device's dashboard window appears.

- 4. Click **Lost mode**, and then click **DISABLE LOST MODE**.
- 5. Click **YES**.

#### **To lock a device**

- 1. Click **Devices**  $\Box$  to open the *Devices* view.
- 2. (Optional) Filter the devices shown in the Devices view (see [Finding](#page-10-0) devices on page 11).
- 3. Click the device's row.

The device's dashboard window appears.

- 4. Click **Lost mode**, and then click **LOCK**.
- 5. Type a message and phone number in the appropriate boxes to display on the screen of the device.
- 6. Click **CONFIRM**.

#### **To unlock a device**

- 1. Click **Devices**  $\Box$  to open the *Devices* view.
- 2. (Optional) Filter the devices shown in the Devices view (see [Finding](#page-10-0) devices on page 11).
- 3. Click the device's row.

The device's dashboard window appears.

- 4. Click **Lost mode**, and then click **UNLOCK**.
- 5. Click **CONFIRM**.

#### **To sound the siren on a device with Lost Mode enabled**

- 1. Click **Devices**  $\overline{\Box}$  to open the *Devices* view.
- 2. (Optional) Filter the devices shown in the Devices view (see [Finding](#page-10-0) devices on page 11).
- 3. Click the device's row.

The device's dashboard window appears.

- 4. Click **Lost mode**, and then click **PLAY LOST MODE SOUND**.
- 5. Click **CONFIRM**.

# Restarting, shutting down, and waking devices

You can restart, shut down, and wake devices from SMART Remote Management. This is useful when you are troubleshooting issues with device users and when you are installing apps on devices and need to wake and restart (or shut down) those devices as part of the installation.

# Restarting devices

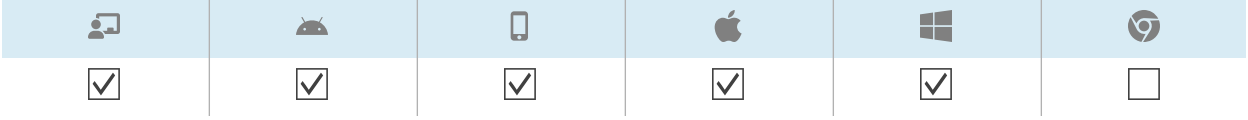

You can restart a single device, multiple devices, all devices that match a saved filter's criteria, or a group. Alternatively, you can:

- Use a trigger to initiate the restarting of devices at a scheduled time or when a specific event takes place (see [Managing](#page-103-0) schedulers and triggers on page 104).
- Include the restarting of devices in workflows (see [Managing](#page-117-0) workflows on page 118).

#### **To restart a single device**

- 1. Click **Devices**  $\Box$  to open the *Devices* view.
- 2. (Optional) Filter the devices shown in the Devices view (see [Finding](#page-10-0) devices on page 11).
- 3. Click the device's row.

The device's dashboard window appears.

- 4. Click **Power**, and then click **RESTART**.
- 5. Click **YES**.

#### **To restart multiple devices**

- 1. Click **Devices**  $\Box$  to open the *Devices* view.
- 2. (Optional) Filter the devices shown in the Devices view (see [Finding](#page-10-0) devices on page 11).
- 3. Select the devices' check boxes.
- 4. Click More actions "" and select Restart.
- 5. Click **YES**.

#### **To restart all devices that match a saved filter's criteria**

- 1. Click **Devices**  $\Box$  to open the *Devices* view.
- 2. Click **Filters**  $\overline{=}$ .
- 3. Click **Actions** in the saved filter's row and select **Restart**.
- 4. Click **YES**.

#### **To restart a group**

- 1. Click **Devices**  $\Box$  to open the *Devices* view.
- 2. Click **Groups** to open the Groups panel.
- 3. Click **Actions**  $\frac{1}{2}$  in the group's row and select **Restart**.
- 4. Click **YES**.

## Shutting down devices

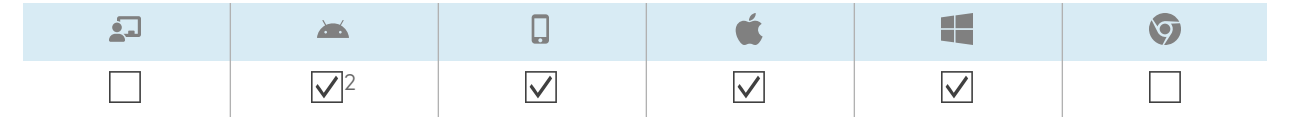

You can shut down a single device, multiple devices, all devices that match a saved filter's criteria, or a group. Alternatively, you can:

- Use a trigger to initiate the shutdown of devices at a scheduled time or when a specific event takes place (see [Managing](#page-103-0) schedulers and triggers on page 104).
- Include the shutdown of devices in workflows (see [Managing](#page-117-0) workflows on page 118).

#### **To shut down a single device**

- 1. Click **Devices**  $\Box$  to open the *Devices* view.
- 2. (Optional) Filter the devices shown in the Devices view (see [Finding](#page-10-0) devices on page 11).
- 3. Click the device's row.

The device's dashboard window appears.

- 4. Click **Power**, and then click **SHUTDOWN**.
- 5. Click **YES**.

2SMART Board GX series interactive displays can't be shut down from SMART Remote Management.

#### **To shut down multiple devices**

- 1. Click **Devices**  $\overline{\Box}$  to open the *Devices* view.
- 2. (Optional) Filter the devices shown in the Devices view (see [Finding](#page-10-0) devices on page 11).
- 3. Select the devices' check boxes.
- 4. Click More actions \*\*\* and select **Shutdown**.
- 5. Click **YES**.

#### **To shut down all devices that match a saved filter's criteria**

- 1. Click **Devices**  $\Box$  to open the *Devices* view.
- 2. Click **Filters**  $\overline{=}$ .
- 3. Click **Actions**  $\ddot{i}$  in the saved filter's row and select **Shutdown**.
- 4. Click **YES**.

#### **To shut down a group**

- 1. Click **Devices**  $\overline{\Box}$  to open the *Devices* view.
- 2. Click **Groups** to open the Groups panel.
- 3. Click **Actions**  $\frac{1}{2}$  in the group's row and select **Shutdown**.
- 4. Click **YES**.

# Waking devices

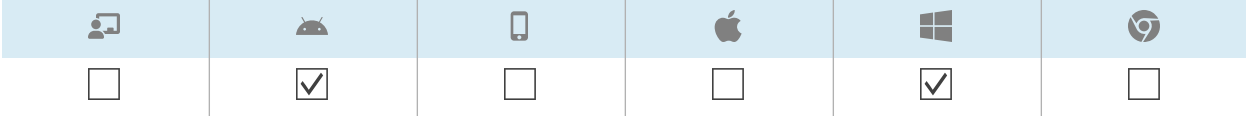

You can wake devices from SMART Remote Management if those devices support Wake on LAN (WOL).

You can wake devices from a single device, multiple devices, all devices that match a saved filter's criteria, or a group. Alternatively, you can:

- Use a trigger to initiate the waking of devices at a scheduled time or when a specific event takes place (see [Managing](#page-103-0) schedulers and triggers on page 104).
- Include the waking of devices in workflows (see [Managing](#page-117-0) workflows on page 118).

#### **Notes**

- Make sure devices support WOL before completing the following procedures.
- The devices that send the WOL command must be running and on the same network as the devices you're waking.
- It's better to send a WOL command from multiple devices or a group than from a single device because it's possible the single device may not be running when you send the WOL command.

#### **To send a WOL command from a single device**

- 1. Click **Devices**  $\Box$  to open the *Devices* view.
- 2. (Optional) Filter the devices shown in the Devices view (see [Finding](#page-10-0) devices on page 11).
- 3. Click the device's row.

The device's dashboard window appears.

4. Click **Power**, and then click **WAKE ON LAN**.

The Wake on lan window appears.

5. Select **Filter** or **Group** and select a filter or group in the drop-down list to wake all the devices that match the filter's or group's criteria (see [Finding](#page-10-0) devices on page 11).

OR

Select **Device** and type a device's ID in the Device ID box to wake a single device.

6. (Optional) Turn on **Advanced wake-on-lan settings** and specify the broadcast address and port

for execution if your network requires this information to be provided.

7. Click **CONFIRM**.

#### **To send a WOL command from multiple devices**

- 1. Click **Devices**  $\Box$  to open the *Devices* view.
- 2. (Optional) Filter the devices shown in the Devices view (see [Finding](#page-10-0) devices on page 11).
- 3. Select the devices' check boxes.
- 4. Click **More actions** and select **Wake on lan**.

The Wake on lan window appears.

5. Select **Filter** or **Group** and select a filter or group in the drop-down list to wake all the devices that match the filter's or group's criteria (see [Finding](#page-10-0) devices on page 11).

OR

Select **Device** and type a device's ID in the Device ID box to wake a single device.

- 6. (Optional) Turn on **Advanced wake-on-lan settings** and specify the broadcast address and port for execution if your network requires this information to be provided.
- 7. Click **CONFIRM**.

#### **To send a WOL command from all devices that match a saved filter's criteria**

- 1. Click **Devices**  $\Box$  to open the *Devices* view.
- 2. Click **Filters**  $\overline{=}$
- 3. Click **Actions** in the saved filter's row and select **Wake on lan**.
- 4. Select **Filter** or **Group** and select a filter or group in the drop-down list to wake all the devices that match the filter's or group's criteria (see [Finding](#page-10-0) devices on page 11).

OR

Select **Device** and type a device's ID in the Device ID box to wake a single device.

- 5. (Optional) Turn on **Advanced wake-on-lan settings** and specify the broadcast address and port for execution if your network requires this information to be provided.
- 6. Click **CONFIRM**.

#### **To send a WOL command from a group**

- 1. Click **Devices**  $\Box$  to open the *Devices* view.
- 2. Click **Groups** to open the Groups panel.
- 3. Click **Actions** in the group's row and select **Wake on lan**.

The Wake on lan window appears.

4. Select **Filter** or **Group** and select a filter or group in the drop-down list to wake all the devices that match the filter's or group's criteria (see [Finding](#page-10-0) devices on page 11).

OR

Select **Device** and type a device's ID in the Device ID box to wake a single device.

- 5. (Optional) Turn on **Advanced wake-on-lan settings** and specify the broadcast address and port for execution if your network requires this information to be provided.
- 6. Click **CONFIRM**.

# Changing devices' agent passwords

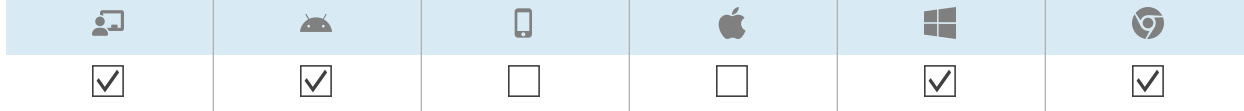

Agent passwords are used to lock SMART Remote Management settings on devices.

You can change the agent password on a single device, multiple devices, all devices that match a saved filter's criteria, or a group as described below. Alternatively, you can use a trigger to initiate the change of the agent password when a specific event takes place (see [Managing](#page-103-0) schedulers and triggers on [page](#page-103-0) 104).

#### **To change the agent password on a single device**

- 1. Click **Devices**  $\Box$  to open the *Devices* view.
- 2. (Optional) Filter the devices shown in the Devices view (see [Finding](#page-10-0) devices on page 11).
- 3. Click the device's row.

The device's dashboard window appears.

4. Click **Manage**, and then click **CHANGE AGENT PASSWORD**.

The Change agent password window appears.

- 5. Type the new agent password in the Password and Confirm password boxes.
- 6. Click **CONFIRM**.

#### **To change the agent password on multiple devices**

- 1. Click **Devices**  $\Box$  to open the *Devices* view.
- 2. (Optional) Filter the devices shown in the Devices view (see [Finding](#page-10-0) devices on page 11).
- 3. Select the devices' check boxes.
- 4. Click **More actions** and select **Change agent password**.

The Change agent password window appears.

- 5. Type the new agent password in the Password and Confirm password boxes.
- 6. Click **CONFIRM**.

#### **To change the agent password on all devices that match a saved filter's criteria**

- 1. Click **Devices**  $\Box$  to open the *Devices* view.
- 2. Click **Filters**  $\overline{=}$ .
- 3. Click **Actions**  $\ddot{i}$  in the saved filter's row and select **Change agent password**. The Change agent password window appears.
- 4. Type the new agent password in the Password and Confirm password boxes.
- 5. Click **CONFIRM**.

#### **To change the agent password on a group**

- 1. Click **Devices**  $\Box$  to open the *Devices* view.
- 2. Click **Groups** to open the Groups panel.
- 3. Click **Actions**  $\dot{i}$  in the group's row and select **Change agent password**. The Change agent password window appears.
- 4. Type the new agent password in the Password and Confirm password boxes.
- 5. Click **CONFIRM**.

# Running device-type-specific commands

Although most commands in SMART Remote Management can be run on multiple types of devices, some commands are specific to certain device types.

# Removing Google accounts from Android devices

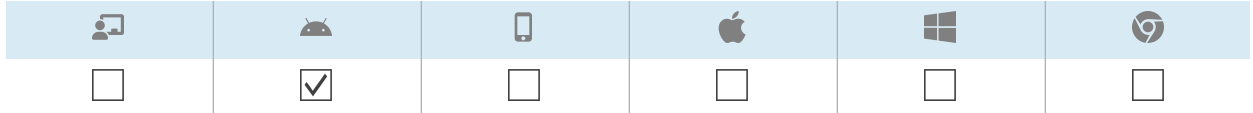

You can use SMART Remote Management to remove all Google accounts (except those you explicitly choose not to remove) from your organizations' Android devices.

You can remove Google accounts on a single device, multiple devices, all devices that match a saved filter's criteria, or a group. Alternatively, you can:

- Use a trigger to initiate the removal of Google accounts when a specific event takes place (see [Managing](#page-103-0) schedulers and triggers on page 104).
- Include the removal of Google accounts in workflows (see [Managing](#page-117-0) workflows on page 118).

#### **To remove Google accounts from a single device**

- 1. Click **Devices**  $\Box$  to open the *Devices* view.
- 2. (Optional) Filter the devices shown in the Devices view (see [Finding](#page-10-0) devices on page 11).
- 3. Click the device's row.

The device's dashboard window appears.

4. Click **Manage**, and then click **REMOVE GOOGLE ACCOUNTS**.

The Remove accounts window appears.

5. Select **Remove all accounts** to remove all Google accounts.

#### OR

Select **Keep one account** to retain one Google account and type that account's email address in the Email account box.

6. Click **CONFIRM**.

#### **To remove Google accounts from multiple devices**

- 1. Click **Devices**  $\Box$  to open the *Devices* view.
- 2. (Optional) Filter the devices shown in the Devices view (see [Finding](#page-10-0) devices on page 11).
- 3. Select the devices' check boxes.
- 4. Click **More actions** and select **Remove Google accounts from device**.

The Remove accounts window appears.

5. Select **Remove all accounts** to remove all Google accounts.

OR

Select **Keep one account** to retain one Google account and type that account's email address in the Email account box.

6. Click **CONFIRM**.

#### **To remove Google accounts from all devices that match a saved filter's criteria**

- 1. Click **Devices**  $\overline{\Box}$  to open the *Devices* view.
- 2. Click **Filters**  $\overline{=}$
- 3. Click **Actions** in the saved filter's row and select **Remove Google accounts from device**.

The Remove accounts window appears.

4. Select **Remove all accounts** to remove all Google accounts.

OR

Select **Keep one account** to retain one Google account and type that account's email address in the Email account box.

5. Click **CONFIRM**.

#### **To remove Google accounts from a group**

- 1. Click **Devices**  $\Box$  to open the *Devices* view.
- 2. Click **Groups** to open the Groups panel.
- 3. Click **Actions** in the group's row and select **Remove Google accounts from device**.

The Remove accounts window appears.

4. Select **Remove all accounts** to remove all Google accounts.

OR

Select **Keep one account** to retain one Google account and type that account's email address in the Email account box.

5. Click **CONFIRM**.

# Deploying DEP profiles to iOS and macOS devices

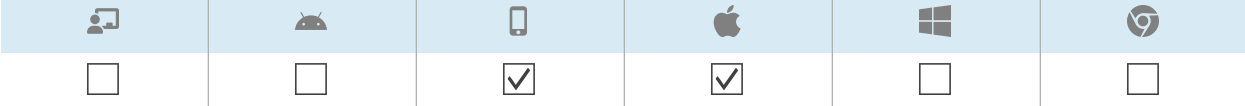

Apple School Manager and Apple Business Manager are online services that include the ability to automate the enrollment and configuration of your organization's iOS and macOS devices in SMART Remote Management and other mobile device management software.

#### **Note**

Apple School Manager and Apple Business Manager replace the Device Enrollment Program (DEP). However, the term "DEP" is still used in SMART Remote Management and in this documentation.

For more information on these Apple programs, see Getting started using Apple Business [Manager](https://support.apple.com/HT207516) or Apple School Manager with mobile device [management.](https://support.apple.com/HT207516)

To use these Apple programs with SMART Remote Management to enroll and configure devices, follow these four steps:

1. If you haven't already, enroll in the appropriate program for your organization:

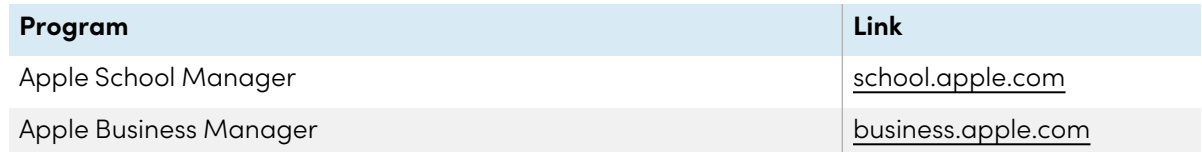

- 2. Add a DEP server account to SMART Remote Management as described in the SMART Remote Management setup guide [\(smarttech.com/kb/171333](https://www.smarttech.com/en/kb/171333)).
- 3. Create DEP profiles.
- 4. Deploy DEP profiles to a single device, multiple devices, all devices that match a saved filter's criteria, or a group.

#### **To add a DEP server account to SMART Remote Management**

See the SMART Remote Management setup guide [\(smarttech.com/kb/171333\)](https://www.smarttech.com/en/kb/171333).

#### **To create a DEP profile**

1. Click **Repositories** and select **Dep Apple profile**.

The DEP Apple profile window appears.

#### 2. Click **ADD NEW**.

- 3. Type a name and description in the Name and Description boxes.
- 4. Select a DEP server account in the DEP server account drop-down list.
- 5. Enter the appropriate information in the remaining tabs:

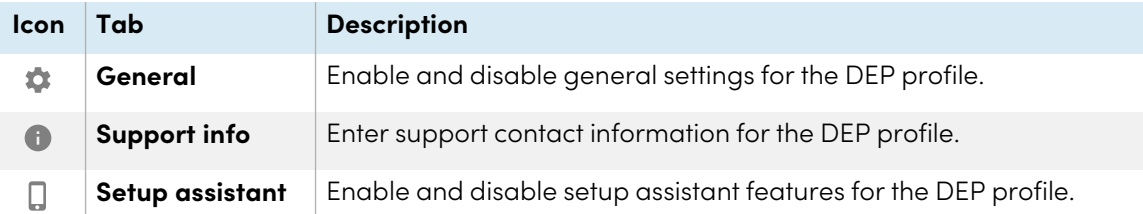

#### 6. Click **CONFIRM**.

#### **To deploy a DEP profile to a single device**

- 1. Click **Devices**  $\Box$  to open the *Devices* view.
- 2. (Optional) Filter the devices shown in the Devices view (see [Finding](#page-10-0) devices on page 11).
- 3. Click the device's row.

The device's dashboard window appears.

4. Click **Repository actions**, and then click **DEP APPLE PROFILE**.

The *Dep Apple profile* window appears.

5. Select the DEP profile from the list and click **APPLY**.

#### **To deploy a DEP profile to multiple devices**

- 1. Click **Devices**  $\Box$  to open the *Devices* view.
- 2. (Optional) Filter the devices shown in the Devices view (see [Finding](#page-10-0) devices on page 11).
- 3. Select the devices' check boxes.
- 4. Click **More actions** and select **Dep Apple profile**.

The *Dep Apple profile* window appears.

5. Select the DEP profile from the list and click **APPLY**.

#### **To deploy a DEP profile to all devices that match a saved filter's criteria**

- 1. Click **Devices**  $\overline{\Box}$  to open the *Devices* view.
- 2. Click **Filters**  $\overline{=}$ .
- 3. Click **Actions** in the saved filter's row and select **Dep Apple profile**. The *Dep Apple profile* window appears.
- 4. Select the DEP profile from the list and click **APPLY**.

#### **To deploy a DEP profile to a group**

- 1. Click **Devices**  $\overline{\Box}$  to open the *Devices* view.
- 2. Click **Groups** to open the Groups panel.
- 3. Click **Actions**  $\dot{\hat{i}}$  in the group's row and select **Dep Apple profile**. The *Dep Apple profile* window appears.
- 4. Select the DEP profile from the list and click **APPLY**.

# Clearing passcodes from iOS and macOS devices

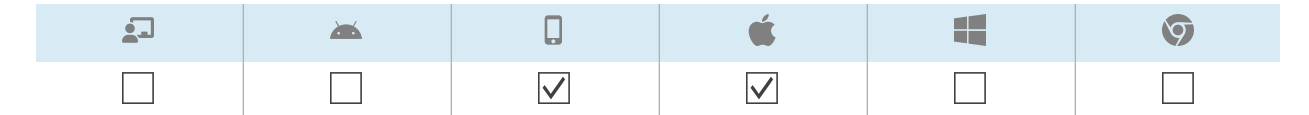

Using SMART Remote Management, you can clear the passcode and the restrictions passcode from an iOS or macOS device.

#### **To clear a passcode from a device**

- 1. Click **Devices**  $\overline{\Box}$  to open the *Devices* view.
- 2. (Optional) Filter the devices shown in the Devices view (see [Finding](#page-10-0) devices on page 11).
- 3. Click the device's row.

The device's dashboard window appears.

- 4. Click **Power**, and then click **CLEAR PASSCODE**.
- 5. Click **YES**.

#### **To clear a restrictions passcode from a device**

- 1. Click **Devices**  $\Box$  to open the *Devices* view.
- 2. (Optional) Filter the devices shown in the Devices view (see [Finding](#page-10-0) devices on page 11).
- 3. Click the device's row.

The device's dashboard window appears.

- 4. Click **Power**, and then click **CLEAR RESTRICTIONS PASSCODE**.
- 5. Click **YES**.

# Retrieving the default password for Chrome OS devices

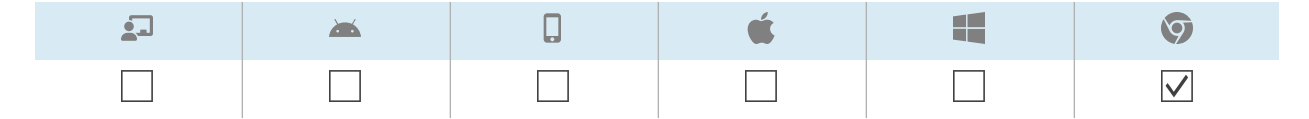

Using SMART Remote Management, you can retrieve the default password for a Chrome OS device.

#### **To retrieve the default password for a device**

- 1. Click **Devices**  $\overline{\Box}$  to open the *Devices* view.
- 2. (Optional) Filter the devices shown in the Devices view (see [Finding](#page-10-0) devices on page 11).
- 3. Click the device's row.

The device's dashboard window appears.

- 4. Click **Manage**, and then click **GET DEFAULT PASSWORD**.
- 5. Click **PRESS TO RETRIEVE PASSWORD**.

# Chapter 6 **Running ad-hoc sessions**

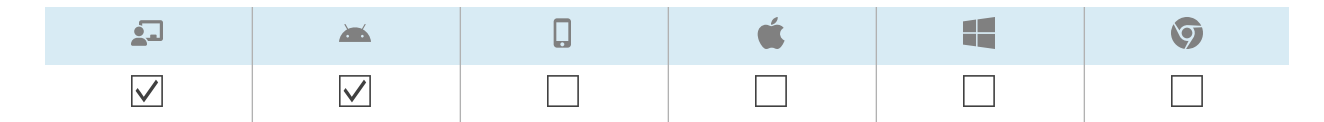

On occasion, you might want to manage a device that is on a different account or domain. For these occasions, you can run an ad-hoc session.

Running an ad-hoc session involves two steps:

- 1. Starting the ad-hoc session on the device
- 2. Connecting to the ad-hoc session from SMART Remote Management

You can end an ad-hoc session from SMART Remote Management, or the device's user can end it from the device.

#### **Tip**

If you are working with SMART support to troubleshoot an issue with a SMART Board display with iQ, you can start an-hoc session on the display following the procedure below, then provide the token ID to the SMART support agent. The SMART support agent will then be able to connect to the display to diagnose the issue.

#### **To start an ad-hoc session on a SMART Board interactive display with iQ**

1. Open the display's settings and browse to **System > Remote Management > Launch Remote Management Settings**.

#### **Note**

For information about opening the display's settings, see the display's documentation.

The remote management settings window appears.

2. Tap in the top-right corner of the screen and select **Start Ad-Hoc session**.

The Session Token screen appears, displaying a session token ID.

#### **To start an ad-hoc session on an Android device**

- 1. If the Viso MDM agent is not already installed on the device, download and install it from [radix-int.com/radix-viso-mdm-download-links](https://www.radix-int.com/radix-viso-mdm-download-links).
- 2. Open the Viso MDM agent on the device.
- 3. Tap in the top-right corner of the screen and select **Start Ad-Hoc session**.

The Session Token screen appears, displaying a session token ID.

#### **To connect to an ad-hoc session from SMART Remote Management**

- 1. Click **Devices**  $\Box$  to open the *Devices* view.
- 2. Click **Ad-hoc session**  $\epsilon$  to open the Ad-hoc session window.
- 3. In the Token ID box, type the session token ID generated by the user in the previous procedures and click **START**.

The ad-hoc session window appears. You can manage the device like you do enrolled devices:

- <sup>o</sup> Chapter <sup>2</sup> [Managing](#page-7-0) devices on page 8
- <sup>o</sup> Chapter <sup>3</sup> [Installing](#page-27-0) and managing apps on devices on page 28
- <sup>o</sup> Chapter <sup>5</sup> Running other [commands](#page-64-0) on devices on page 65

#### **To end an ad-hoc session**

Click **Stop session** in the ad-hoc session window.

# Chapter 7 **Managing commands, schedulers, triggers, and workflows**

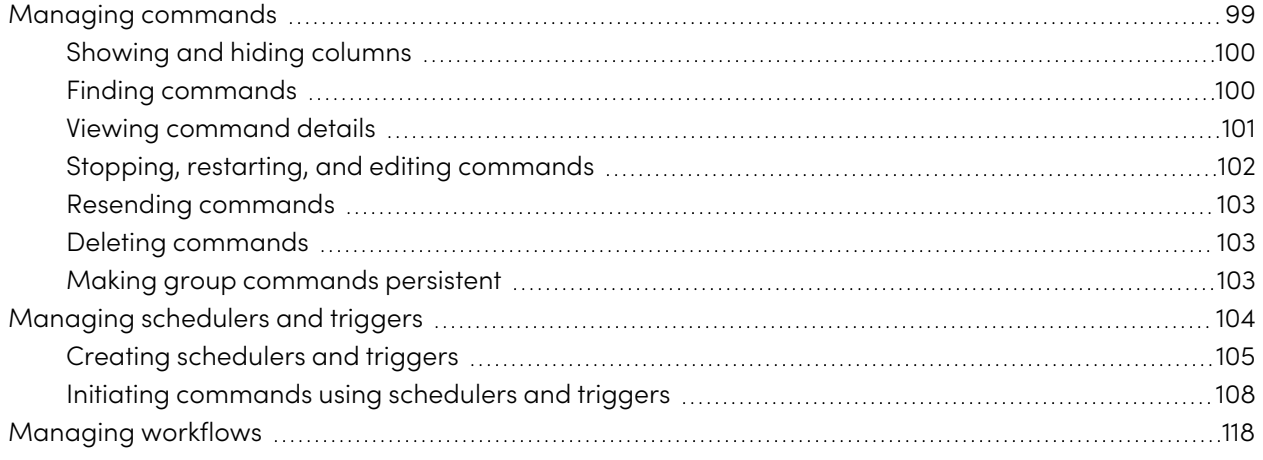

# <span id="page-98-0"></span>Managing commands

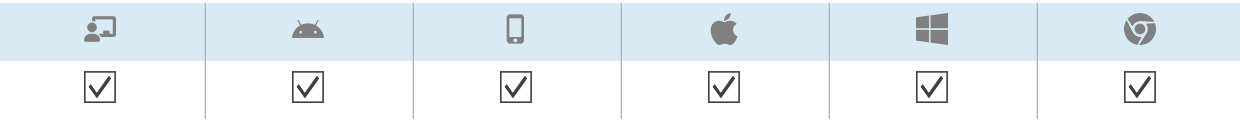

The Commands view provides a centralized list of all the commands currently running, previously run, and set to run by trigger on devices for which you have access.

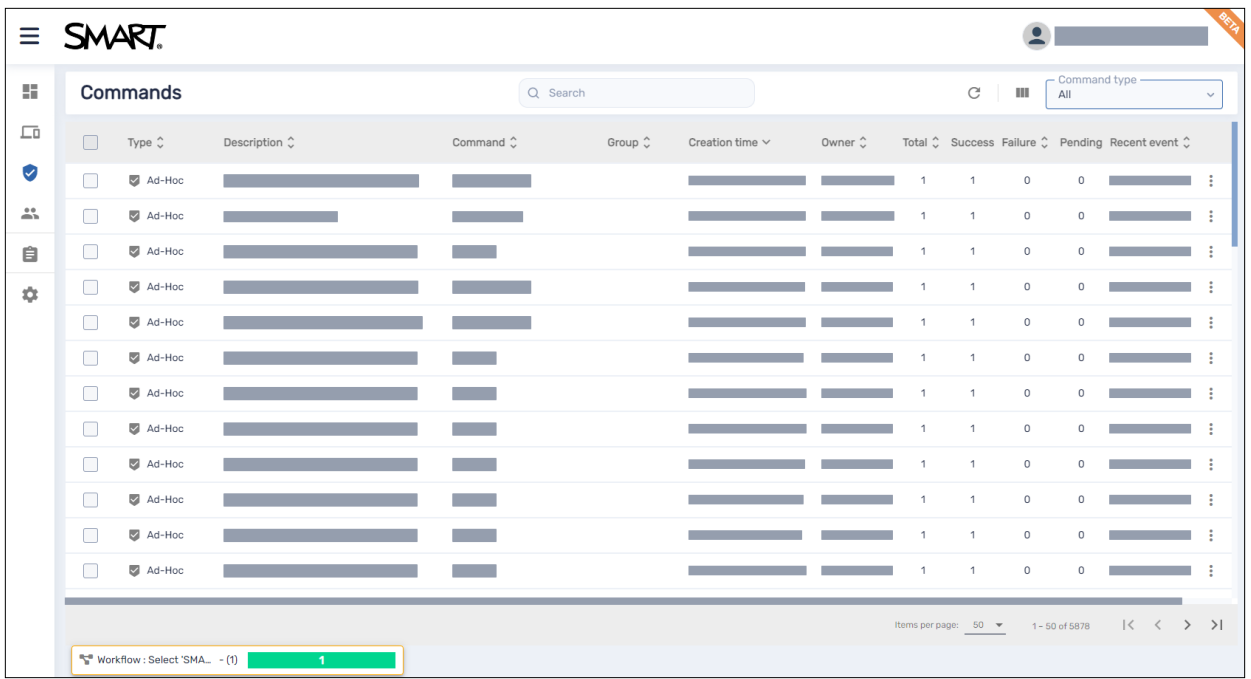

#### **Note**

The color of each command's icon indicates its status:

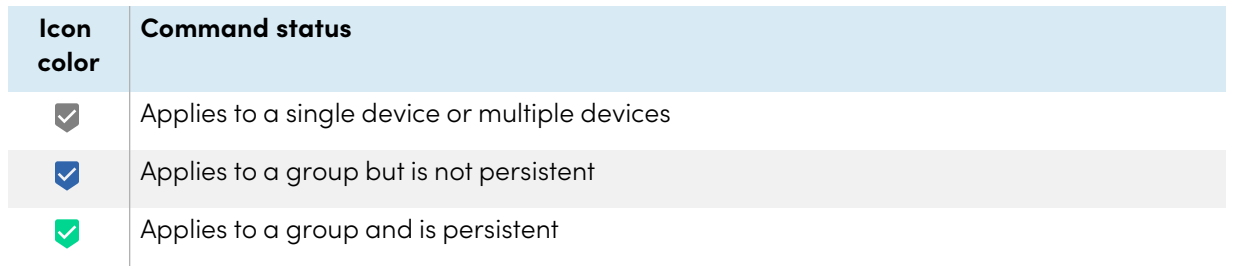

For more information about groups and persistent commands, see Making group [commands](#page-102-2) persistent on [page](#page-102-2) 103.

From this view, you can:

- Filter commands
- View command details
- Stop, restart, and edit currently running or trigger commands
- Resend commands to all devices for which the commands apply or only to those devices for which the commands previously failed
- Delete commands
- Make group commands persistent

To open the *Commands* view from anywhere in SMART Remote Management, click **Commands** in the menu.

# <span id="page-99-0"></span>Showing and hiding columns

You can choose which columns appear in the *Commands* view by clicking **Columns**  $\blacksquare$ . Enable columns you want to show, and disable columns you want to hide:

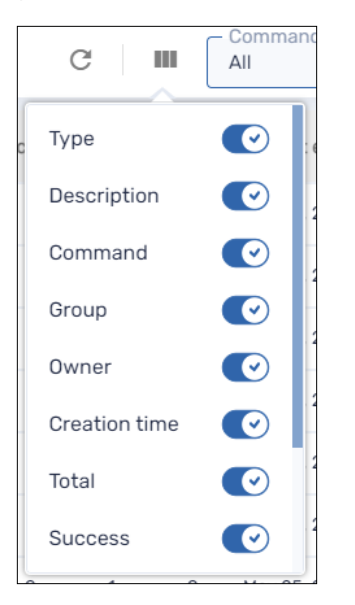

#### **Tips**

- You can sort commands by clicking  $\hat{\circ}$  beside the column headers.
- You can change the order of columns by dragging a column's header to its new position.

## <span id="page-99-1"></span>Finding commands

To find a specific command or commands quickly, filter the commands in the Commands view in one of the following ways:

• Use the Search bar at the top of the Commands view

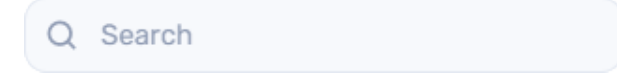

• Filter commands by type by using the Command type drop-down list

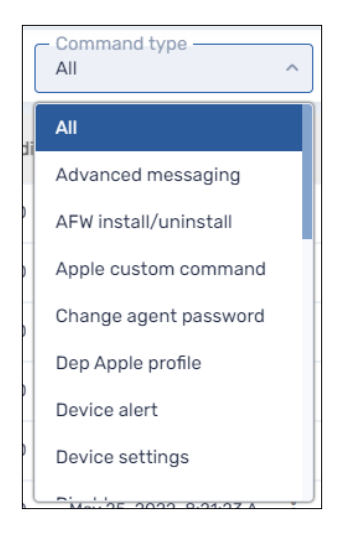

# <span id="page-100-0"></span>Viewing command details

#### **To view the status of a command**

- 1. Click **Commands** to open the *Commands* view.
- 2. Click the command's row.

The command's status window appears. Successful commands appear in green.

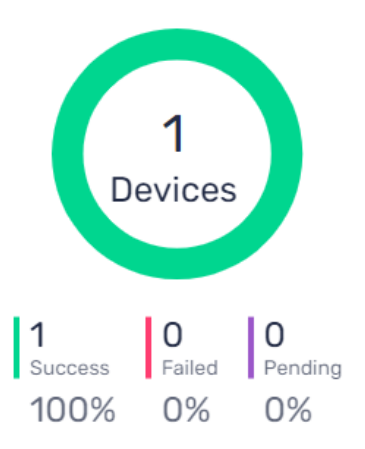

Pending commands appear in purple.

Failed commands appear in red.

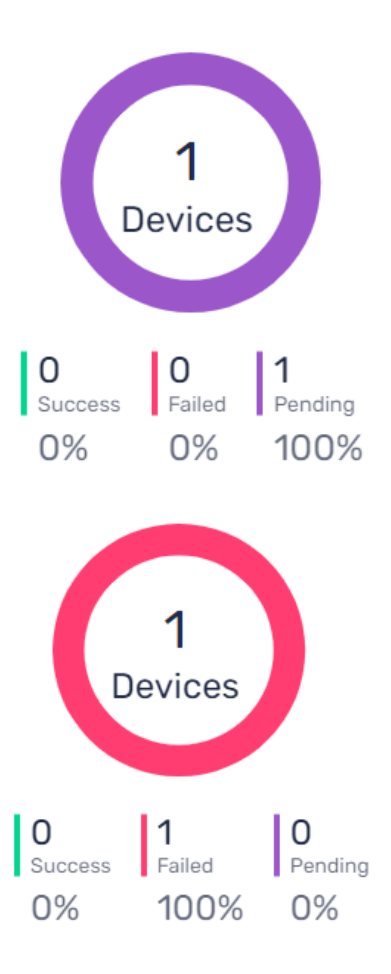

**Tip**

Click **More info** in a command's row to see why it failed.

# <span id="page-101-0"></span>Stopping, restarting, and editing commands

You can stop, restart, and edit currently running, scheduled, or trigger commands from the Commands view.

#### **To stop a command**

- 1. Click **Actions**  $\ddot{\cdot}$  in the command's row and select **Stop command**.
- 2. Click **YES**.

#### **To restart a command**

- 1. Click **Actions**  $\ddot{i}$  in the command's row and select **Start command**.
- 2. Click **YES**.

#### **To edit a command**

- 1. Click **Actions**  $\dot{i}$  in the command's row and select **Edit command**. The Scheduler & trigger commands window appears.
- 2. Make any desired changes to the command.
- <span id="page-102-0"></span>3. Click **CONFIRM**.

## Resending commands

You can resend previously run commands from the Commands view. You can resend the commands to all devices for which it applies or only to devices for which it previously failed.

#### **To resend a command to all devices for which it applies**

- 1. Click **Actions**  $\ddot{\cdot}$  in the command's row and select **Resend command**.
- 2. Click **YES**.

#### **To resend a command to only devices for which it previously failed**

- 1. Click Actions  $\cdot$  in the command's row and select Resend command to failed devices.
- <span id="page-102-1"></span>2. Click **YES**.

#### Deleting commands

You can delete commands from the Commands view.

#### **To delete a command**

- 1. Click **Actions**  $\ddot{\cdot}$  in the command's row and select **Delete command**.
- <span id="page-102-2"></span>2. Click **YES**.

# Making group commands persistent

You can make group commands persistent from the Commands view. If you assign a new device to a group in the future (by adding one of the group's tags to the device), the persistent commands for that group automatically run on the device.

#### **Notes**

- For information about groups, see Using groups on [page](#page-21-0) 22.
- SMART Board interactive displays with iQ support persistent commands.

• Other devices require version 11.5.1.1 or later of the Viso MDM agent to support persistent commands.

#### **Tip**

If you want to run a command, such as deploying an installation package, on each new device you enroll in SMART Remote Management, run the command on the New Devices group and make it persistent.

#### **To make a group command persistent**

- 1. Click **Actions**  $\frac{1}{2}$  in the command's row and select **Persist**.
- 2. Click **YES**.

The command's icon changes from blue  $(\vee)$  to green  $(\vee)$ .

#### **To stop a group command's persistence**

- 1. Click **Actions** in the command's row and select **Stop persistence**.
- 2. Click **YES**.

The command's icon changes from green ( $\vee$ ) to blue ( $\vee$ ).

# <span id="page-103-0"></span>Managing schedulers and triggers

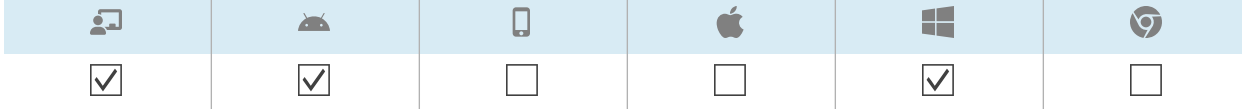

Although you can run commands whenever you want on demand, you might prefer to initiate them at a scheduled time or in response to a specific event. Schedulers and triggers allow you to do this for all types of commands, including workflows (see [Managing](#page-117-0) workflows on page 118).

#### **Example**

If you need to update software on devices every week, you can create a scheduler that deploys the appropriate software installation package during off-hours.

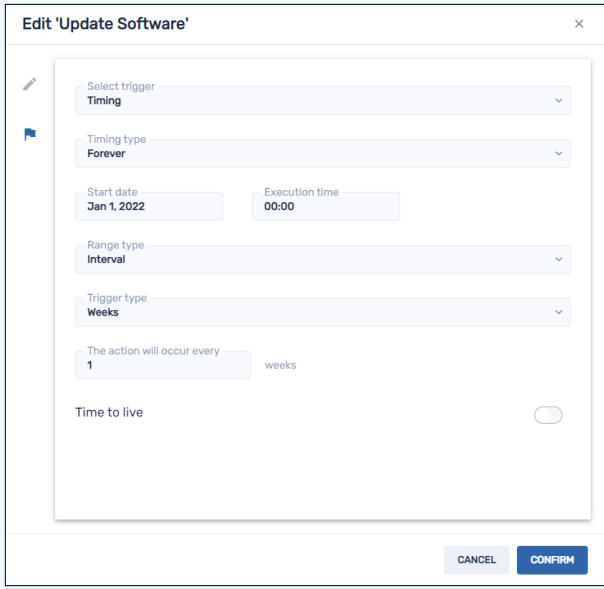

# <span id="page-104-0"></span>Creating schedulers and triggers

You can create three types of schedulers and triggers:

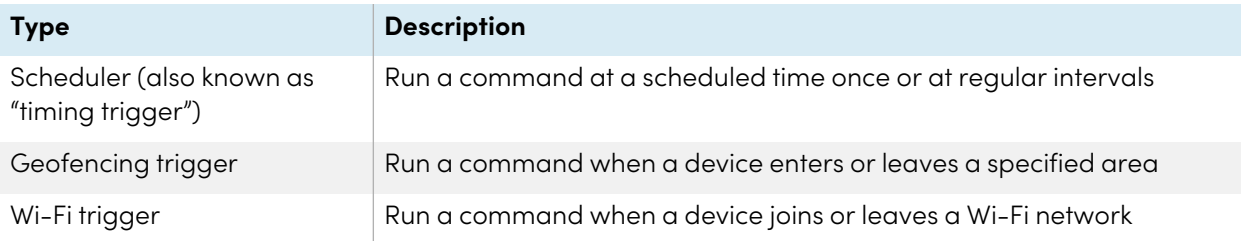

#### **Tip**

Use geofencing and Wi-Fi triggers with mobile devices that you want to maintain in a specific area or on a specific Wi-Fi network.

## **To create a scheduler**

1. Click **Repositories a** and select **Scheduler & triggers**.

The Scheduler & triggers window appears.

#### 2. Click **ADD NEW**.

3. Type a name and description for the scheduler in the Name and Description boxes.

## 4. Click **Add trigger** .

- 5. Select **Timing** in the Select trigger drop-down list.
- 6. Complete one of the procedures below (depending on when you'd like the command to run):

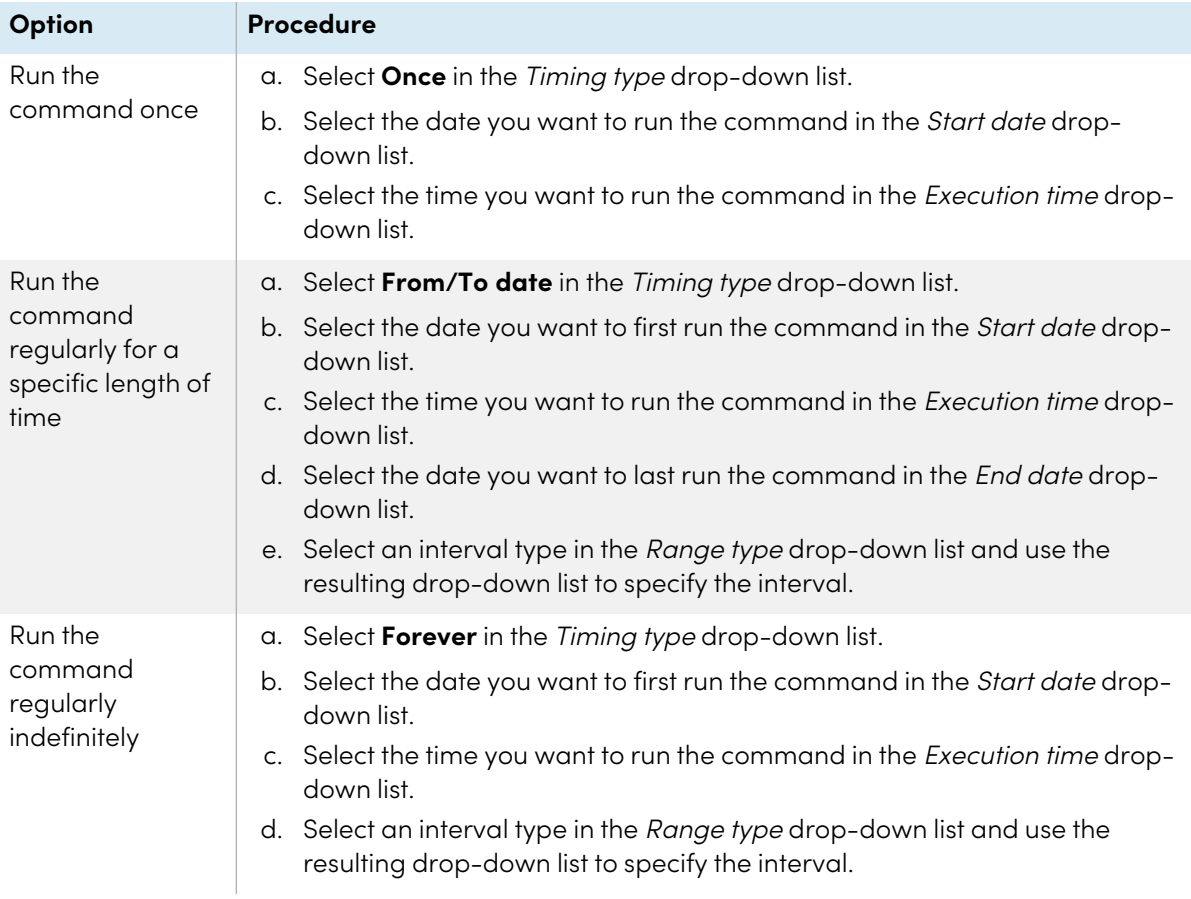

- 7. (Optional) Enable **Time to live** and type the maximum time in seconds for the command to go live in the Time to live (seconds) box.
- 8. Click **CONFIRM**.

#### **To create a geofencing trigger**

1. Click **Repositories a** and select **Scheduler** & **triggers**.

The Scheduler & triggers window appears.

- 2. Click **ADD NEW**.
- 3. Type a name and description for the trigger in the Name and Description boxes.
- 4. Click **Add trigger** .
- 5. Select **Geofencing** in the Select trigger drop-down list.
- 6. Using the map, zoom in to the area you want to use for the trigger.
- 7. Click **Draw a circle** and draw a circle around the area.

#### **Note**

The area must be at least 40 m in diameter.

- 8. Specify what happens when the device enters the area by selecting the appropriate option under On enter:
	- <sup>o</sup> Select **Start** to start running the command when the device enters the area.
	- <sup>o</sup> Select **End** to stop running the command when the device enters the area.
	- <sup>o</sup> Select **Nothing** to do nothing when the device enters the area.
- 9. Specify what happens when the device leaves the area by selecting the appropriate option under On exit:
	- <sup>o</sup> Select **Start** to start running the command when the device leaves the area.
	- <sup>o</sup> Select **End** to stop running the command when the device leaves the area.
	- <sup>o</sup> Select **Nothing** to do nothing when the device leaves the area.
- 10. Click **CONFIRM**.

#### **To create a Wi-Fi trigger**

1. Click **Repositories E** and select **Scheduler & triggers**.

The Scheduler & triggers window appears.

- 2. Click **ADD NEW**.
- 3. Type a name and description for the trigger in the Name and Description boxes.
- 4. Click **Add trigger** .
- 5. Select **Wifi** in the Select trigger drop-down list.
- 6. Type the Wi-Fi network's SSID in the SSID box.
- 7. Specify what happens when the device joins the Wi-Fi network by selecting the appropriate option under On enter:
	- <sup>o</sup> Select **Start** to start running the command when the device joins the Wi-Fi network.
	- <sup>o</sup> Select **End** to stop running the command when the device joins the Wi-Fi network.
	- <sup>o</sup> Select **Nothing** to do nothing when the device joins the Wi-Fi network.
- 8. Specify what happens when the device leaves the Wi-Fi network by selecting the appropriate option under On exit:
	- <sup>o</sup> Select **Start** to start running the command when the device leaves the Wi-Fi network.
	- <sup>o</sup> Select **End** to stop running the command when the device leaves the Wi-Fi network.
	- <sup>o</sup> Select **Nothing** to do nothing when the device leaves the Wi-Fi network.
- <span id="page-107-0"></span>9. Click **CONFIRM**.

# Initiating commands using schedulers and triggers

After you have created schedulers and triggers, you can use them to initiate commands on a single device, multiple devices, all devices that match a saved filter's criteria, or a group.

#### **To initiate commands on a single device using a scheduler or trigger**

- 1. Click **Devices**  $\Box$  to open the *Devices* view.
- 2. (Optional) Filter the devices shown in the Devices view (see [Finding](#page-10-0) devices on page 11).
- 3. Click the device's row.

The device's dashboard window appears.

4. Click **Schedule & trigger command**.

The Schedule & trigger command window appears.

- 5. Type a name for the scheduler- or trigger-based commands in the Command name box.
- 6. Click **SELECT TRIGGER**.

The Scheduler & triggers window appears.

- 7. Select a scheduler or trigger from the list and click **ADD**.
- 8. Click **SELECT COMMAND** and select from the following options:
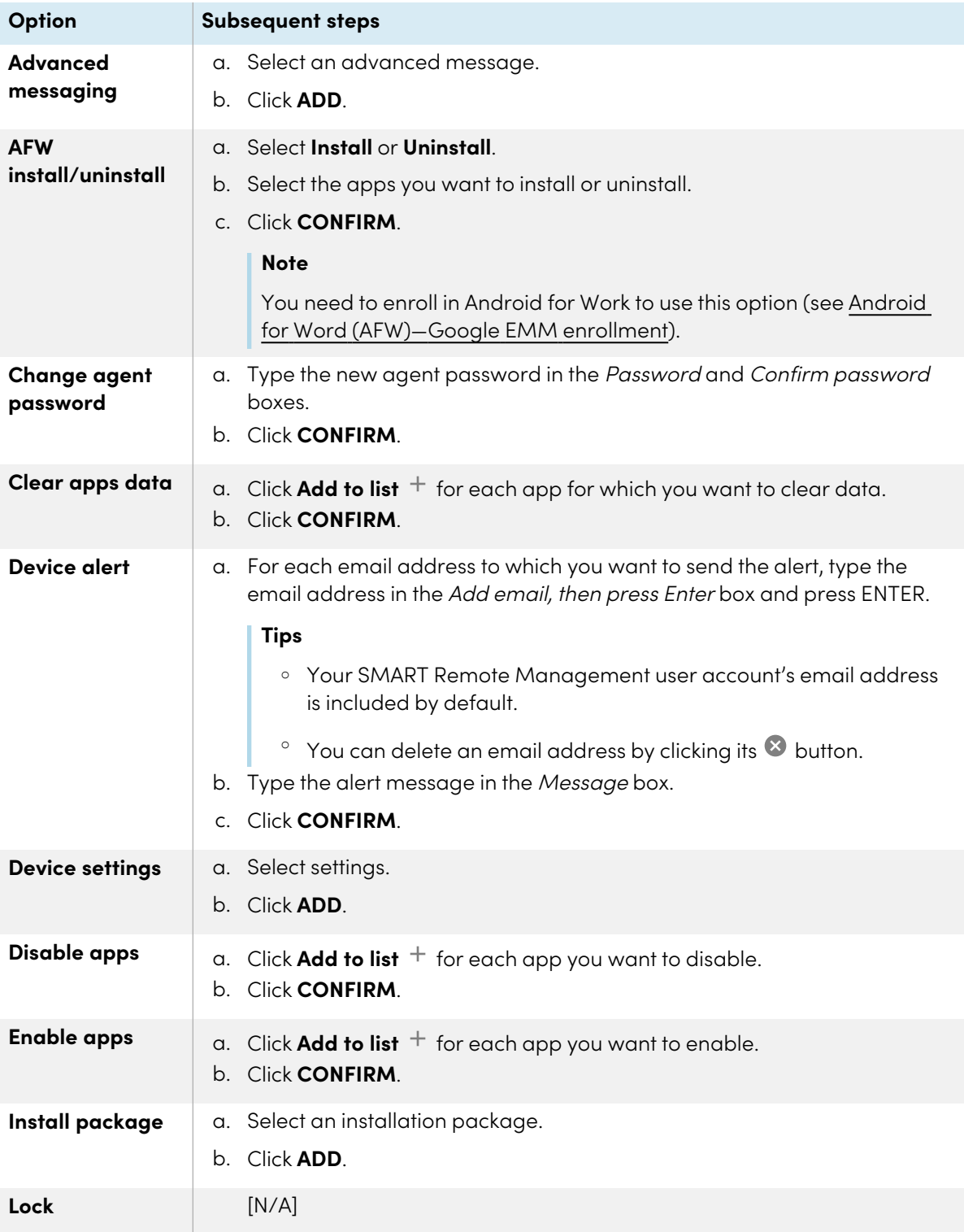

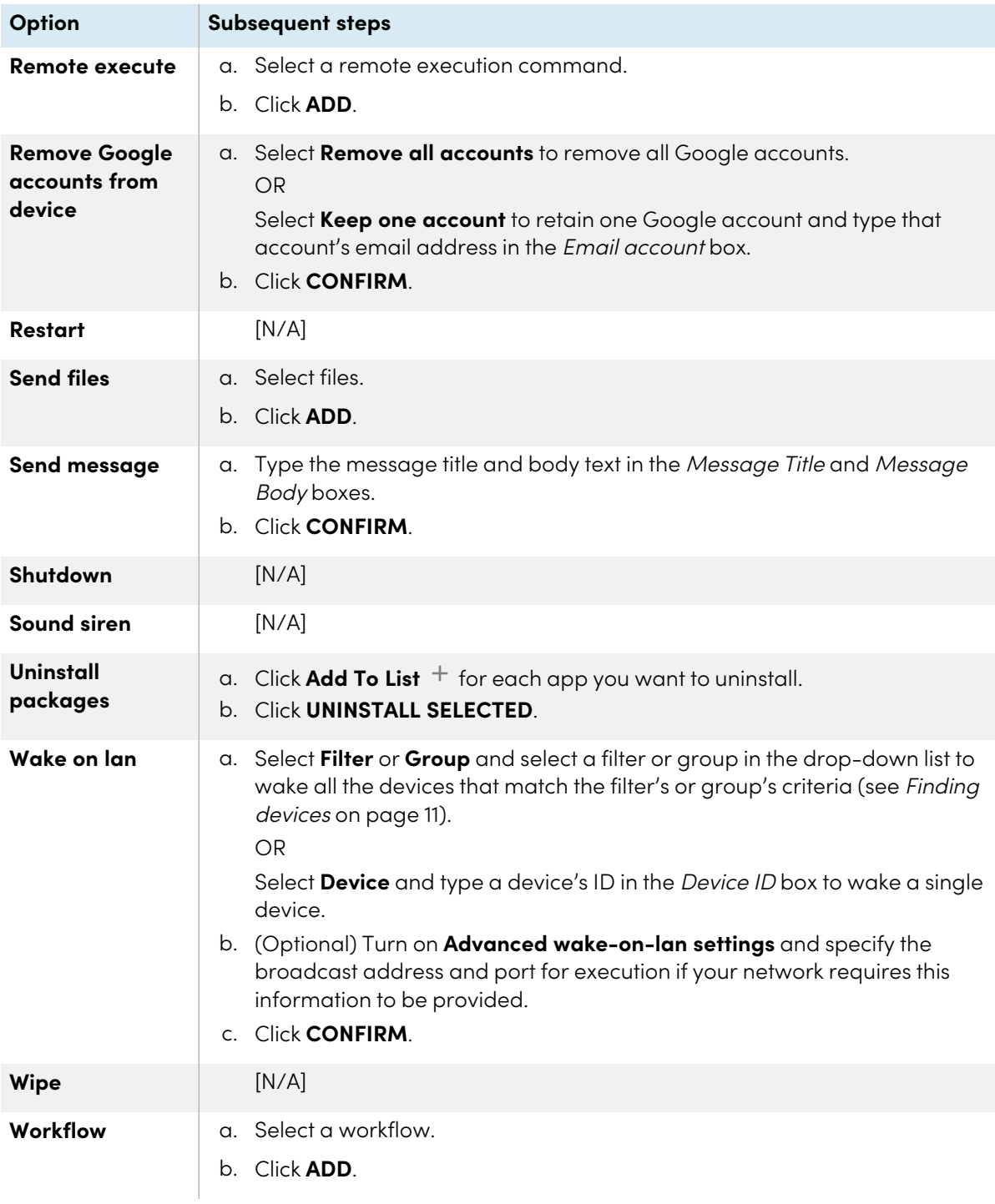

# 9. Click **CONFIRM**

#### **To initiate commands on multiple devices using a scheduler or trigger**

- 1. Click **Devices**  $\overline{\Box}$  to open the *Devices* view.
- 2. (Optional) Filter the devices shown in the Devices view (see [Finding](#page-10-0) devices on page 11).
- 3. Select the devices' check boxes.
- 4. Click **More actions** and select **Scheduler & triggers command**.

The Scheduler & triggers command window appears.

5. Type a name for the scheduler- or trigger-based commands in the Command name box.

#### 6. Click **SELECT TRIGGER**.

The Scheduler & triggers window appears.

- 7. Select a scheduler or trigger from the list and click **ADD**.
- 8. Click **SELECT COMMAND** and select from the following options:

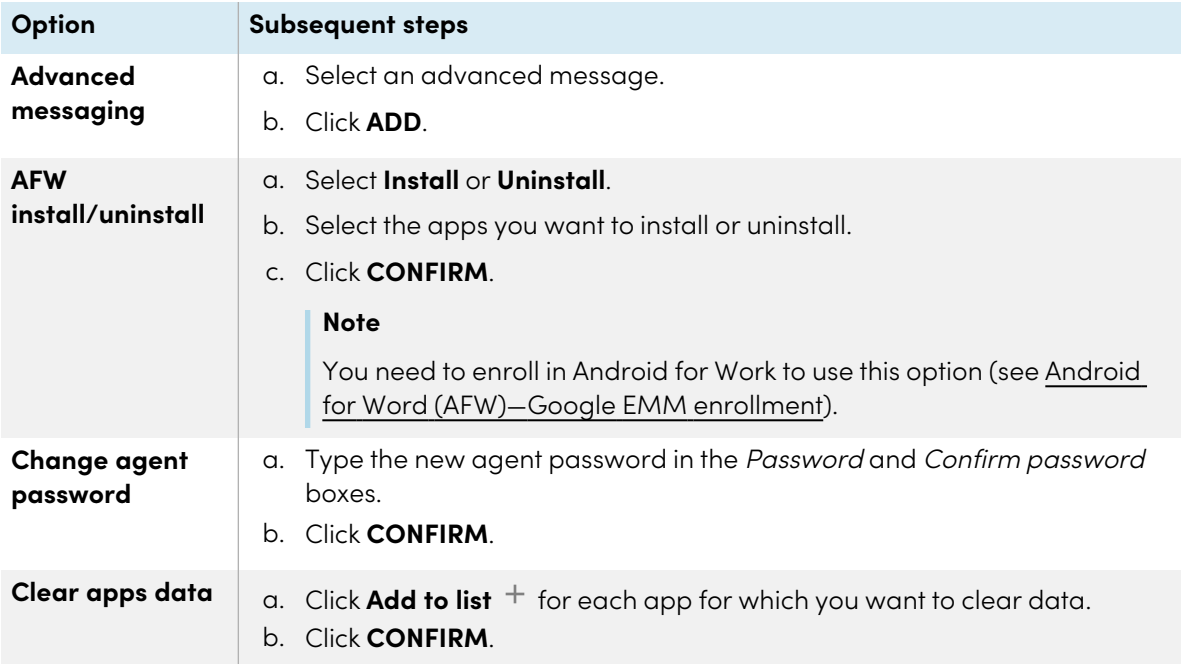

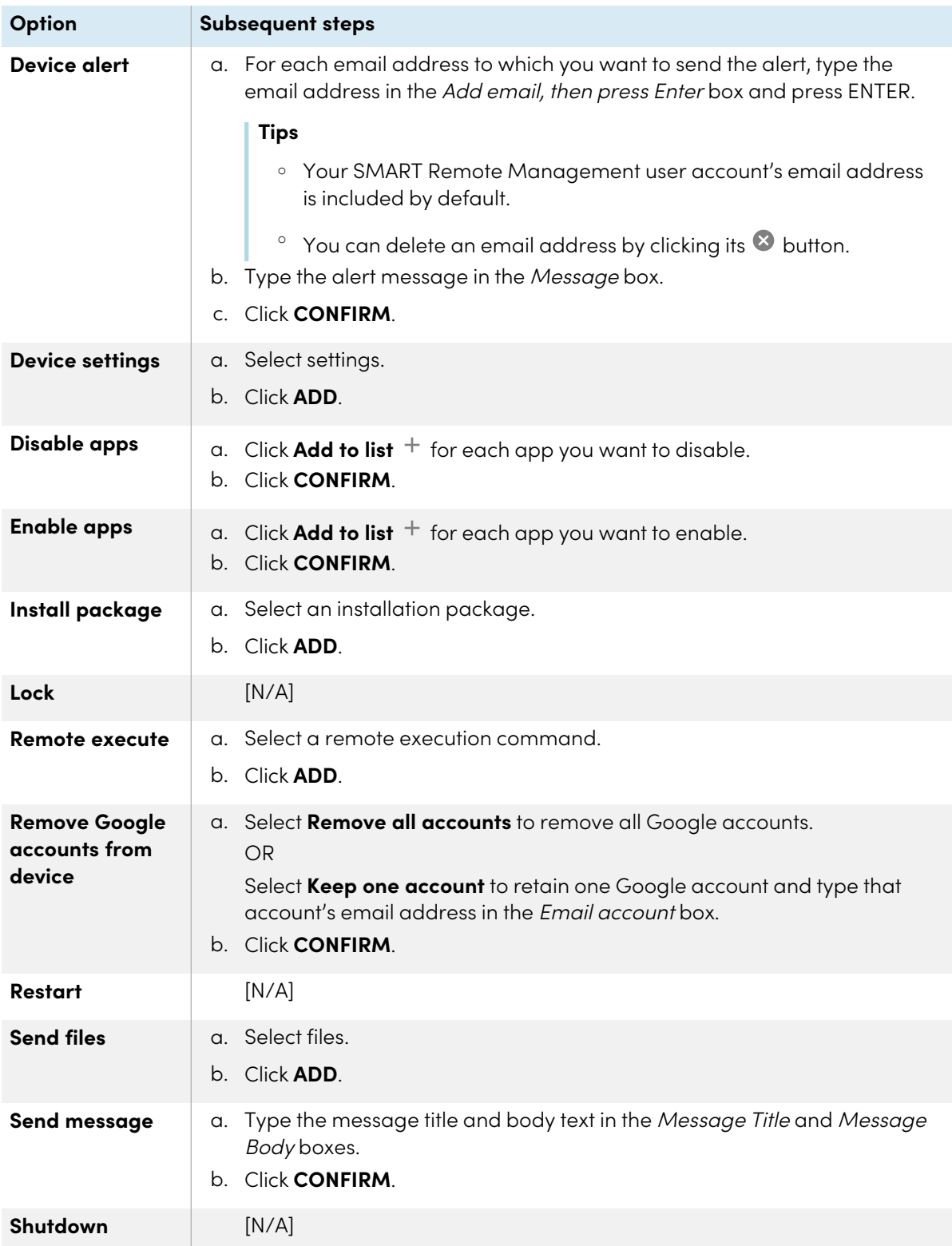

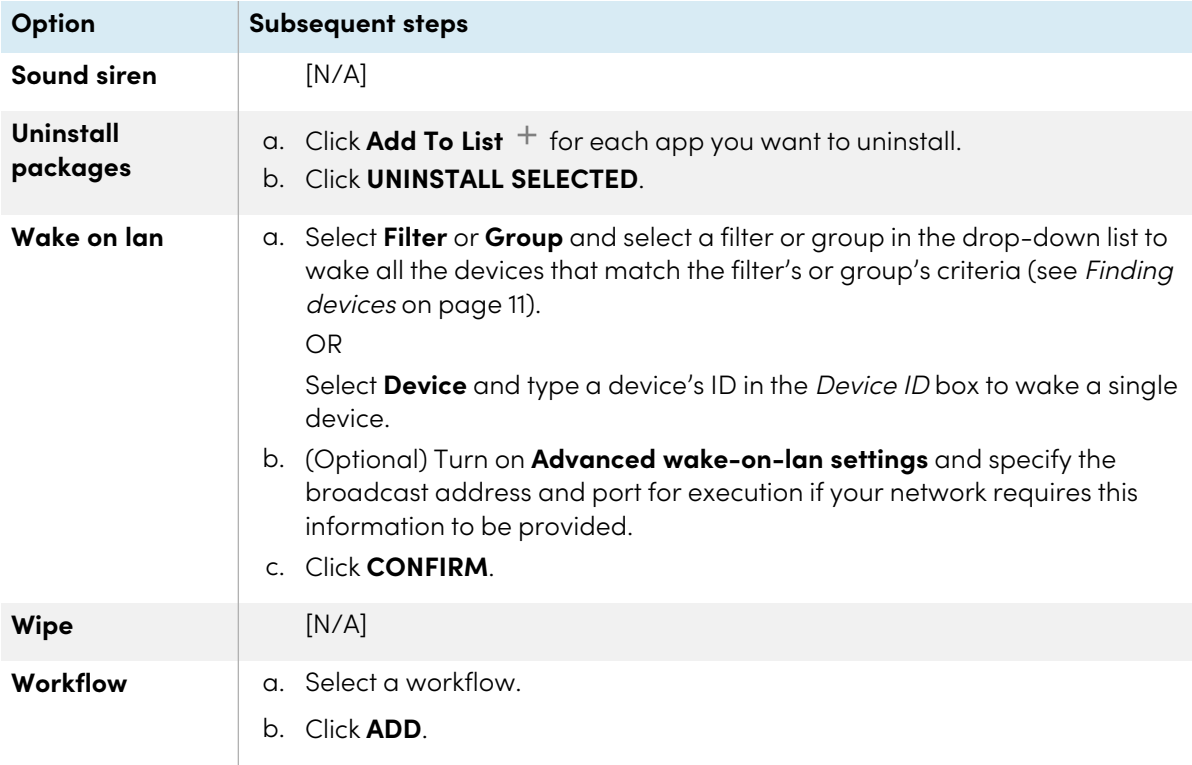

#### 9. Click **CONFIRM**

#### **To initiate commands on all devices that match a saved filter's criteria using a scheduler or trigger**

- 1. Click **Devices**  $\overline{\Box}$  to open the *Devices* view.
- 2. Click **Filters**  $\overline{=}$ .
- 3. Click Actions  $\dot{i}$  in the saved filter's row and select Scheduler & triggers command. The Scheduler & triggers command window appears.
- 4. Type a name for the scheduler- or trigger-based commands in the Command name box.
- 5. Click **SELECT TRIGGER**.

The Scheduler & triggers window appears.

- 6. Select a scheduler or trigger from the list and click **ADD**.
- 7. Click **SELECT COMMAND** and select from the following options:

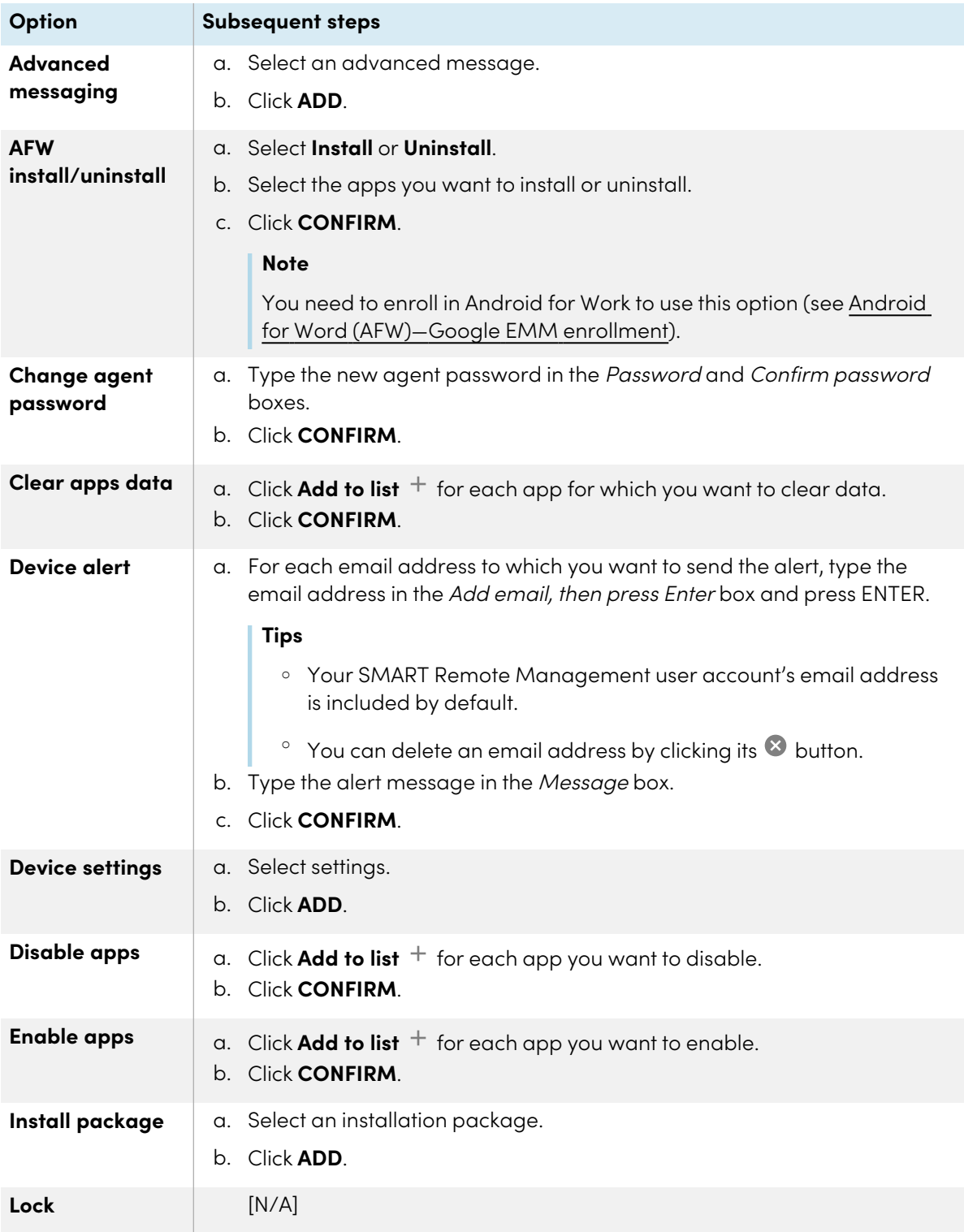

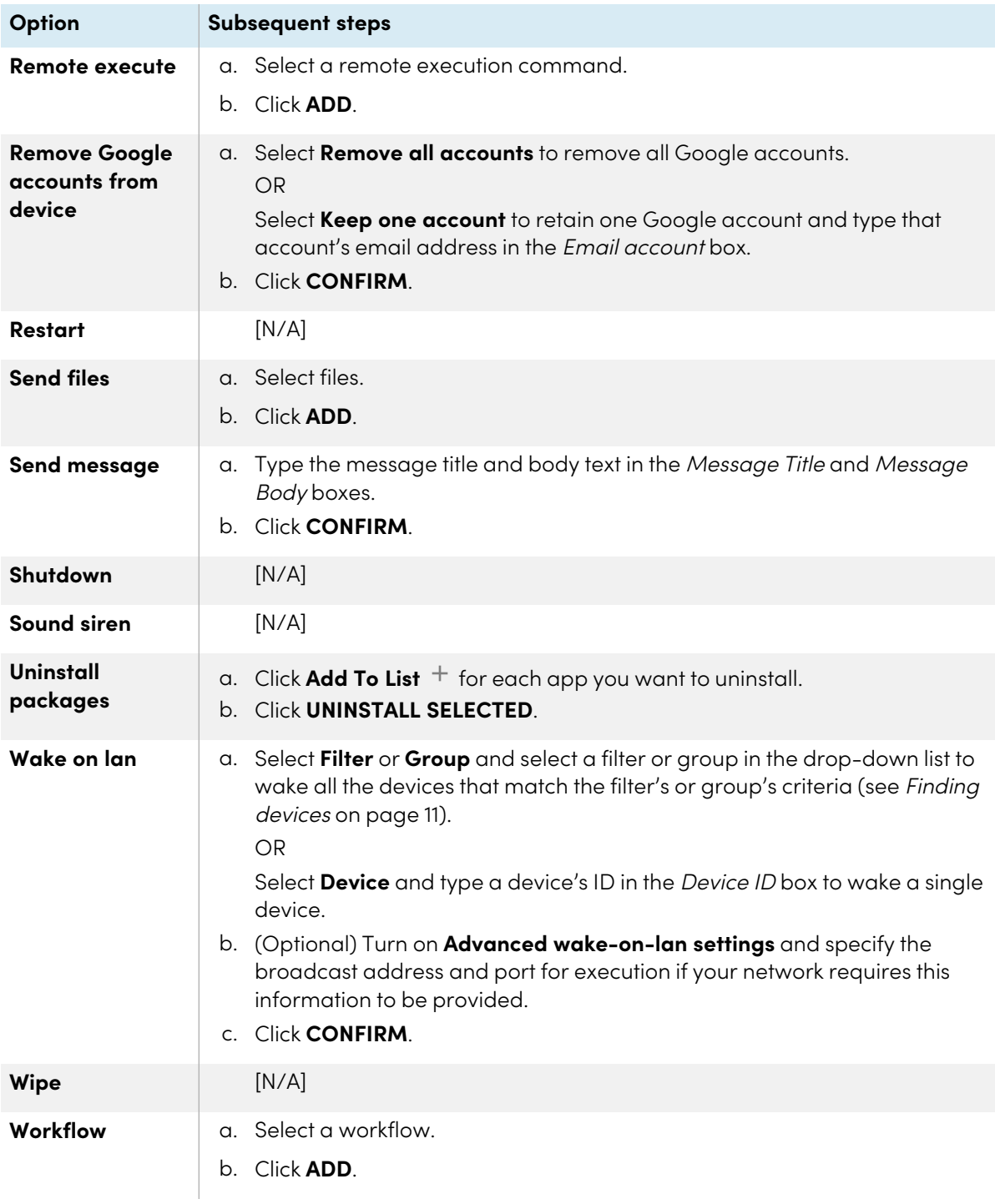

# 8. Click **CONFIRM**.

#### **To initiate commands on a group using a scheduler or trigger**

- 1. Click **Devices**  $\overline{\Box}$  to open the *Devices* view.
- 2. Click **Groups** to open the Groups panel.
- 3. Click **Actions**  $\dot{i}$  in the group's row and select **Scheduler & triggers command**.

The Scheduler & triggers command window appears.

- 4. Type a name for the scheduler- or trigger-based commands in the Command name box.
- 5. Click **SELECT TRIGGER**.

The Scheduler & triggers window appears.

- 6. Select a scheduler or trigger from the list and click **ADD**.
- 7. Click **SELECT COMMAND** and select from the following options:

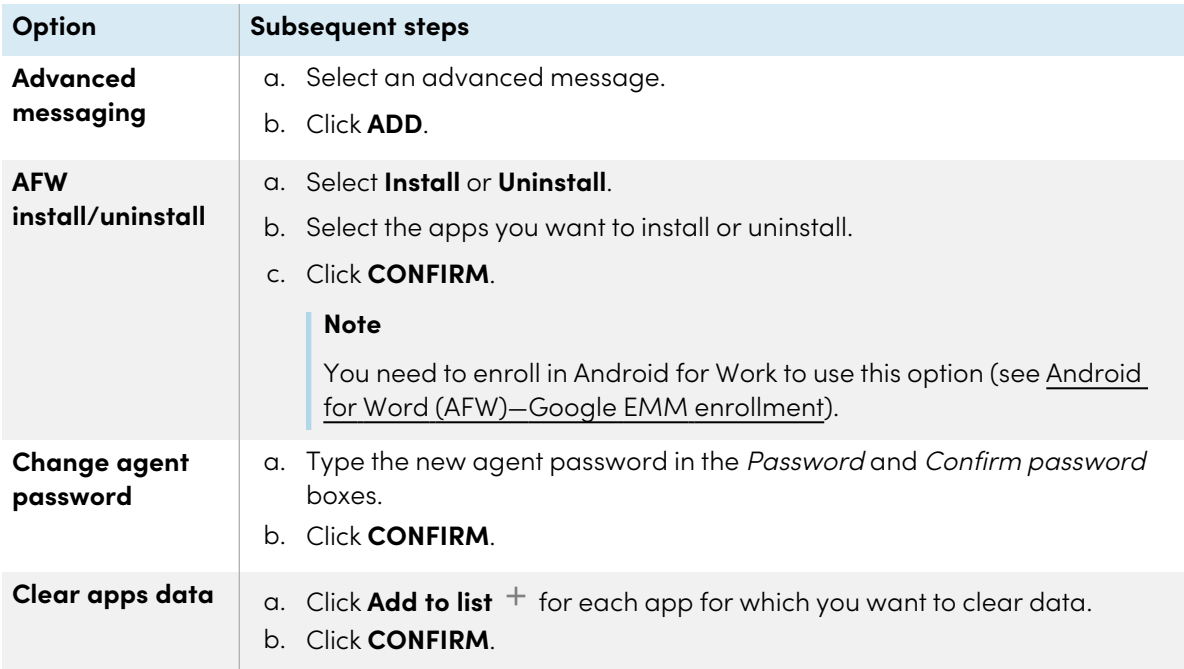

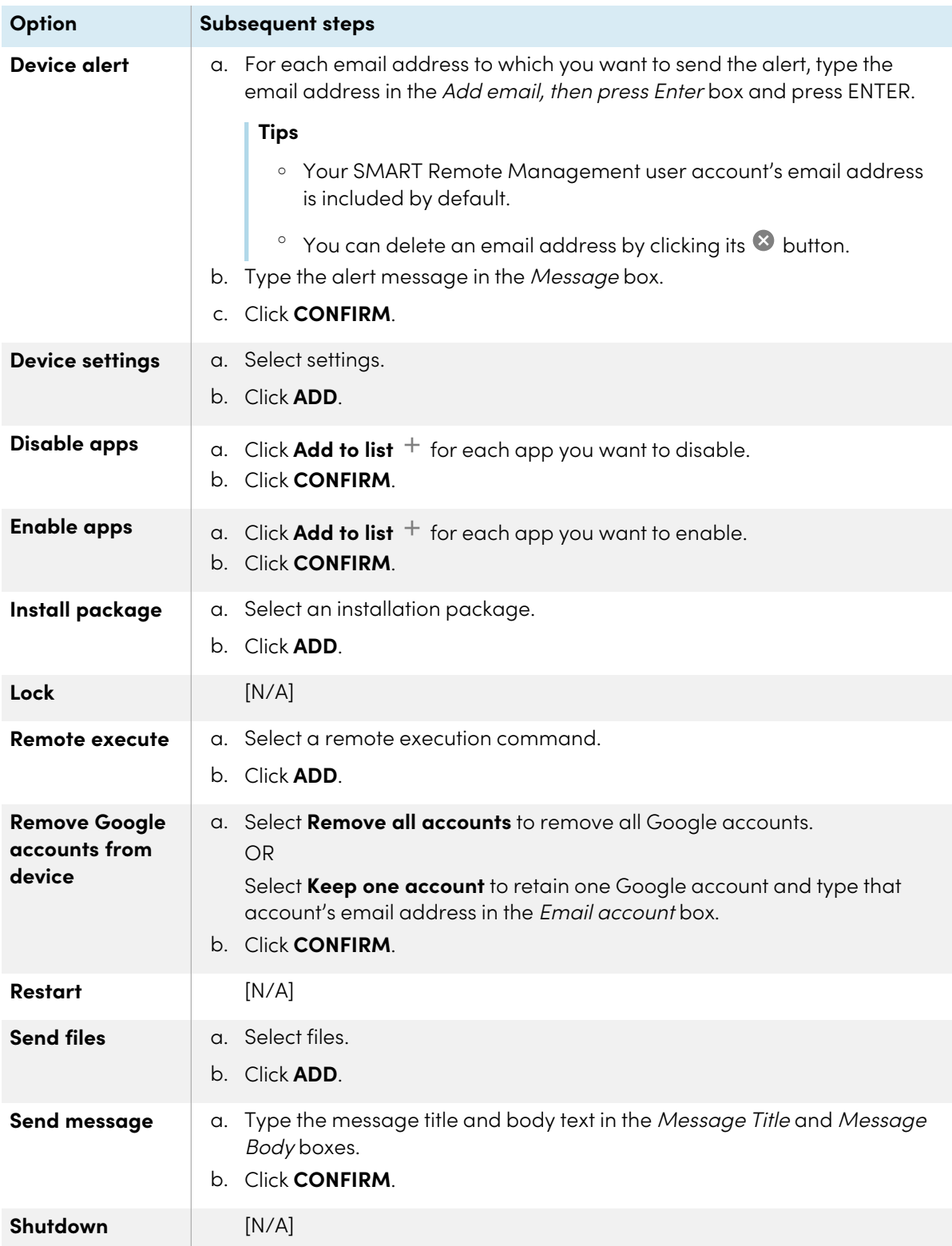

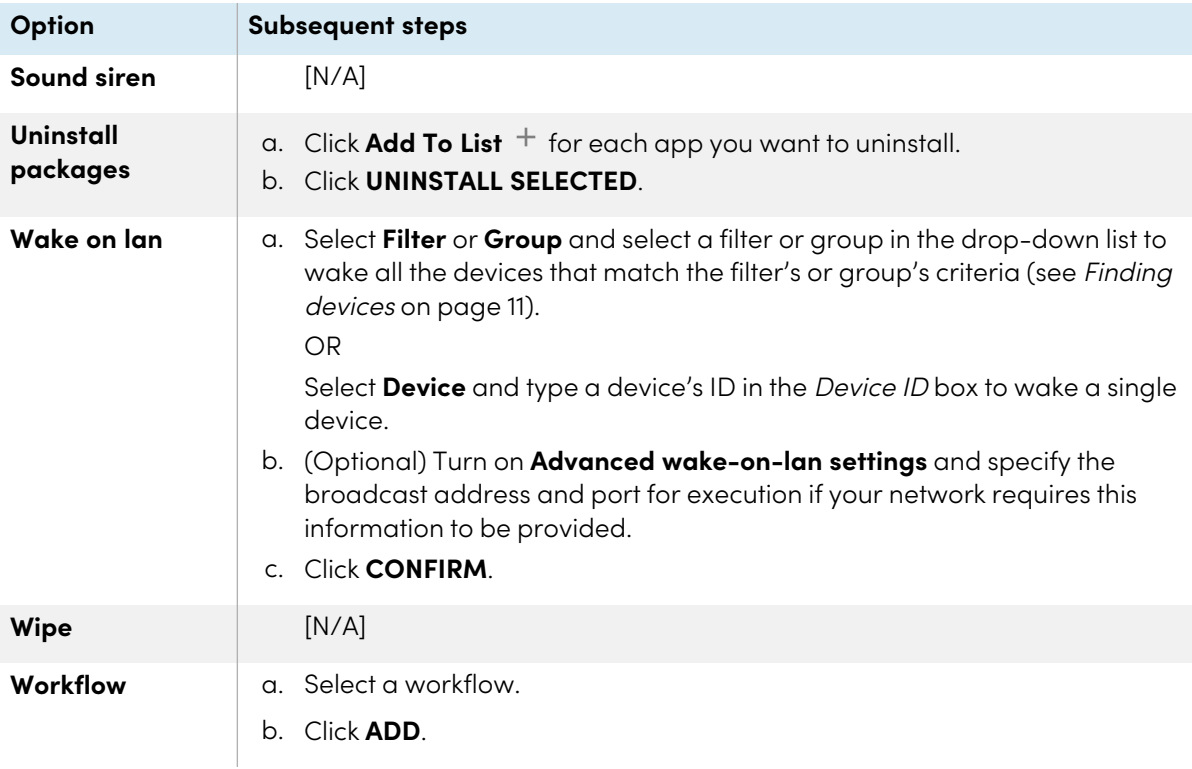

#### 8. Click **CONFIRM**.

## **Tip**

If you want to initiate the command on any new devices added to the group, see [Making](#page-102-0) group [commands](#page-102-0) persistent on page 103.

# Managing workflows

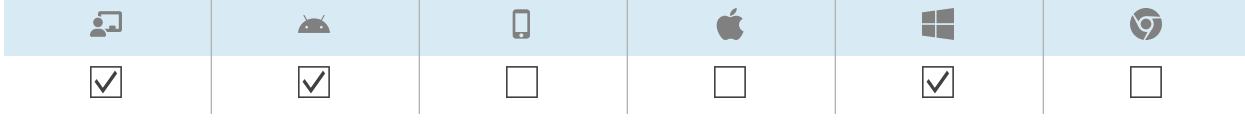

A workflow allows you to run a series of commands on one or more devices in a single step. Workflows are particularly useful when you need to run commands in sequence.

#### **Example**

If you need to update software on devices then restart the devices to complete the installation, you can create a workflow that first deploys the appropriate software installation package then restarts the devices.

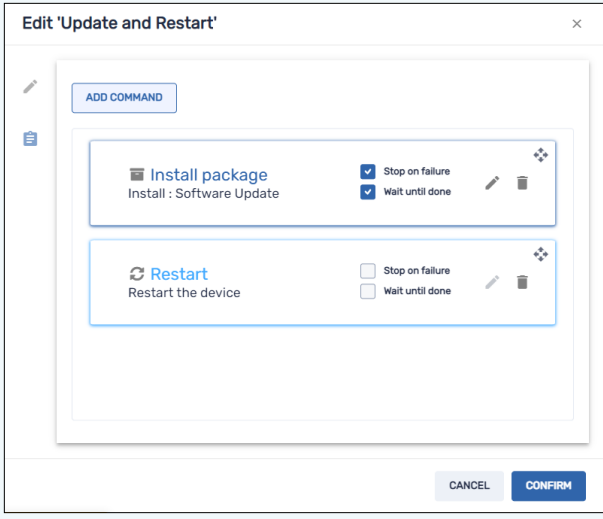

You can then run the workflow on appropriate devices enrolled in SMART Remote Management.

You can run a workflow on a single device, multiple devices, all devices that match a saved filter's criteria, or a group. Alternatively, you can use a trigger to initiate a workflow at a scheduled time or when a specific event takes place (see [Managing](#page-103-0) schedulers and triggers on page 104).

#### **To create a workflow**

1. Click **Repositories a** and select **Workflow**.

The Workflow window appears.

- 2. Click **ADD NEW**.
- 3. Type a name and description for the workflow in the Workflow name and Workflow description boxes.
- 4. Click **Commands**  $\mathbf{E}$ .
- 5. Click **ADD COMMAND** and select from the following options:

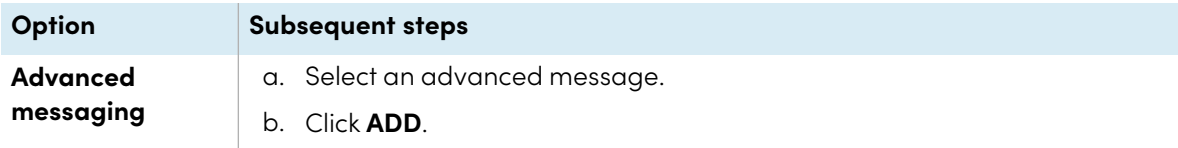

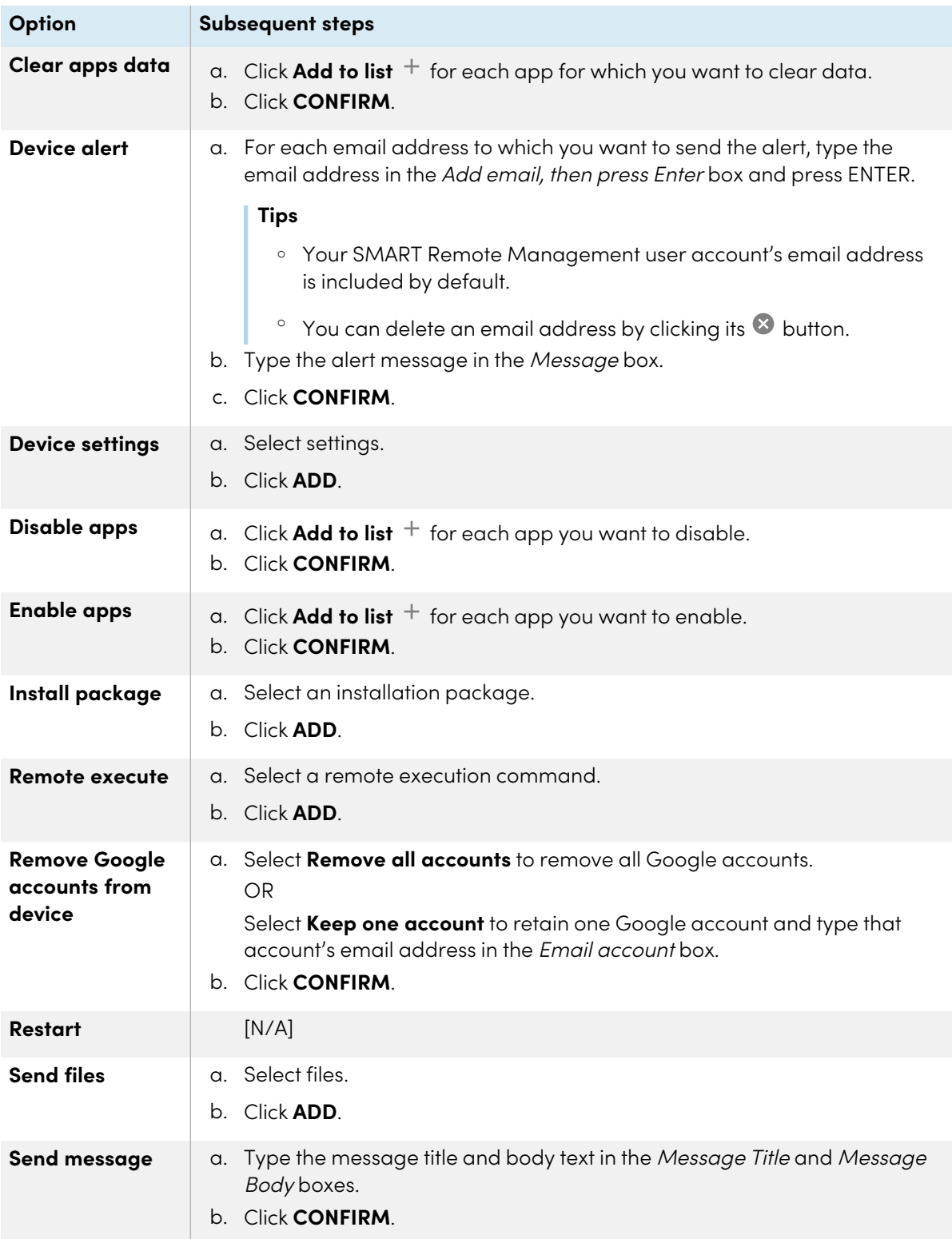

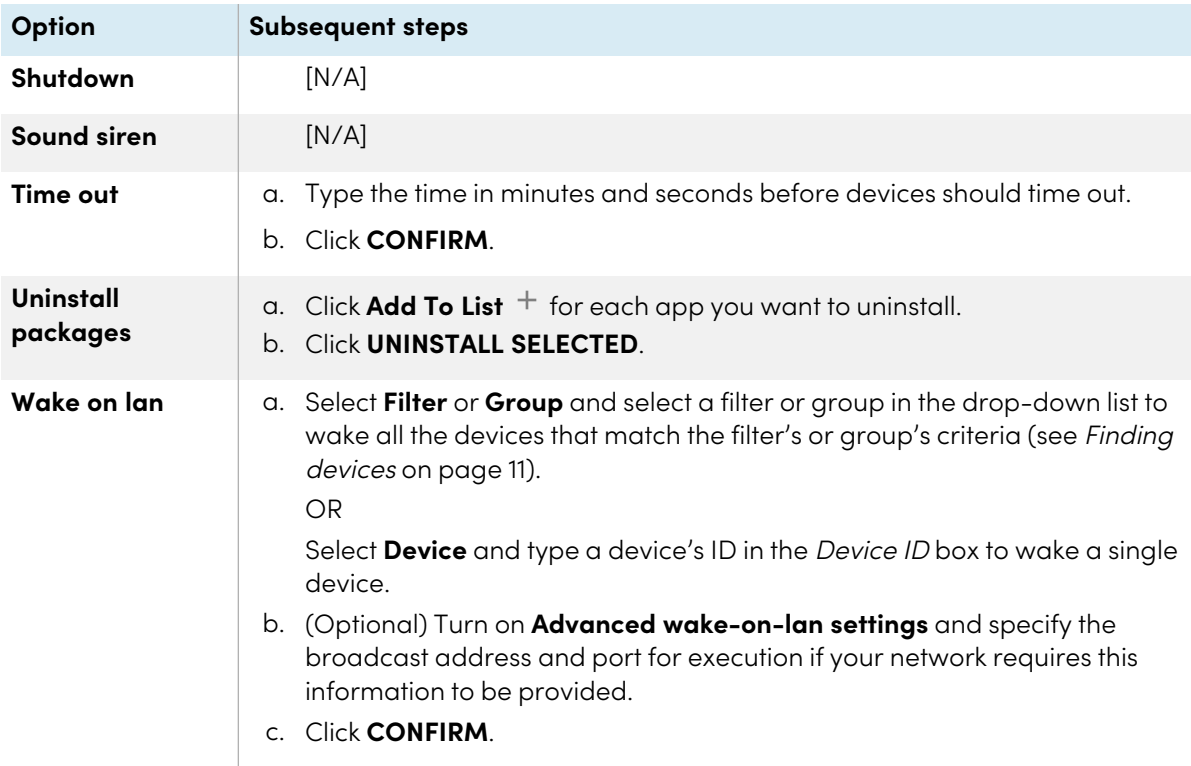

- 6. For each command you added in step 4:
	- <sup>o</sup> Select **Stop on failure** to stop the workflow if the command fails.
	- <sup>o</sup> Select **Wait until done** to allow the command to finish running before the workflow continues to the next command.

#### **Tip**

To move a command higher or lower in the order of execution, click **Press to drag**  $\stackrel{\ast}{\longleftrightarrow}$  and drag the command up or down.

7. Click **CONFIRM**.

#### **To run a workflow on a single device**

- 1. Click **Devices**  $\overline{\Box}$  to open the *Devices* view.
- 2. (Optional) Filter the devices shown in the Devices view (see [Finding](#page-10-0) devices on page 11).
- 3. Click the device's row.

The device's dashboard window appears.

4. Click **Repository actions**, and then click **WORKFLOW**.

The Workflow window appears.

5. Select the workflow from the list and click **APPLY**.

#### **To run a workflow on multiple devices**

- 1. Click **Devices**  $\Box$  to open the *Devices* view.
- 2. (Optional) Filter the devices shown in the Devices view (see [Finding](#page-10-0) devices on page 11).
- 3. Select the devices' check boxes.
- 4. Click **Workflow**  $\frac{1}{10}$ .

The Workflow window appears.

5. Select the workflow from the list and click **APPLY**.

#### **To run a workflow on all devices that match a saved filter's criteria**

- 1. Click **Devices**  $\Box$  to open the *Devices* view.
- 2. Click **Filters**  $\overline{=}$ .
- 3. Click **Actions**  $\frac{1}{2}$  in the saved filter's row and select **Workflow**. The Workflow window appears.
- 4. Select the workflow from the list and click **APPLY**

#### **To run a workflow on a group**

- 1. Click **Devices**  $\Box$  to open the *Devices* view.
- 2. Click **Groups** to open the Groups panel.
- 3. Click **Actions**  $\frac{1}{2}$  in the group's row and select **Workflow**. The Workflow window appears.
- 4. Select the workflow from the list and click **APPLY**

## **Tip**

To run the workflow on any new devices added to the group, see Making group [commands](#page-102-0) persistent on [page](#page-102-0) 103.

# Appendix A **Troubleshooting**

The following describes how to troubleshoot the most common issues encountered in SMART Remote Management. If the issue you're experiencing isn't listed or none of the solutions help resolve it, check out the [knowledge](https://community.smarttech.com/s/topic/0TOU0000000M4HbOAK/general?tabset-823c7=2) base, which contains articles to help with advanced troubleshooting. Search for your issue to see if any of the published resources offer a solution.

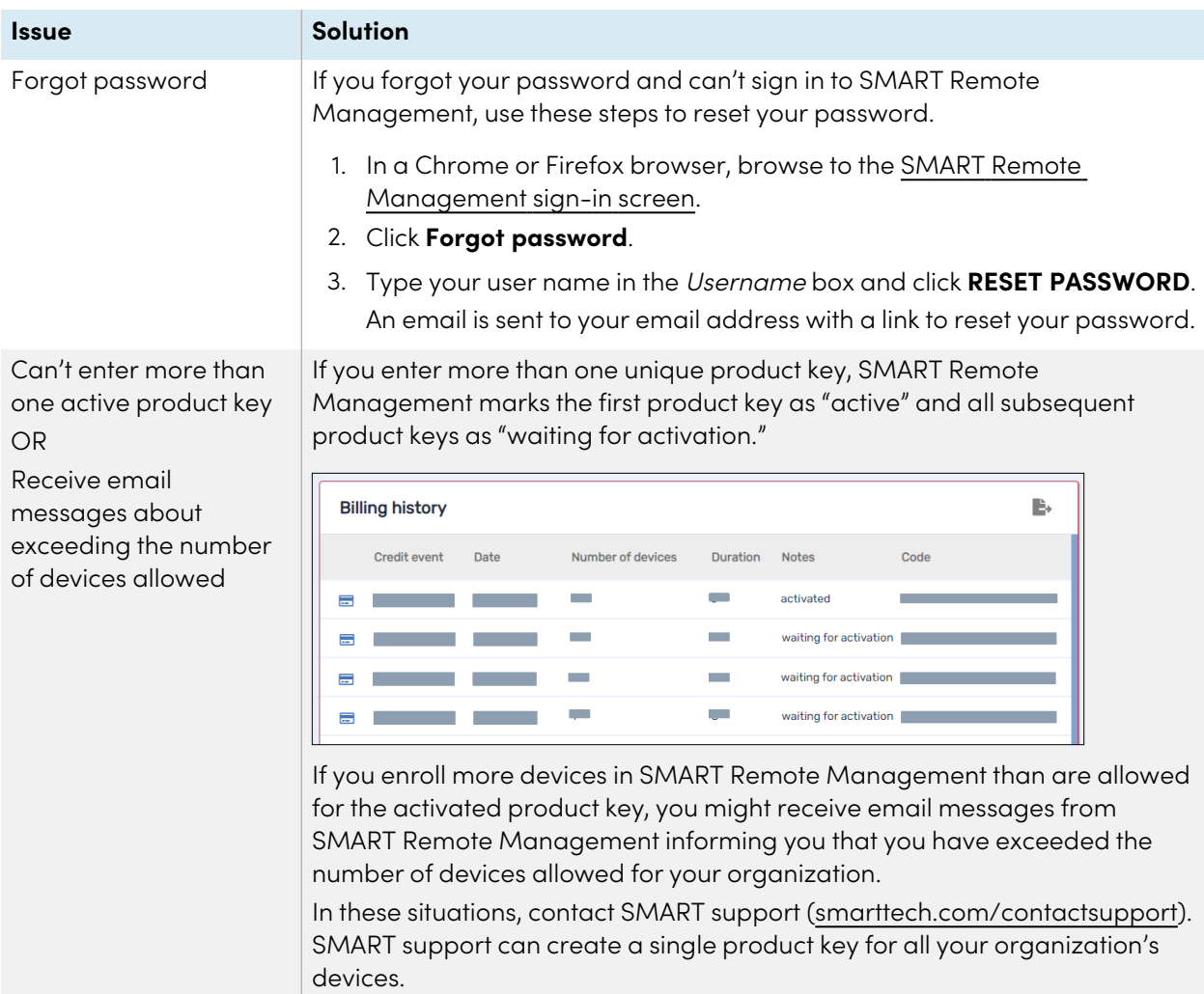

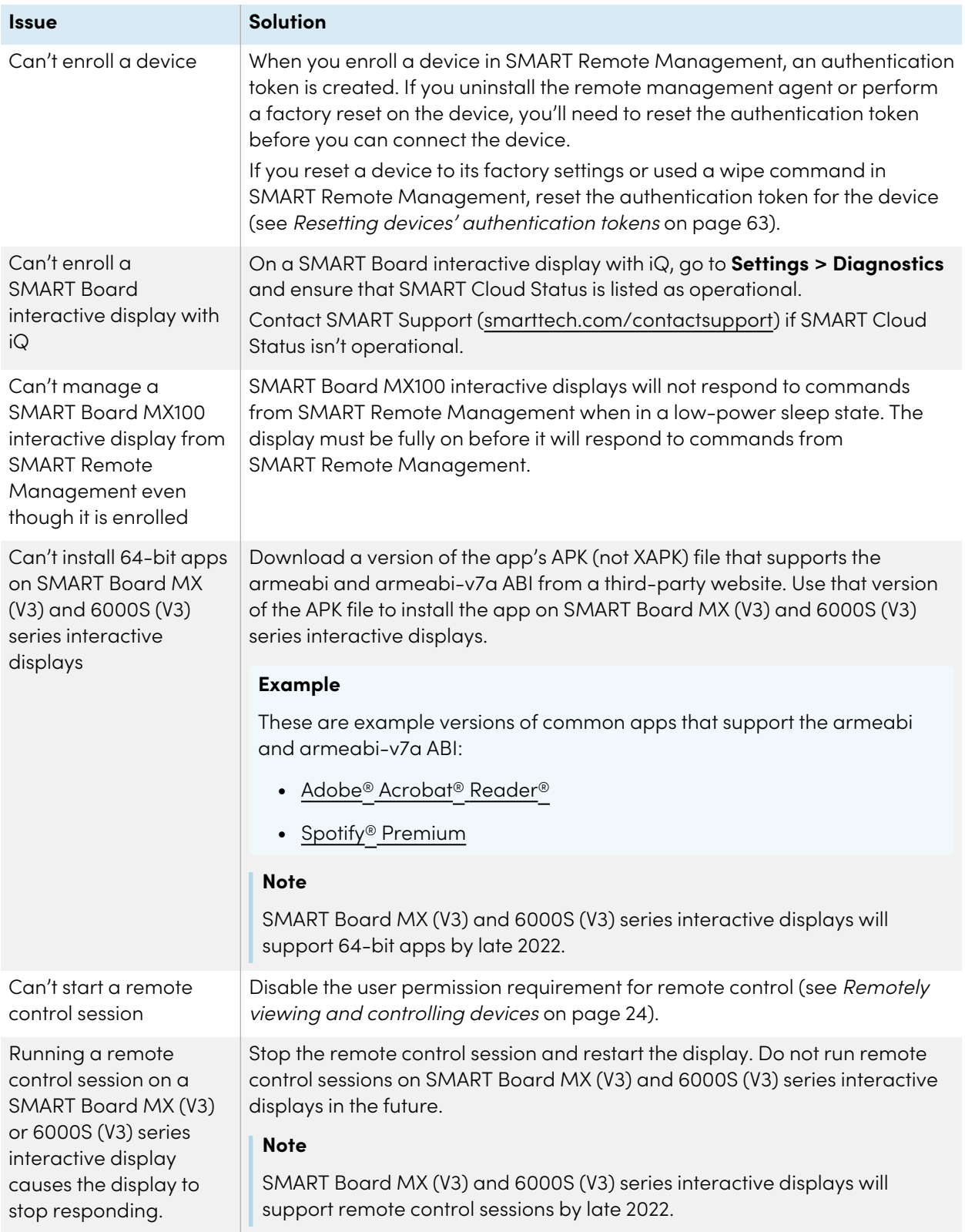

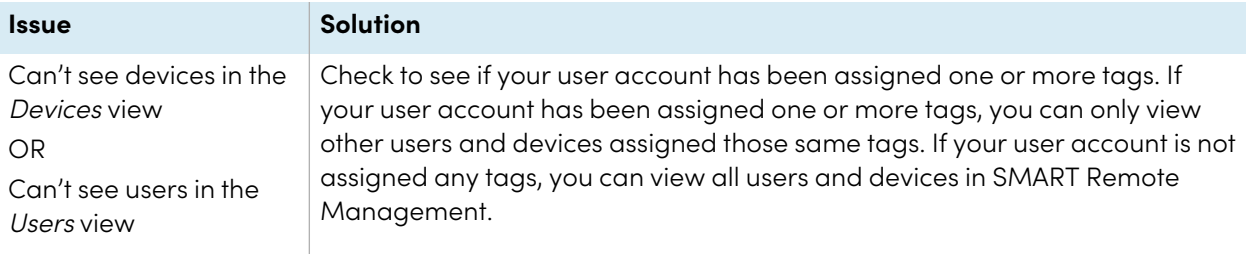

# **SMART Technologies**

[smarttech.com/support](https://www.smarttech.com/support)

[smarttech.com/contactsupport](https://www.smarttech.com/contactsupport)

smarttech.com/kb/171798